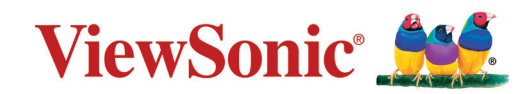

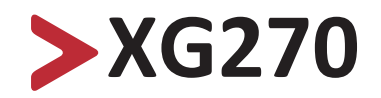

## **Дисплей Інструкція з використання**

ВАЖЛИВО! Прочитайте цю інструкцію з використання, щоб дізнатися більше про безпечне встановлення й використання виробу, а також його реєстрацію для отримання технічного обслуговування в майбутньому. Інформація щодо гарантії, наведена в цьому посібнику, стосується лише обмеженої гарантії від компанії ViewSonic**®** Corporation. Її також викладено на нашому веб-сайті http://www.viewsonic.com. За посиланням відкриється сторінка англійською мовою. Щоб переглянути інформацію іншими мовами, виберіть мову в полі Regional (Регіональні налаштування) у верхньому правому куті екрана веб-сайту. "Antes de operar su equipo lea cu idadosamente las instrucciones en este manual"

> Модель № VS17961 Номер за каталогом: XG270

## **Дякуємо, що обрали ViewSonic®**

Компанія ViewSonic® пишається тим, що належить до світових лідерів у галузі систем візуалізації, і постійно працює над упровадженням передових технологій. Однак ми прагнемо, щоб наші продукти були не лише інноваційними, але й простими та зрозумілими для користувача. Ми віримо, що із системами ViewSonic® світ зможе стати кращим, і що наші творіння вас не підведуть.

Ще раз дякуємо, що обрали ViewSonic®!

## <span id="page-2-0"></span>**Заходи безпеки**

Перш ніж використовувати пристрій, ознайомтеся з наведеними нижче **Запобіжними заходами.**

- Зберігайте цю інструкцію з використання в надійному місці, щоб скористатися нею за потреби.
- Прочитайте всі попередження й дотримуйтеся всіх вказівок.
- Сидіть на відстані щонайменше 18 дюймів (45 см) від пристрою.
- Довкола пристрою з усіх боків має бути щонайменше 4 дюйми (10 см) вільного місця для забезпечення належної вентиляції.
- Встановлюйте пристрій у добре провітрюваному приміщенні. Не розміщуйте на пристрої жодні предмети, що можуть зашкодити розсіюванню тепла.
- Не використовуйте пристрій поблизу води. Щоб знизити ймовірність ураження електричним струмом, захищайте пристрій від впливу вологи.
- Уникайте впливу на пристрій прямого сонячного проміння чи інших джерел постійного тепла.
- Не встановлюйте пристрій поблизу джерел тепла, зокрема радіаторів, обігрівачів, грубок чи інших пристроїв (зокрема й підсилювачів), що можуть спричинити підвищення температури пристрою до небезпечного рівня.
- Для очищення зовнішніх поверхонь пристрою використовуйте суху ганчірку з м'якого матеріалу. Більше інформації подано в розділі Maintenance (Обслуговування) стор.69.
- Якщо торкатися екрана пальцями, на ньому може залишитися жир. Докладніше про те, як очистити екран від жирних плям, див. "розділ "Обслуговування" на стор.69.
- Не торкайтеся поверхні екрана гострими або твердими предметами. Так можна пошкодити екран.
- Переміщуйте пристрій обережно й стежте, щоб не впустити його й не вдарити об інші об'єкти.
- Не кладіть пристрій на нерівну чи нестабільну поверхню. Пристрій може впасти й пошкодитися або травмувати когось.
- Не кладіть важкі предмети на пристрій чи кабелі з'єднання.
- Якщо з'явився дим, незвичний шум або дивний запах, негайно вимкніть пристрій і зверніться до дистриб'ютора у своєму регіоні чи компанії ViewSonic®. Продовжувати використовувати пристрій небезпечно.
- Не намагайтеся обійти засоби захисту, як-от поляризований чи заземлений штекер. Поляризований штекер оснащено двома контактами різної ширини. Заземлений штекер має два контакти й один заземлювальний штир. Контакти різної ширини й заземлювальний штир установлюються для захисту користувача. Якщо штекер не відповідає розетці, скористайтеся перехідником і не вставляйте штекер у розетку із силою.
- ЗАБОРОНЕНО видаляти заземлювальний штир під час під'єднання штекера до розетки мережі живлення. ЗА ЖОДНИХ ОБСТАВИН не видаляйте заземлювальний штир і стежте, щоб це не робили інші особи.
- Уникайте заземлення й притискання шнура живлення, зокрема біля штекера та в місці з'єднання шнура з пристроєм. Розетка мережі живлення має розташовуватися поблизу обладнання, щоб до неї було легко отримати доступ.
- Використовуйте лише додаткове оснащення й аксесуари, які рекомендує виробник.
- Якщо використовуватиметься візок, переміщуйте візок із установленим обладнанням дуже обережно, щоб ніхто не міг через нього перечепитися.

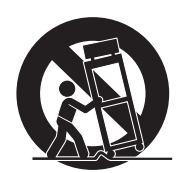

- Якщо пристрій не планується використовувати впродовж тривалого часу, від'єднайте штекер шнура живлення від розетки.
- Усі процедури технічного обслуговування мають виконувати кваліфіковані фахівці з обслуговування. Технічне обслуговування потрібно виконувати в разі пошкодження пристрою будь-якого характеру, зокрема:
	- ͫ пошкодження шнура живлення чи штекера;
	- ͫ потрапляння в пристрій води чи падіння на нього сторонніх об'єктів;
	- ͫ вплив вологи на пристрій;
	- ͫ неналежна робота чи падіння пристрою.
- ПОПЕРЕДЖЕННЯ. ПРОСЛУХОВУВАННЯ АУДІОВМІСТУ ЗА ДОПОМОГОЮ НАВУШНИКІВ ЧИ ГАРНІТУРИ ЗА ВИСОКИХ РІВНІВ ГУЧНОСТІ ВПРОДОВЖ ТРИВАЛОГО ЧАСУ МОЖЕ СПРИЧИНИТИ ПОГІРШЕННЯ ЧИ ВТРАТУ СЛУХУ. Коли використовуються навушники чи гарнітура, установіть належний рівень гучності, інакше у вас може погіршитися слух.
- ПОПЕРЕДЖЕННЯ. МОНІТОР МОЖЕ ПЕРЕГРІВАТИСЯ Й ВИМИКАТИСЯ. Якщо пристрій автоматично вимкнувся, увімкніть його ще раз. Після перезавантаження змініть роздільну здатність і частоту оновлення монітора. Докладніше див. у інструкції з використання графічної плати.

# $> 3$ міст

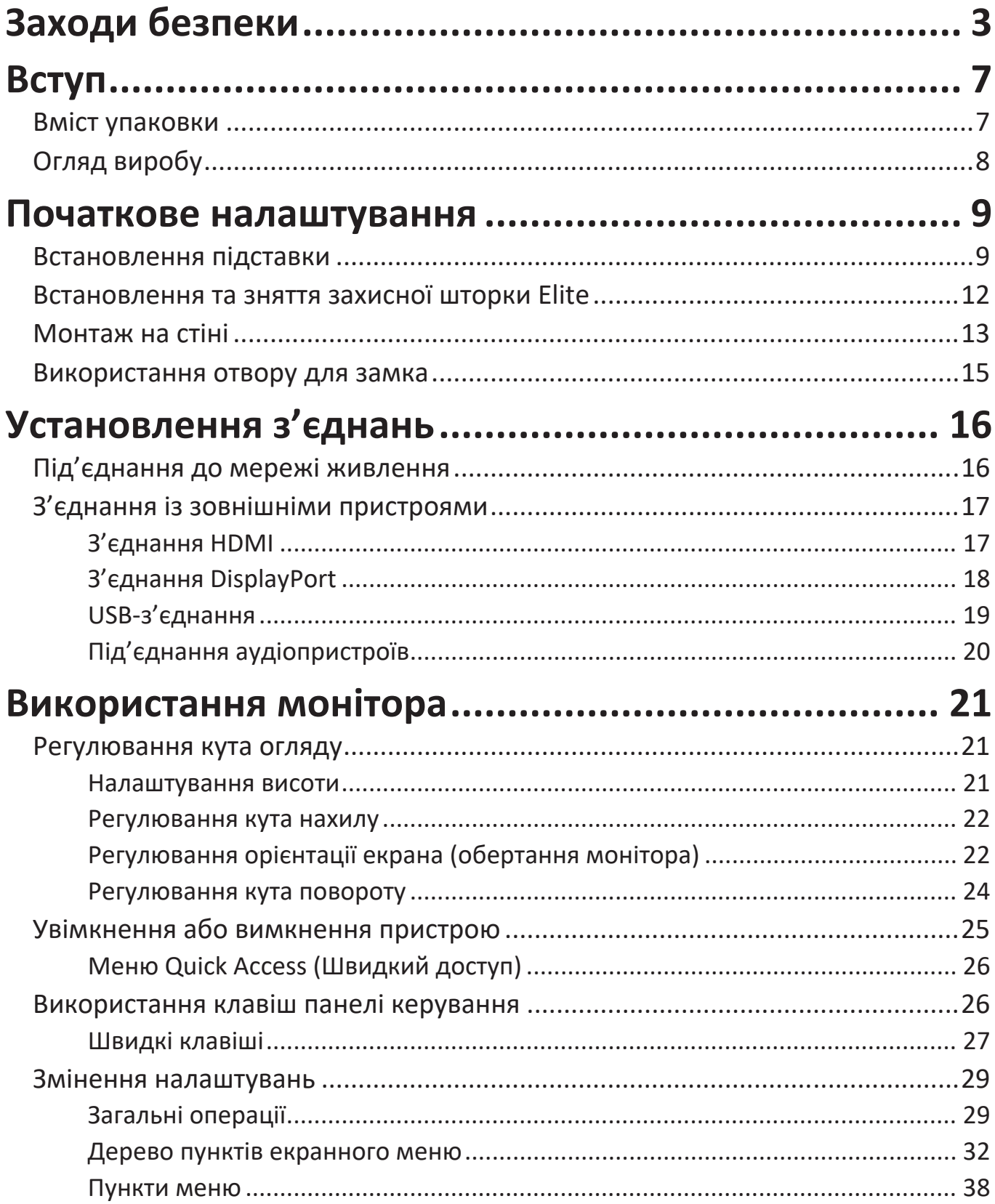

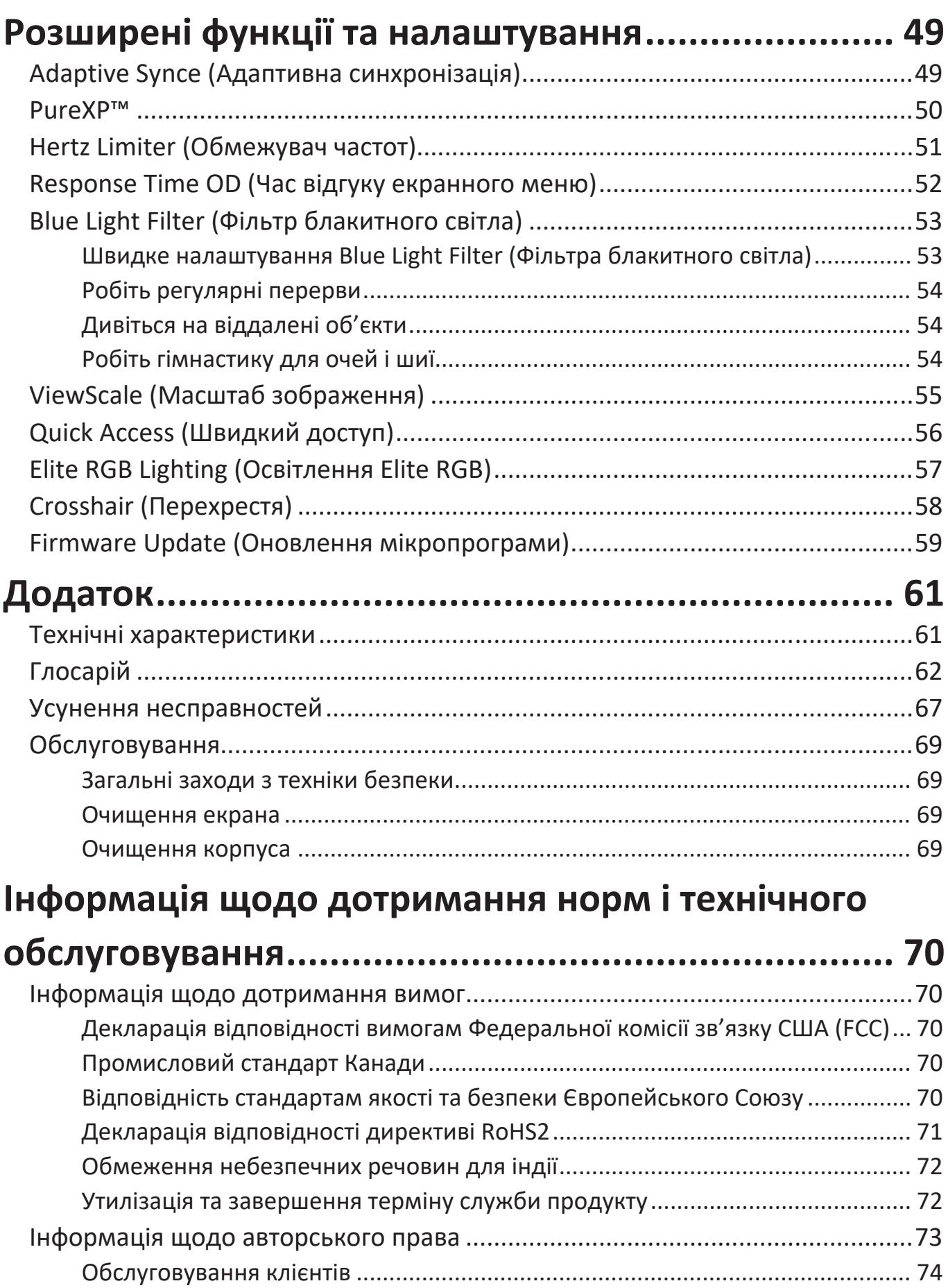

**6**

[Обмежена гарантія..............................................................................................](#page-74-0) 75

<span id="page-6-0"></span>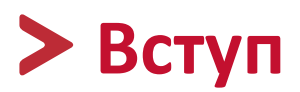

### **Вміст упаковки**

- Монітор
- Шнур живлення
- Відеокабель
- Коротка інструкція із встановлення
	- **ПРИМІТКА.** Шнур живлення та відеокабелі, що надаються із дисплеєм, відрізняються залежно від регіону. Щоб тримати докладнішу інформацію, зверніться до роздрібного продавця виробу у своєму регіоні.

## <span id="page-7-0"></span>**Огляд виробу**

#### **Вигляд спереду**

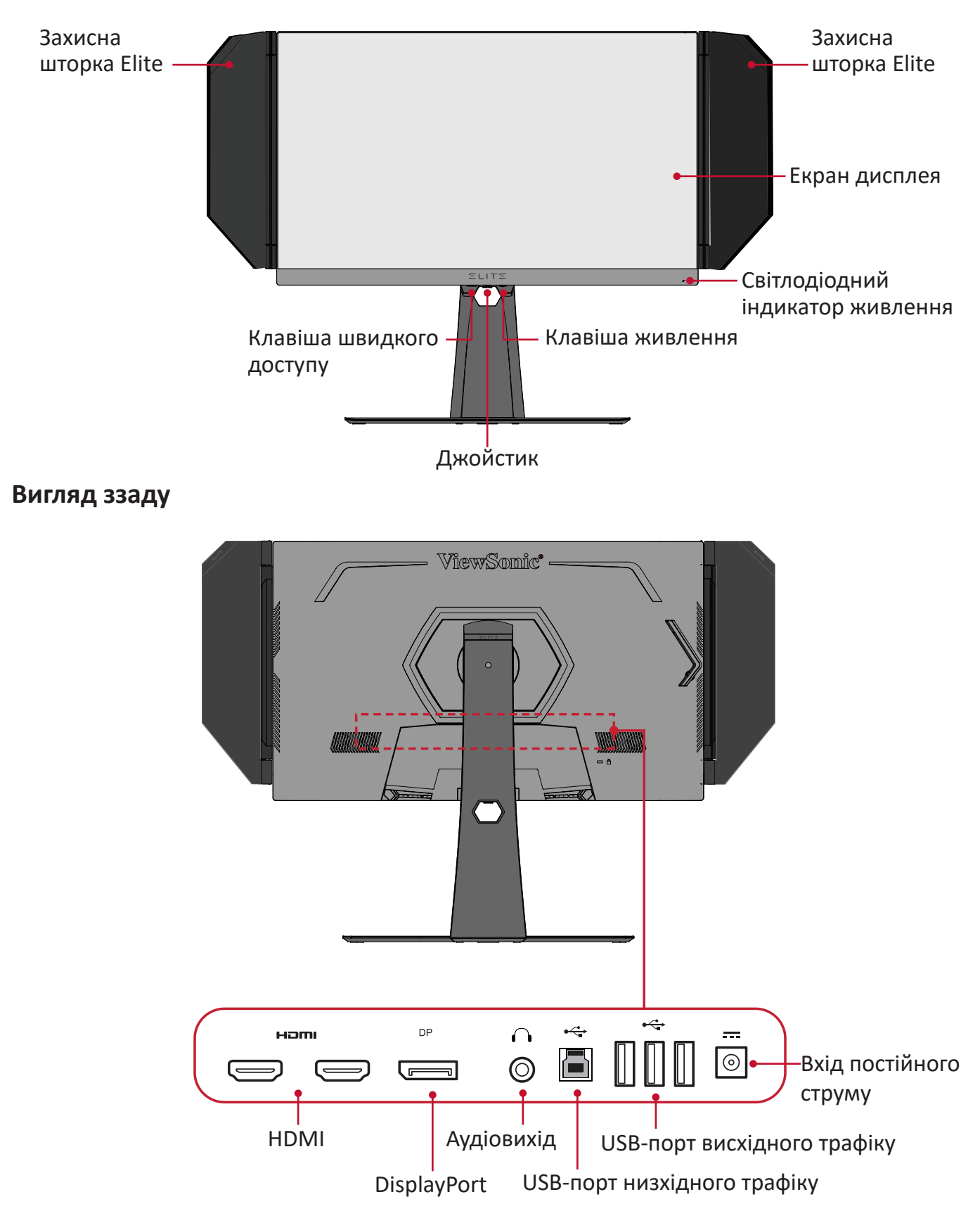

**ПРИМІТКА.** Докладніше про клавішу **[●]** / **[**◄**]** / **[**►**]** / **[**▲**]** / **[**▼**]** та її функції див. "Швидкі клавіші" на стор. 27

# <span id="page-8-0"></span>**Початкове налаштування**

У цьому розділі наведено докладні вказівки щодо налаштування монітора.

## **Встановлення підставки**

- **1.** Покладіть пристрій на рівну стабільну поверхню екраном донизу.
- **2.** Вирівняйте й з'єднайте 2 (дві) точки на основі підставки для монітора з кронштейном підставки для монітора.
- **3.** Скористайтеся гвинтом, уже вставленим в основу підставки для монітора й прикріпіть його до кронштейна підставки для монітора.

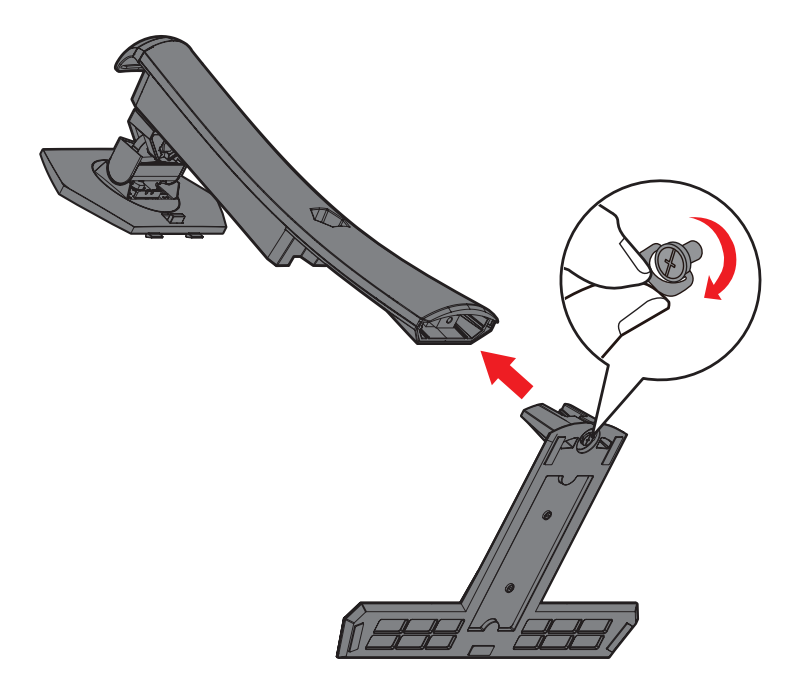

**4.** Зіставте верхні отвори підставки з гніздами для монтажу на підставці як показано на малюнку нижче.

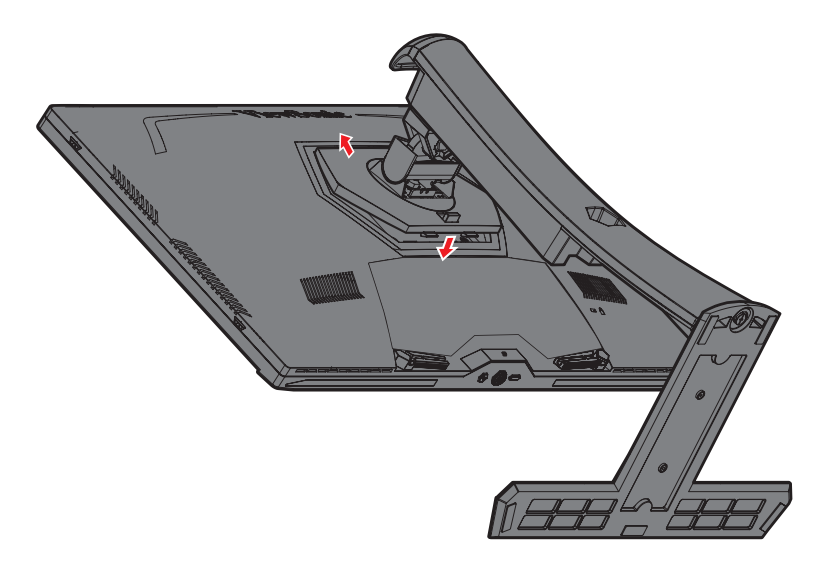

**ПРИМІТКА.** Переконайтеся, що стійку встановлено надійно, а тримач для швидкого розблокування встав на своє місце й клацнув.

**5.** Тримаючись за ручку підставки, поставте пристрій вертикально на рівну стійку поверхню.

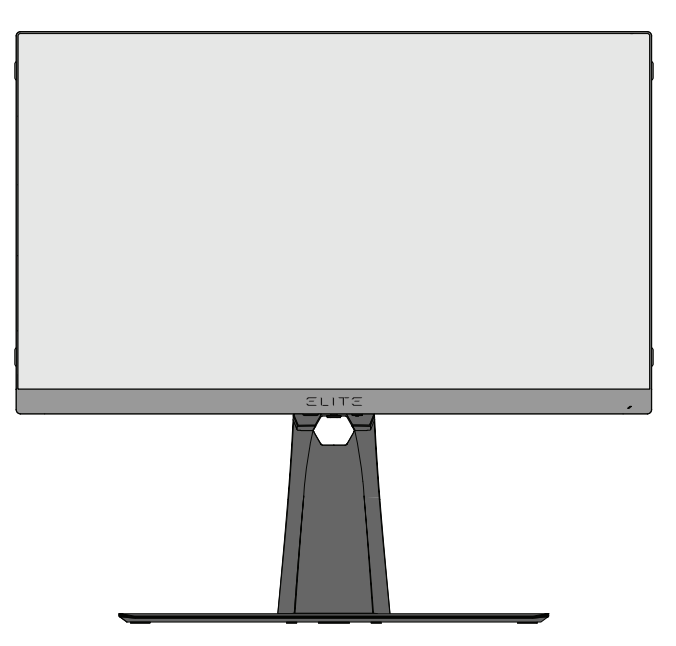

**ПРИМІТКА.** Завжди кладіть пристрій лише на рівну стабільну поверхню. Інакше пристрій може впасти й пошкодитися чи травмувати когось.

### <span id="page-11-0"></span>**Встановлення та зняття захисної шторки Elite**

- **1.** Підготуйте дві деталі захисної шторки Elite і викрутку.
- **2.** Переконайтеся, що деталі шторки мають правильну орієнтацію:

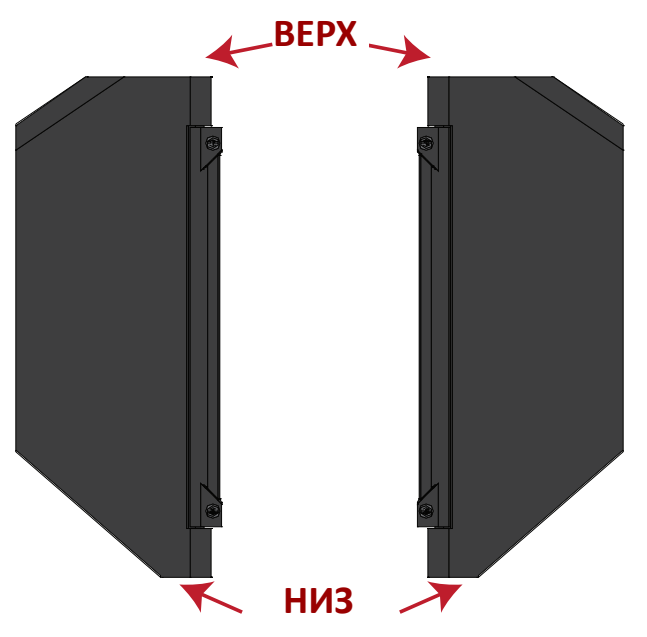

- **3.** Розташуйте деталь захисної шторки Elite так, щоб кожен гвинт знаходився біля відповідного отвору на моніторі.
- **4.** Обережно під'єднайте захисну шторку Elite до монітора, не затягуючи гвинти занадто сильно.

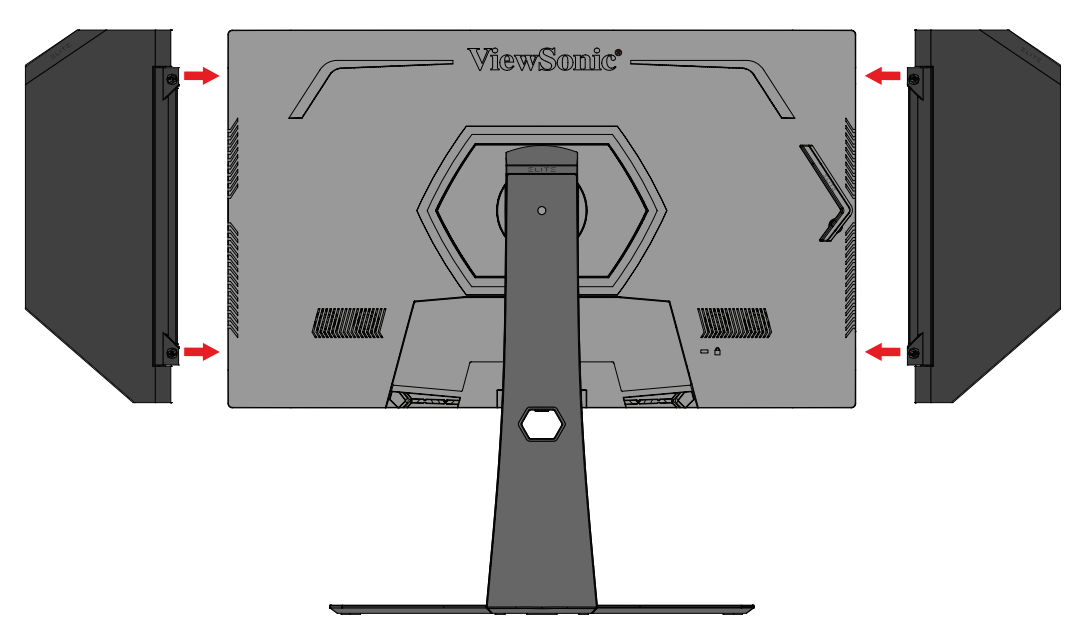

**5.** Щоб зняти захисну шторку Elite, виконайте наведені вище кроки у зворотньому порядку.

## <span id="page-12-0"></span>**Монтаж на стіні**

У таблиці нижче наведено стандартні параметри комплектів для монтажу на стіні.

**ПРИМІТКА.** Для застосування лише з кронштейном/набором монтажу на стіну, сертифікованими UL. Щоб отримати набір для монтажу на стіну або основу для налаштування висоти, зверніться до місцевого розповсюджувача ViewSonic®.

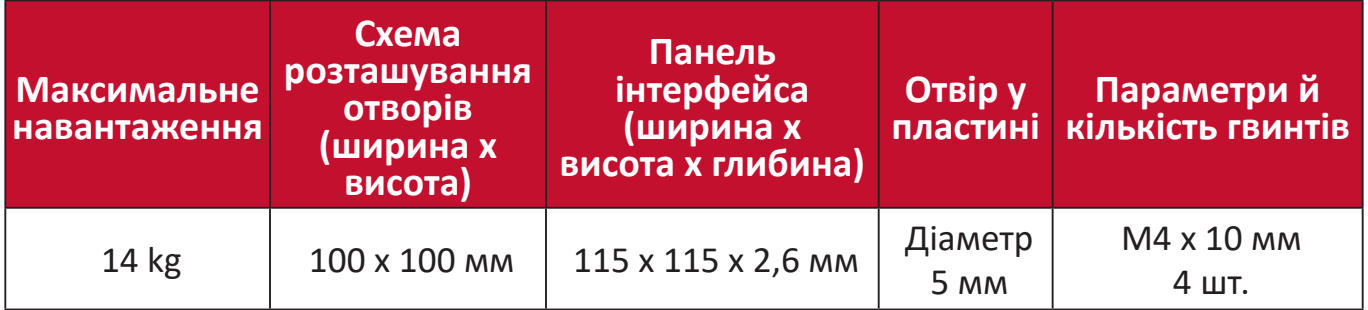

**ПРИМІТКА.** Комплекти для монтажу на стіні продаються окремо.

- **1.** Вимкніть пристрій і від'єднайте кабелі.
- **2.** Покладіть пристрій на рівну стабільну поверхню екраном донизу.
- **3.** Натисніть і утримуйте тримач для швидкого розблокування й обережно підійміть підставку.

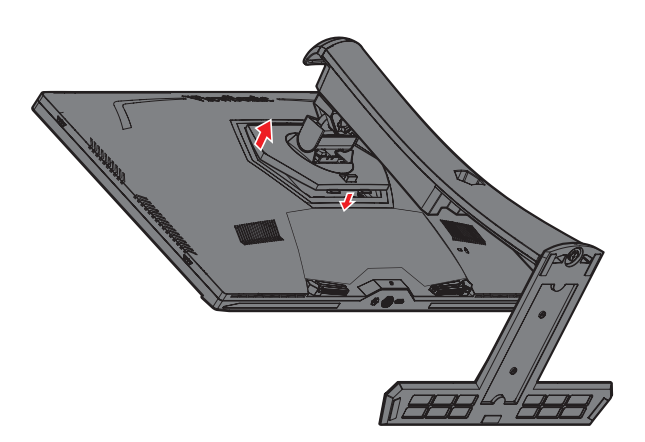

**4.** Злегка потягніть підставку, щоб роз'єднати гачки, і зніміть підставку.

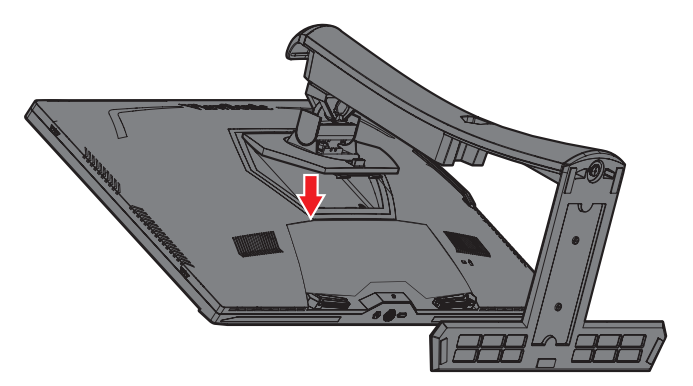

**5.** Під'єднайте монтажний кронштейн до монтажних отворів VESA ззаду на моніторі. Потім зафіксуйте його за допомогою чотирьох (4) гвинтів (M4 x 10 мм).

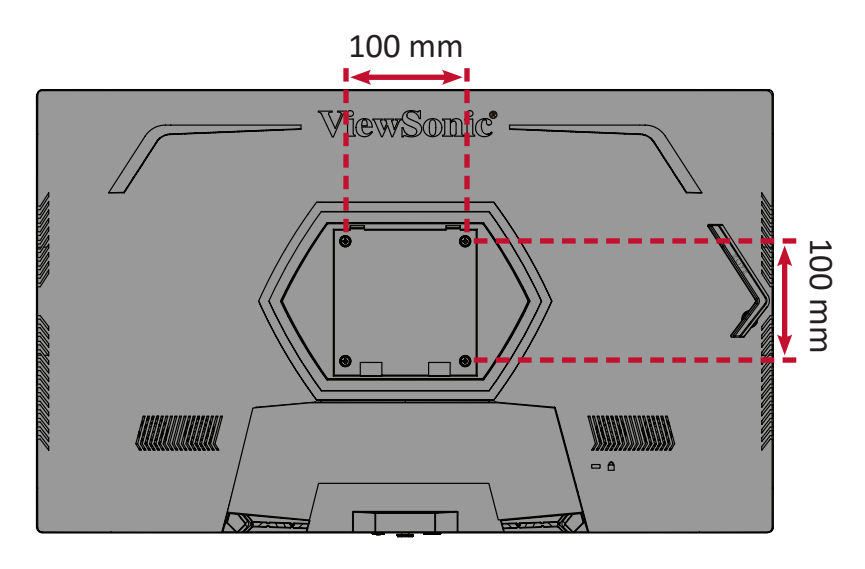

**6.** Щоб прикріпити монітор до стіни, дотримуйтеся вказівок в інструкції, що надається разом із комплектом для монтажу на стіні.

## <span id="page-14-0"></span>**Використання отвору для замка**

Щоб запобігти крадіжці пристрою, прикріпіть його до нерухомого об'єкта за допомогою захисного пристосування, що вставляється в замок.

Нижче наведено приклад установлення захисного пристосування для кріплення до стола.

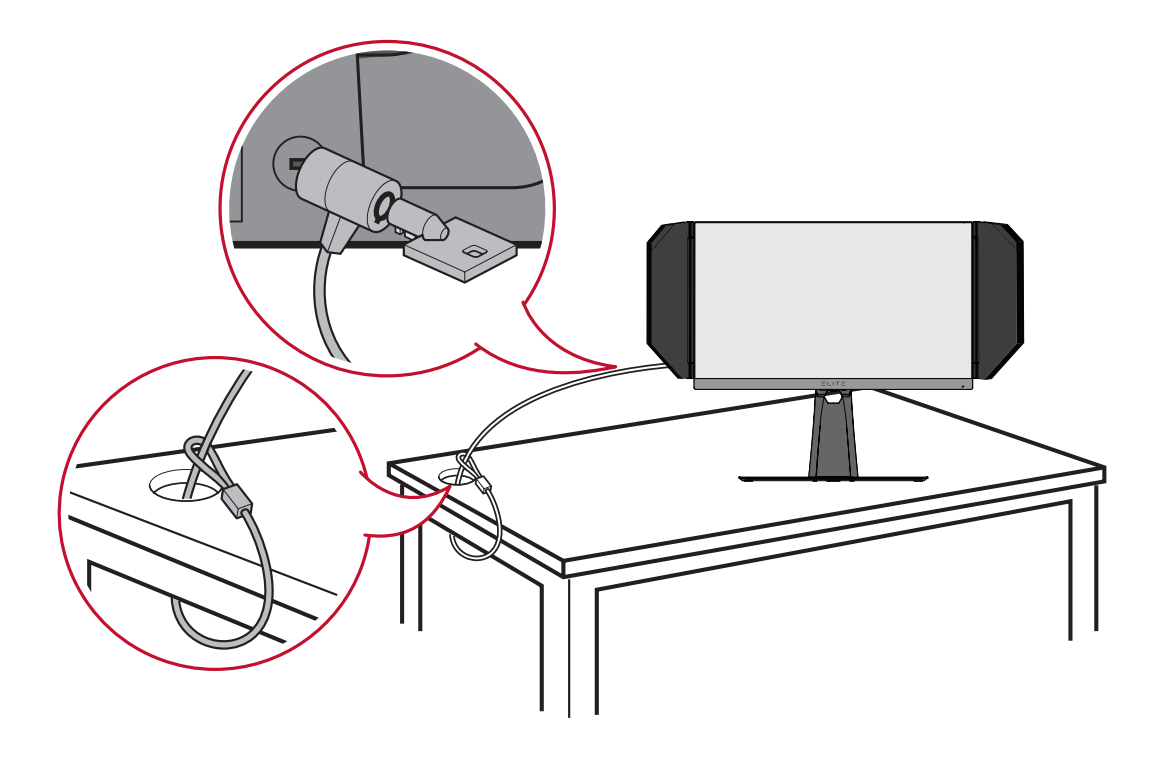

# <span id="page-15-0"></span>**Установлення з'єднань**

У цьому розділі наведено вказівки, як під'єднати монітор до іншого обладнання.

## **Під'єднання до мережі живлення**

- **1.** Під'єднайте шнур живлення до адаптера живлення.
- **2.** Під'єднайте адаптер живлення до вхідного роз'єму джерела постійного струму на задній панелі пристрою.
- **3.** Під'єднайте штекер шнура живлення до розетки мережі живлення.

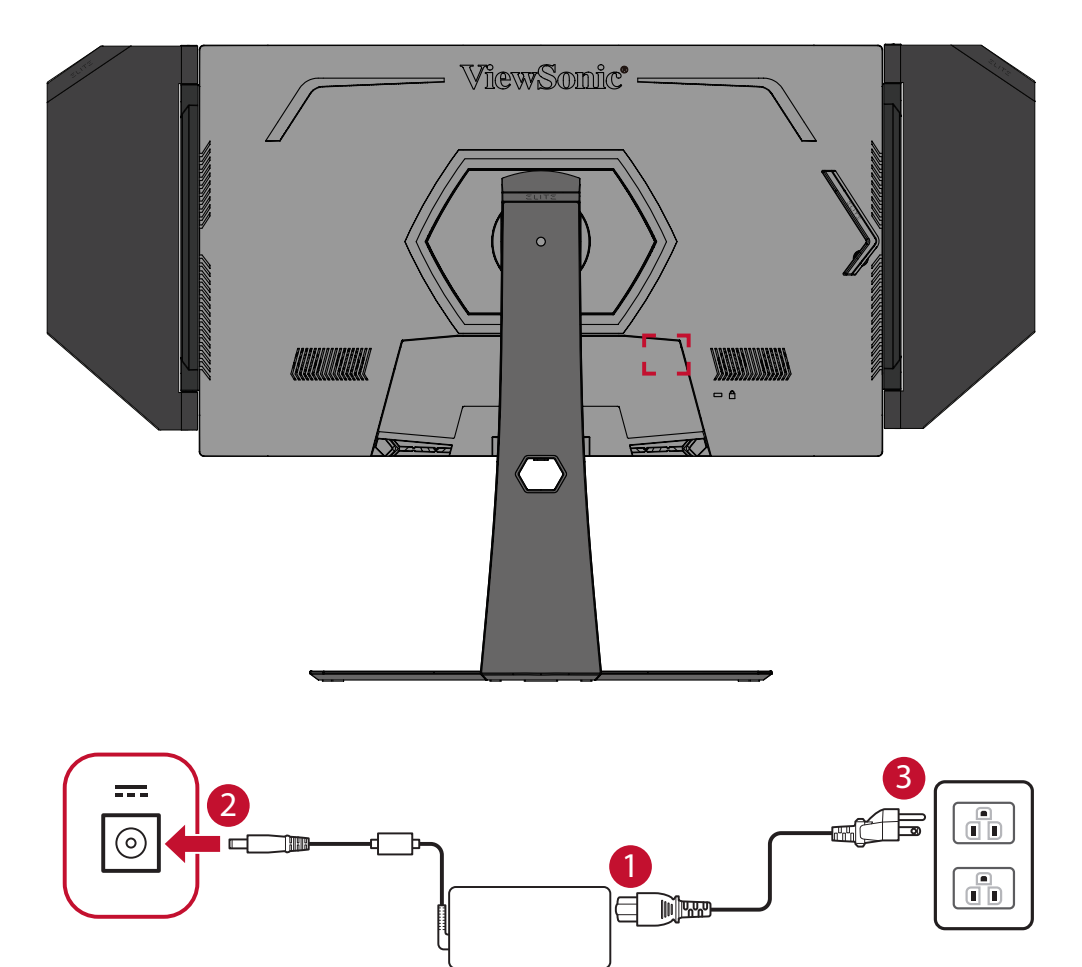

## <span id="page-16-0"></span>**З'єднання із зовнішніми пристроями**

#### **З'єднання HDMI**

Вставте один кінець HDMI-кабелю в HDMI-порт на моніторі. Після цього вставте інший кінець HDMI-кабелю в HDMI-порт на комп'ютері.

**ПРИМІТКА.** Монітор оснащено двома портами HDMI 2.0.

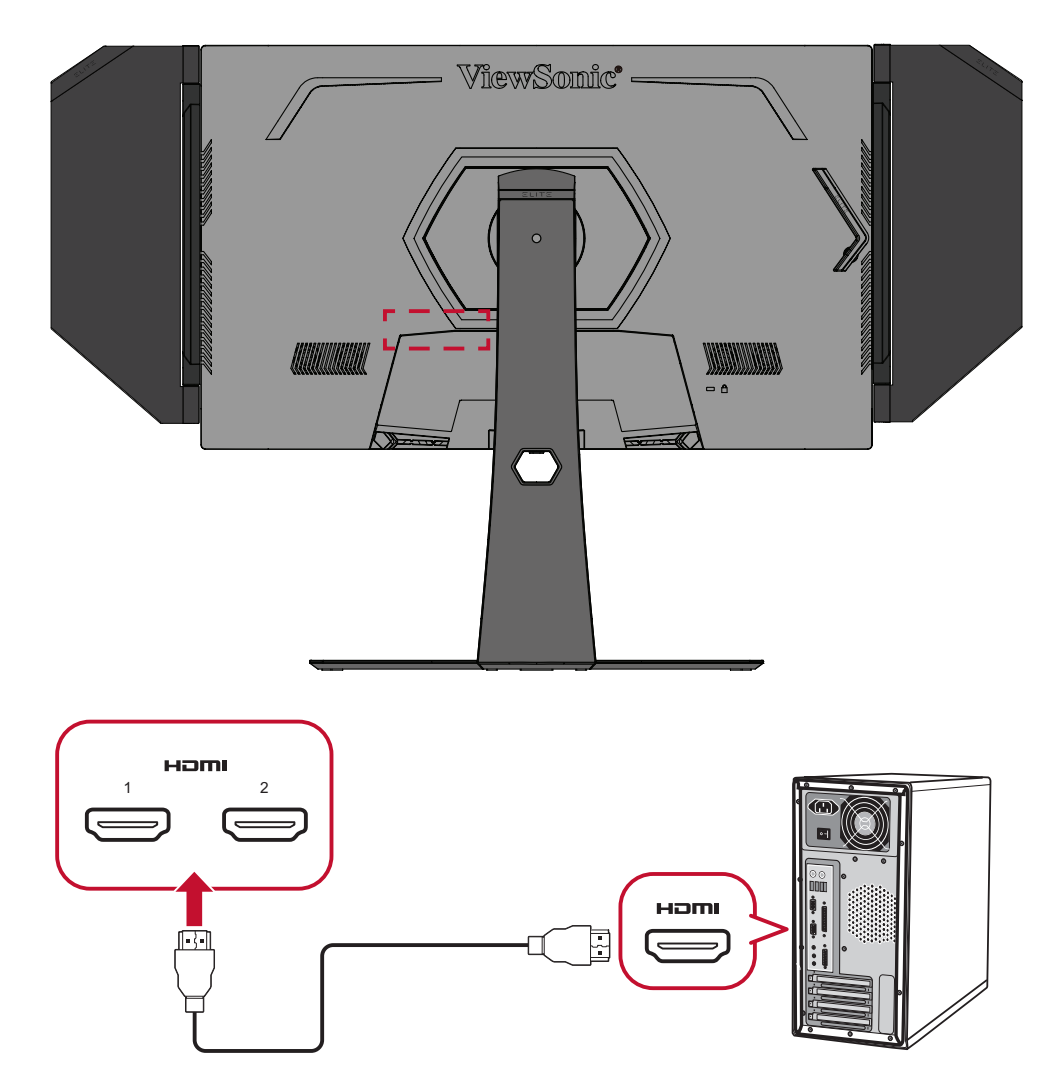

### <span id="page-17-0"></span>**З'єднання DisplayPort**

Вставте один кінець кабелю DisplayPort у роз'єм DisplayPort. Після цього вставте інший кінець кабелю в роз'єм DisplayPort або mini DP на комп'ютері.

**ПРИМІТКА.** Щоб під'єднати монітор до комп'ютера Mac через порт Thunderbolt (версій 1 і 2), вставте кінець зі штекером mini DP кабелю mini DP–DisplayPort у вихідний роз'єм Thunderbolt на комп'ютері Mac. Після цього вставте інший кінець кабелю до порту DisplayPort на моніторі.

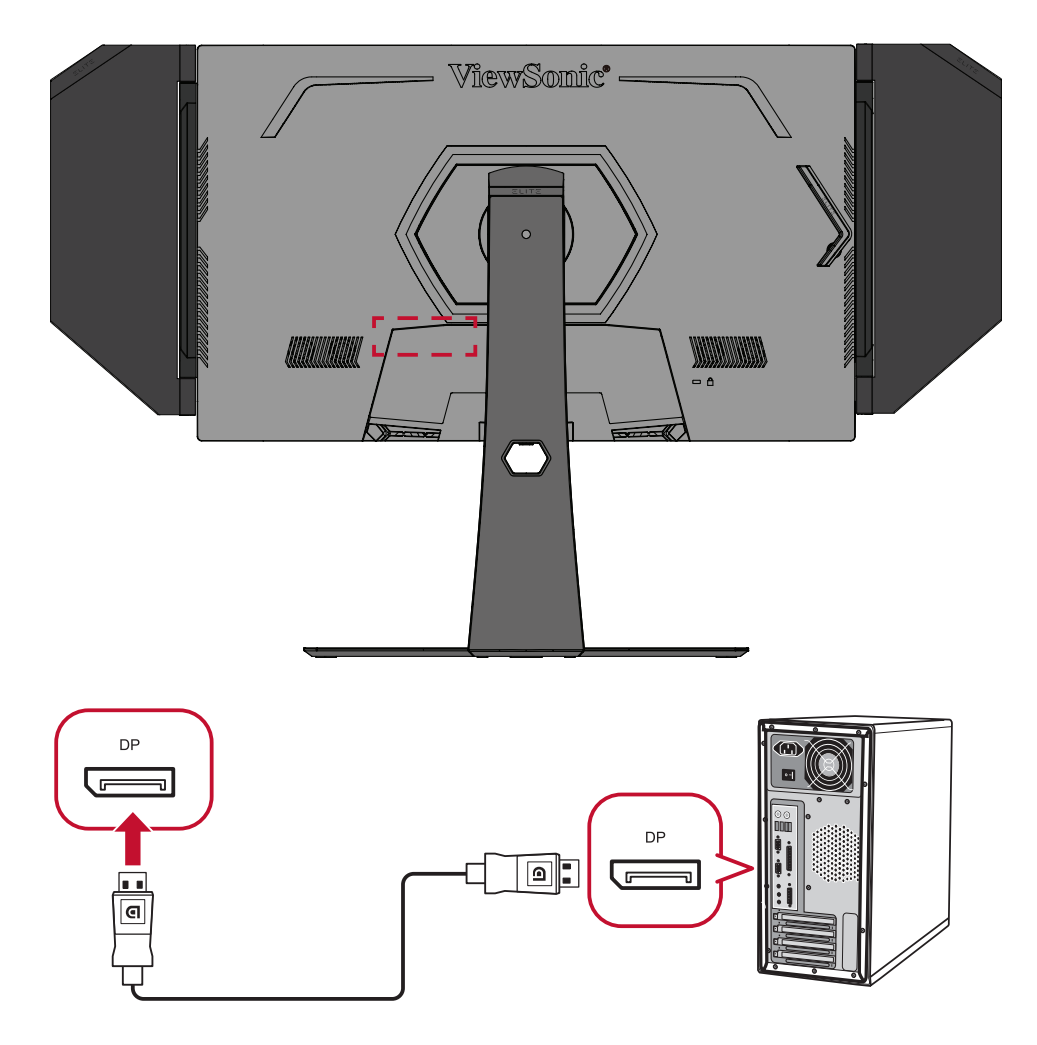

#### <span id="page-18-0"></span>**USB-з'єднання**

Вставте один кінець USB-кабелю в USB-порт на моніторі. Після цього вставте інший кінець кабелю в USB-порт на комп'ютері.

**ПРИМІТКА.** Монітор підтримує (2) типи USB-портів. Встановлюючи з'єднання, дотримуйтеся наведених нижче вказівок.

- 3 (три) USB-порти типу А: Підключення для периферійних пристроїв типу А (тобто пристрій пам'яті, клавіатура, миша).
	- ͫ **ПРИМІТКА.** Щоб використовувати деякі периферійні пристрої, переконайтеся, що комп'ютер також підключено до USB-порту типу В на моніторі.
- 1 (Один) USB-порт типу B: Під'єднайте USB-кабель типу B зі штекером (квадрат із 2 зрізаними краями) до цього порту, а інший кінець кабелю вставте в USB-порт низхідного трафіку на комп'ютері.

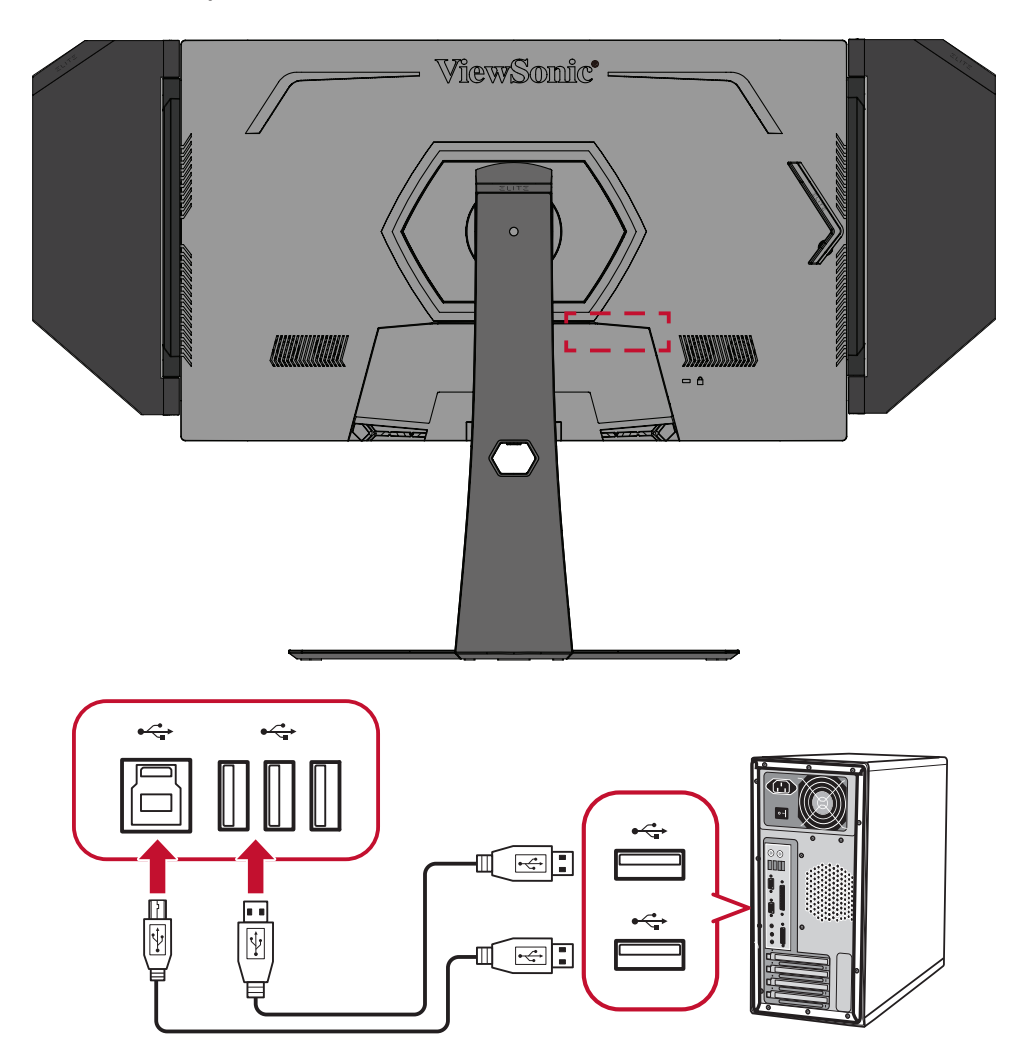

**ПРИМІТКА.** USB-порт типу А поряд із USB-портом типу В може підтримувати швидке зарядження 5 В/2,1 А. Два інші USB-порти типу А можуть підтримувати зарядження 5 В/0,9 А.

#### <span id="page-19-0"></span>**Під'єднання аудіопристроїв**

Вставте штекер навушників чи гарнітури в порт виходу аудіо на моніторі. Також за допомогою аудіокабелю монітор можна під'єднати до звукової панелі.

**ПРИМІТКА.** Монітор також оснащено подвійними динаміками.

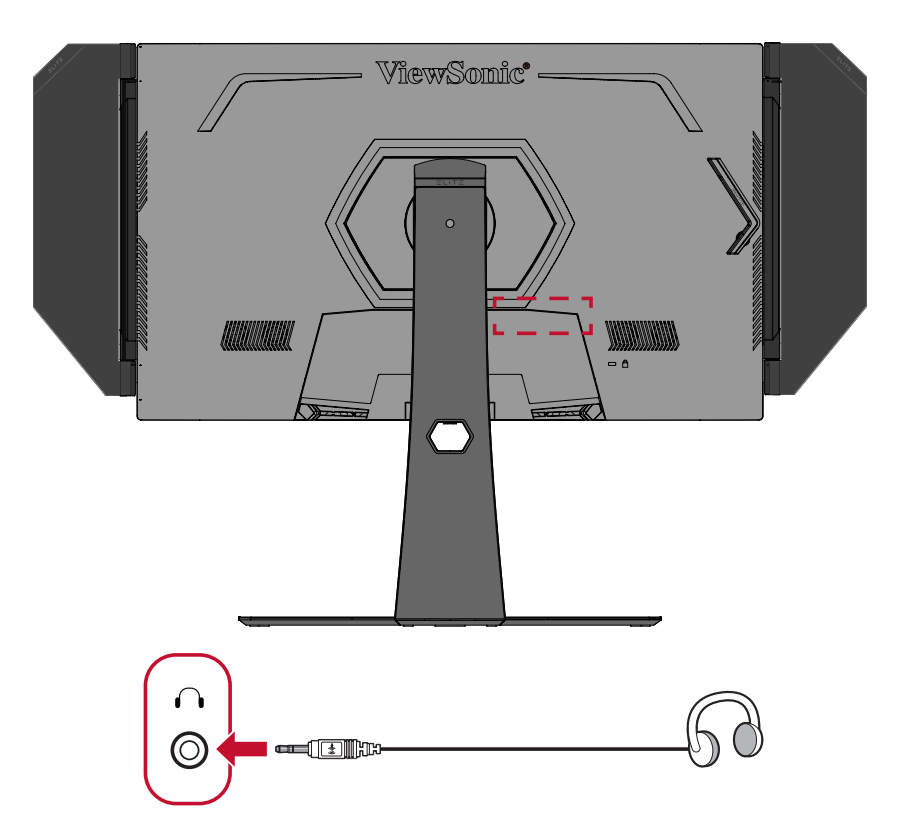

# <span id="page-20-0"></span>**Використання монітора**

### **Регулювання кута огляду**

Можна налаштувати потрібний кут для оптимального перегляду. Нижче описано, як це можна зробити.

#### **Налаштування висоти**

Опустіть або підніміть монітор на бажану висоту (від 0 до 120 мм).

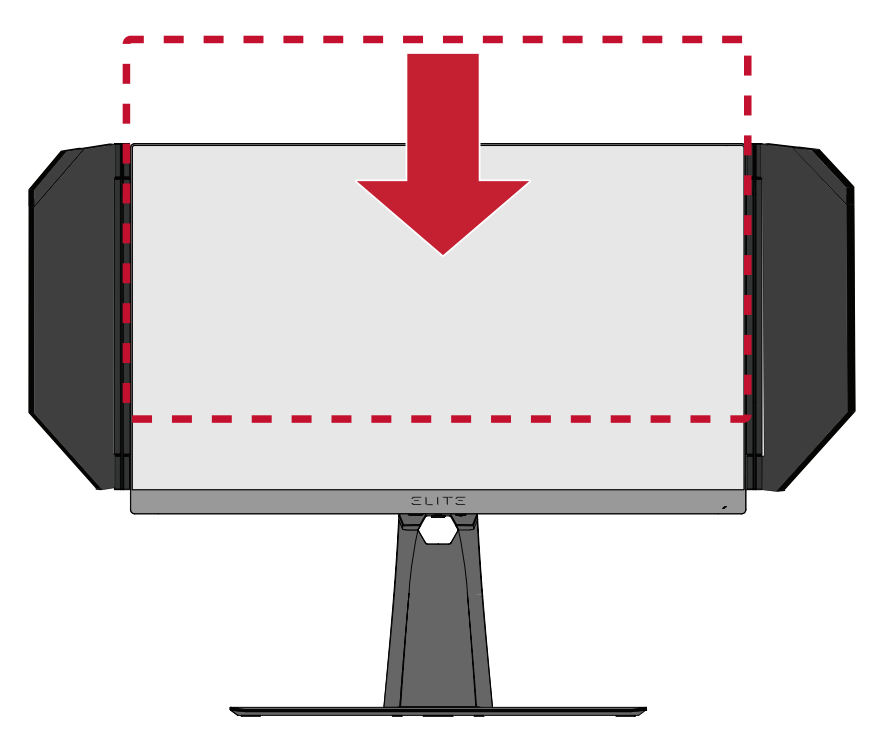

**ПРИМІТКА.** Під час налаштування міцно візьміть монітор обома руками збоку й посуньте його вздовж пазу для налаштування.

#### <span id="page-21-0"></span>**Регулювання кута нахилу**

Нахиліть монітор уперед або назад, установивши його під потрібним кутом (від -5 ˚ до 20 ˚).

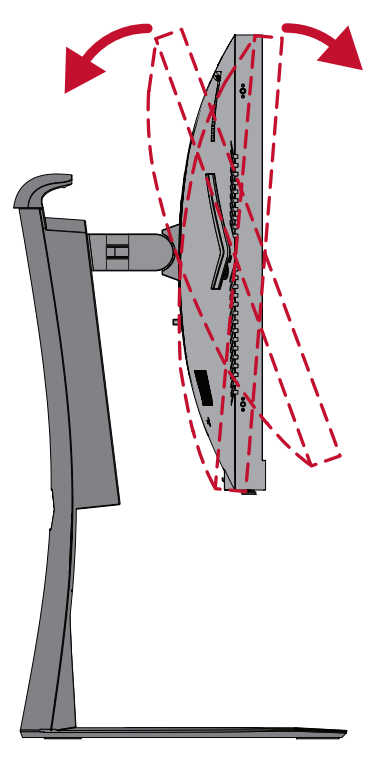

**ПРИМІТКА.** Під час налаштування міцно утримуйте стійку однією рукою, а іншою нахиліть монітор уперед або назад.

#### **Регулювання орієнтації екрана (обертання монітора)**

**1.** Перемістіть монітор у найвище положення. Потім повністю нахиліть монітор назад.

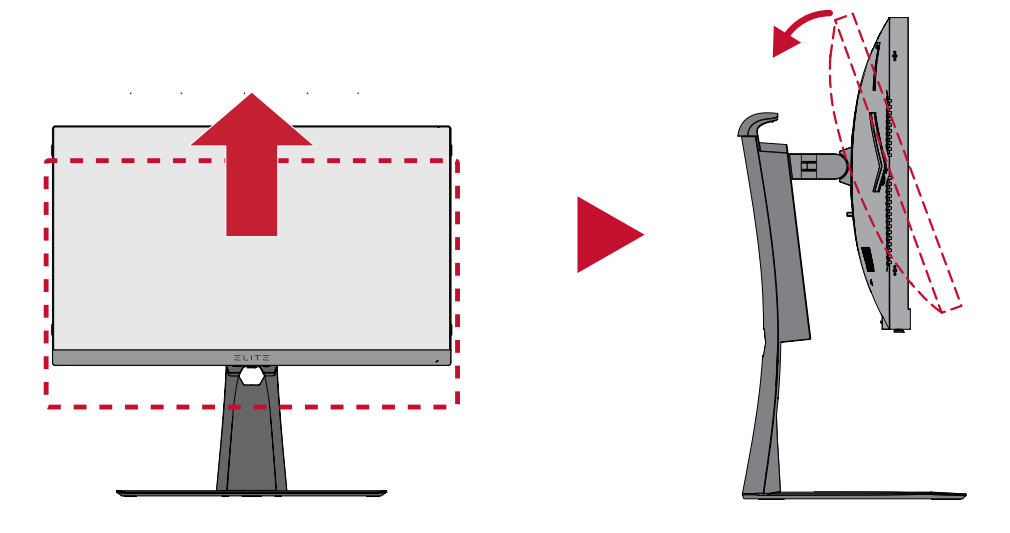

**ПРИМІТКА.** Переконайтеся, що перед обертанням захисну шторку Elite знято або складено.

**2.** Поверніть монітор на 90 , змінивши альбомну орієнтацію на книжкову.

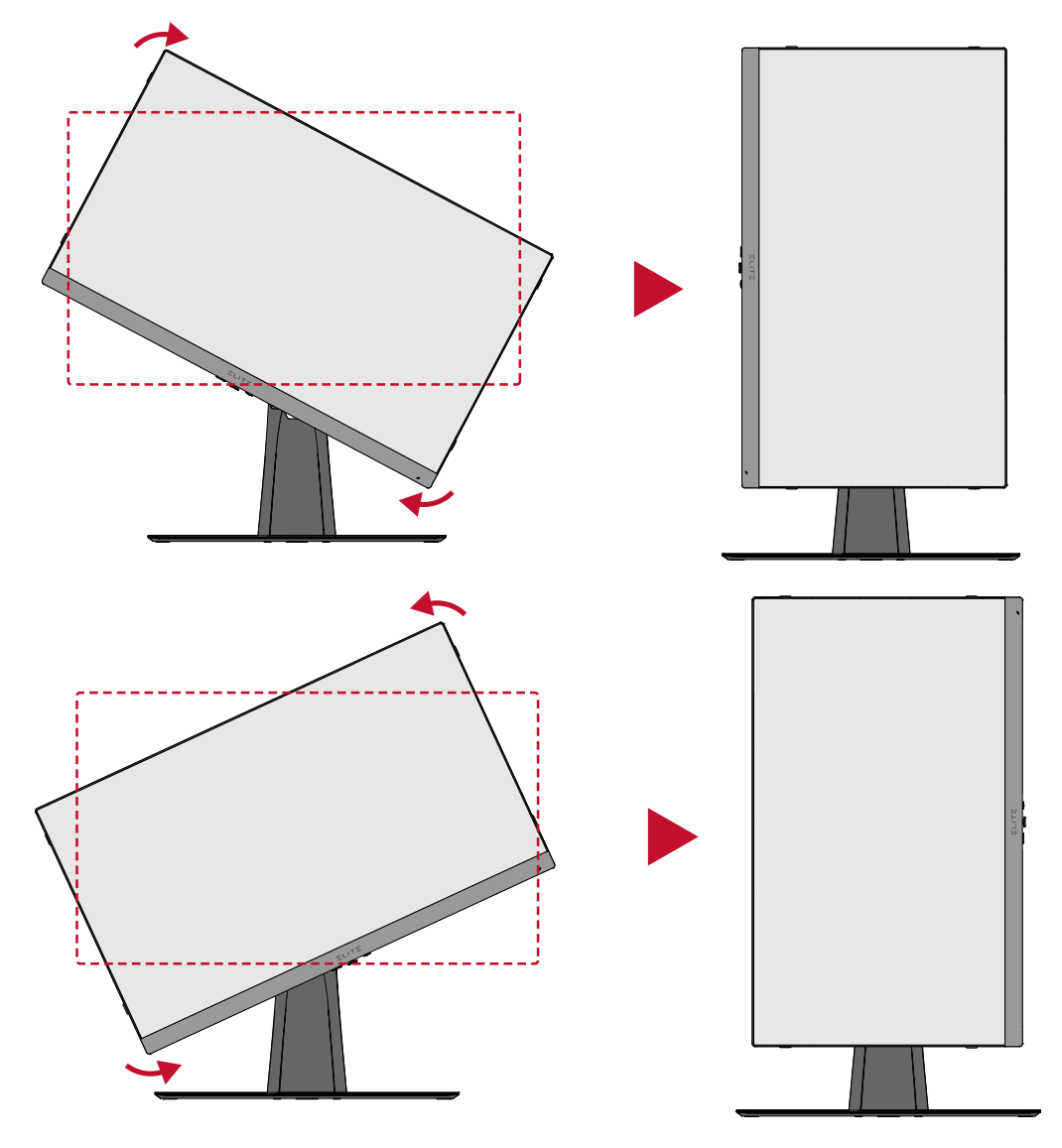

#### **ПРИМІТКА.**

- Під час налаштування міцно тримайте монітор двома руками з обох боків.
- Щоб повернути зображення на екрані, вручну змініть налаштування орієнтації дисплея в системі комп'ютера.

#### <span id="page-23-0"></span>**Регулювання кута повороту**

Поверніть монітор ліворуч чи праворуч, щоб установити потрібний кут огляду  $(45 \degree).$ 

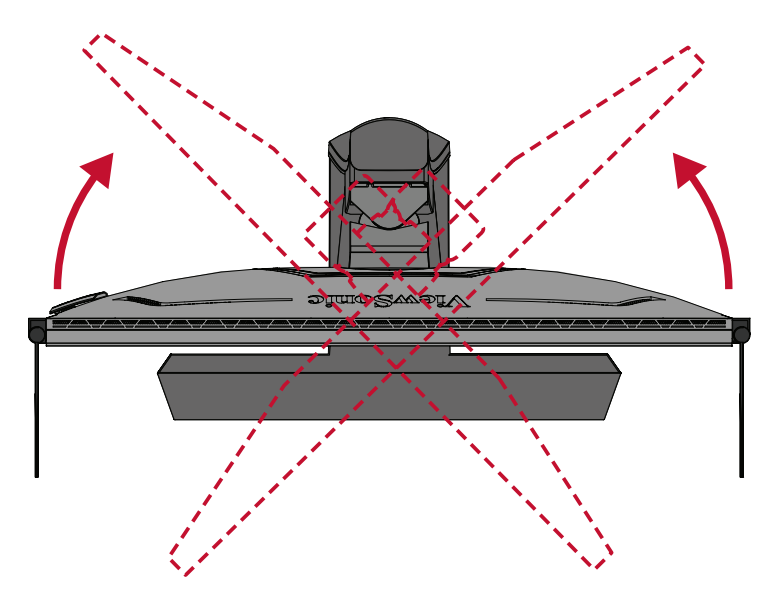

## <span id="page-24-0"></span>**Увімкнення або вимкнення пристрою**

- **1.** Вставте під'єднаний шнур живлення в розетку мережі живлення.
- **2.** Натисніть кнопку **Power (Живлення)**, щоб увімкнути монітор.
- **3.** Щоб вимкнути монітор, ще раз натисніть кнопку **Power (Живлення)**.

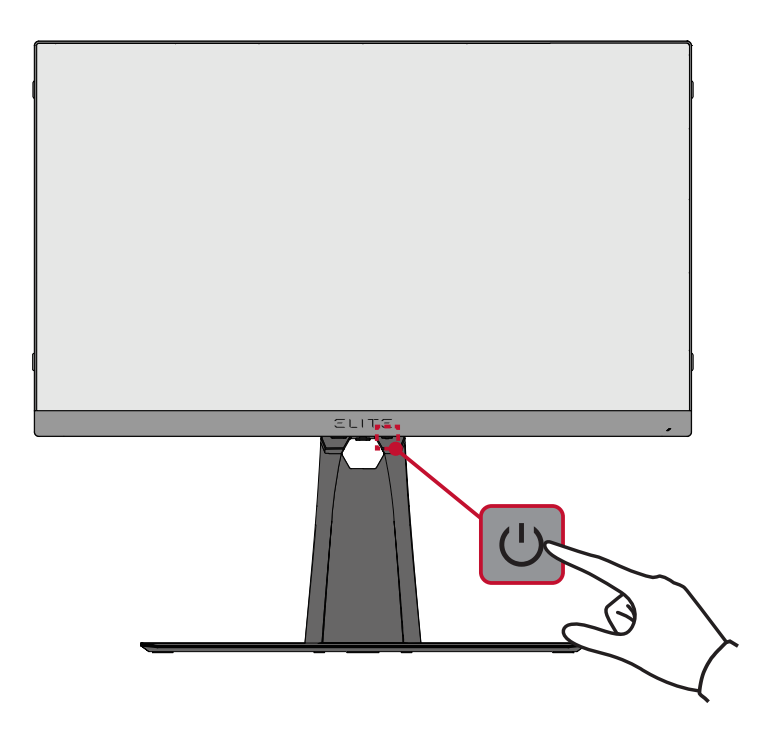

**ПРИМІТКА.** Монітор все одно споживатиме енергію, якщо його під'єднано до розетки мережі живлення. Від'єднайте монітор від розетки, якщо не плануєте використовувати його впродовж тривалого часу.

## <span id="page-25-0"></span>**Використання клавіш панелі керування**

Клавіші панелі керування використовуються для виклику меню Quick Access (Швидкий доступ), навігації екранним меню та зміни налаштувань.

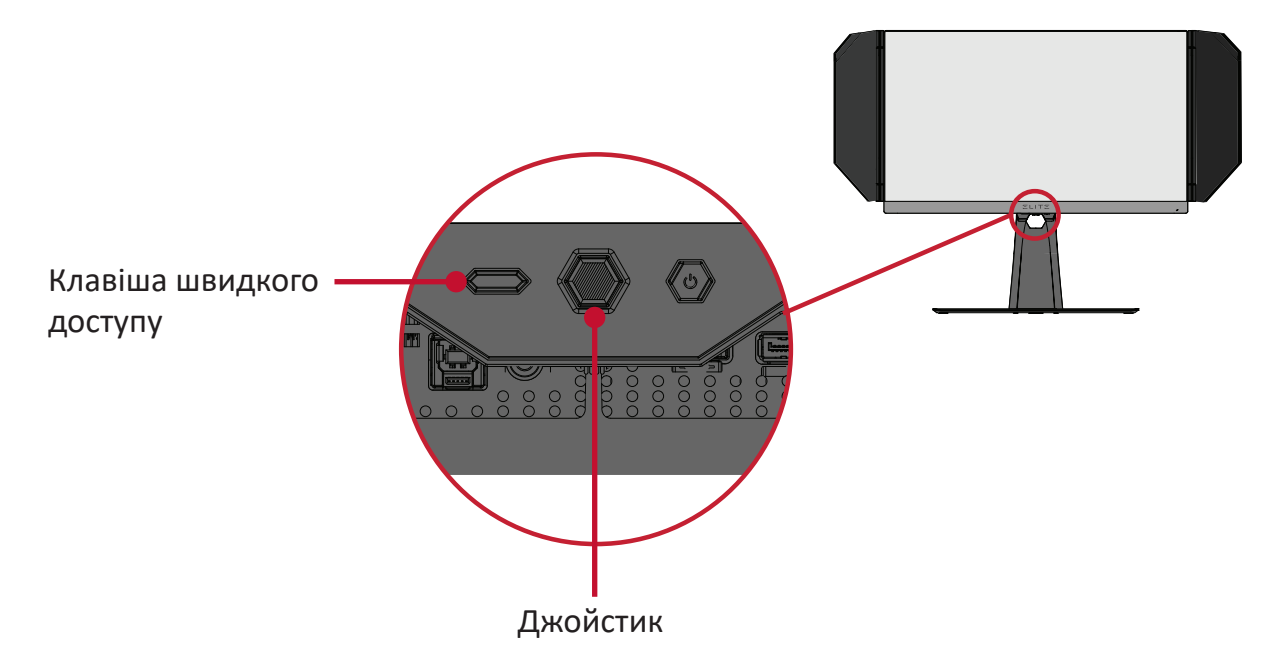

### **Меню Quick Access (Швидкий доступ)**

Натисніть **Quick Access Key (клавішу швидкого доступу)**, щоб активувати **Quick Access Menu (меню швидкий доступ)**. Докладніше див. на стор. 56.

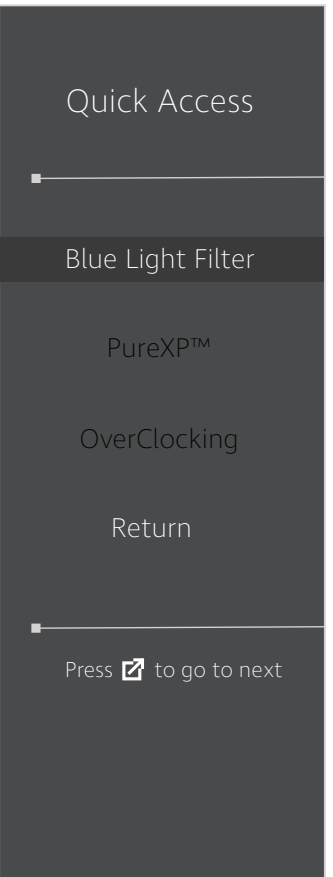

#### <span id="page-26-0"></span>**Швидкі клавіші**

Коли екранне меню вимкнено, доступ до певних функцій можна швидко отримати за допомогою клавіш панелі керування.

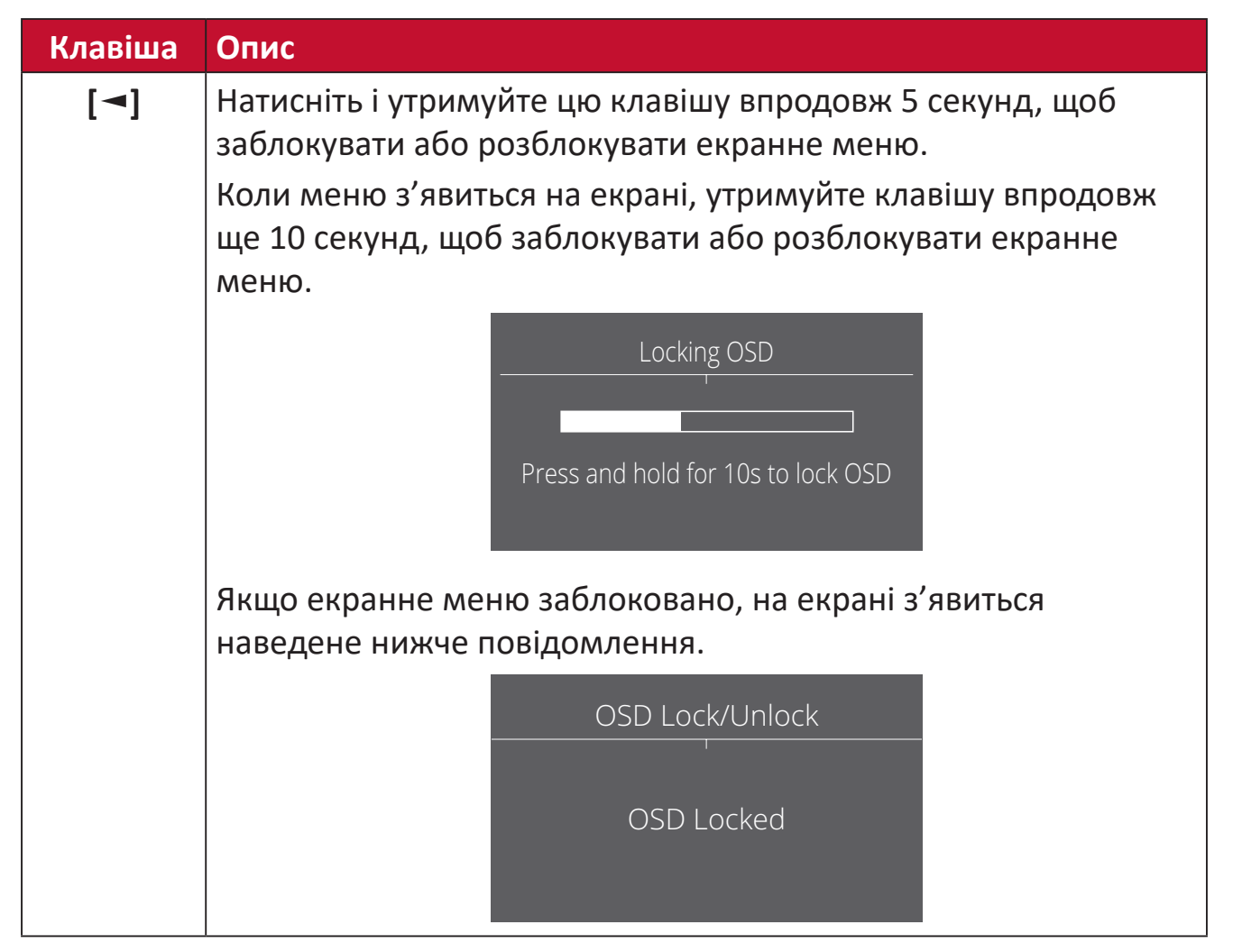

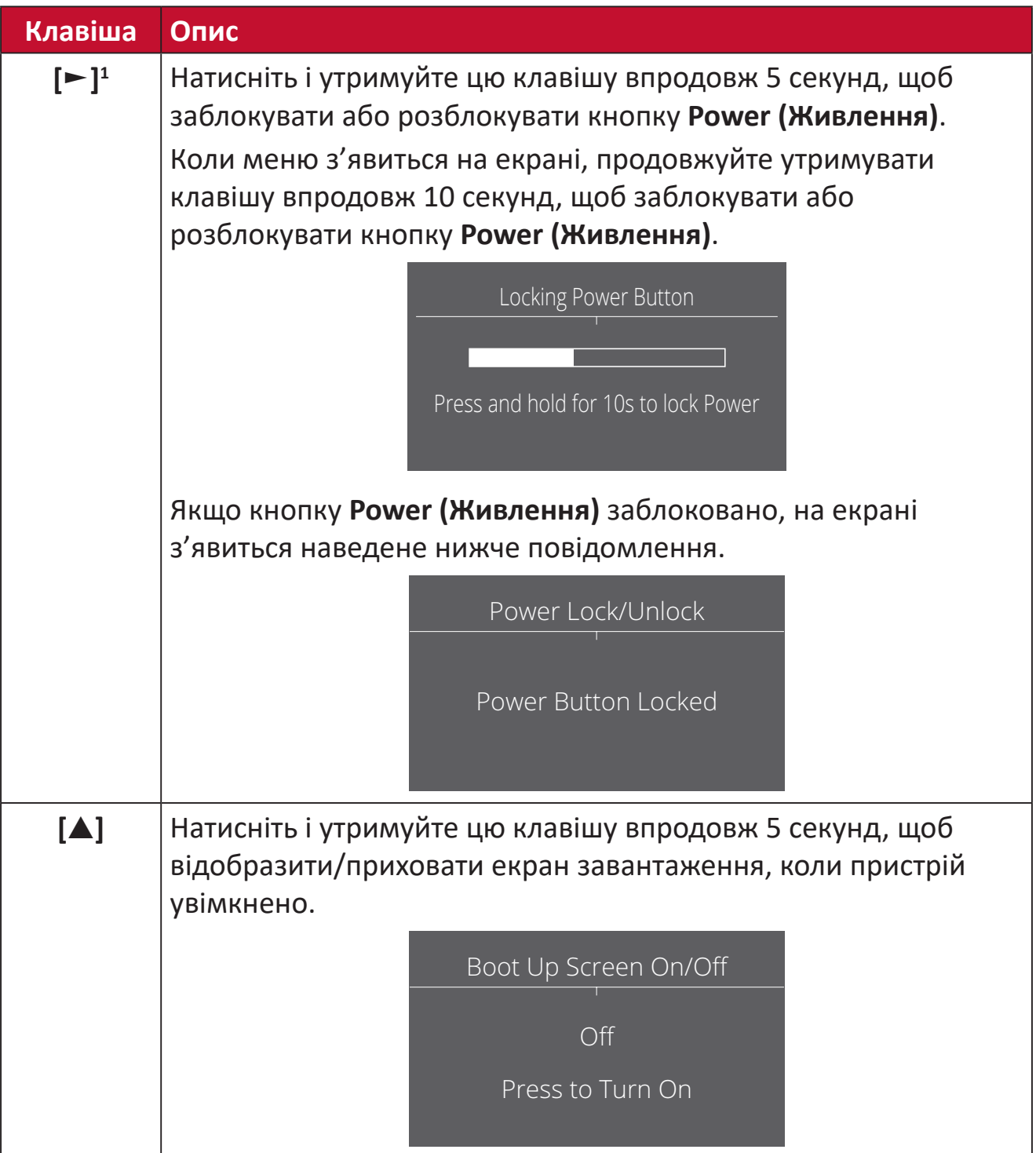

<sup>1</sup> Функція **Input Select (Вибір вводу)** активується лише після натискання цієї клавіші.

### <span id="page-28-0"></span>**Змінення налаштувань**

#### **Загальні операції**

**1.** Натисніть клавішу **[●]** або переведіть джойстик у положення **[**◄**]**, **[**▲**]** або **[**▼**]**, щоб відобразити екранне меню.

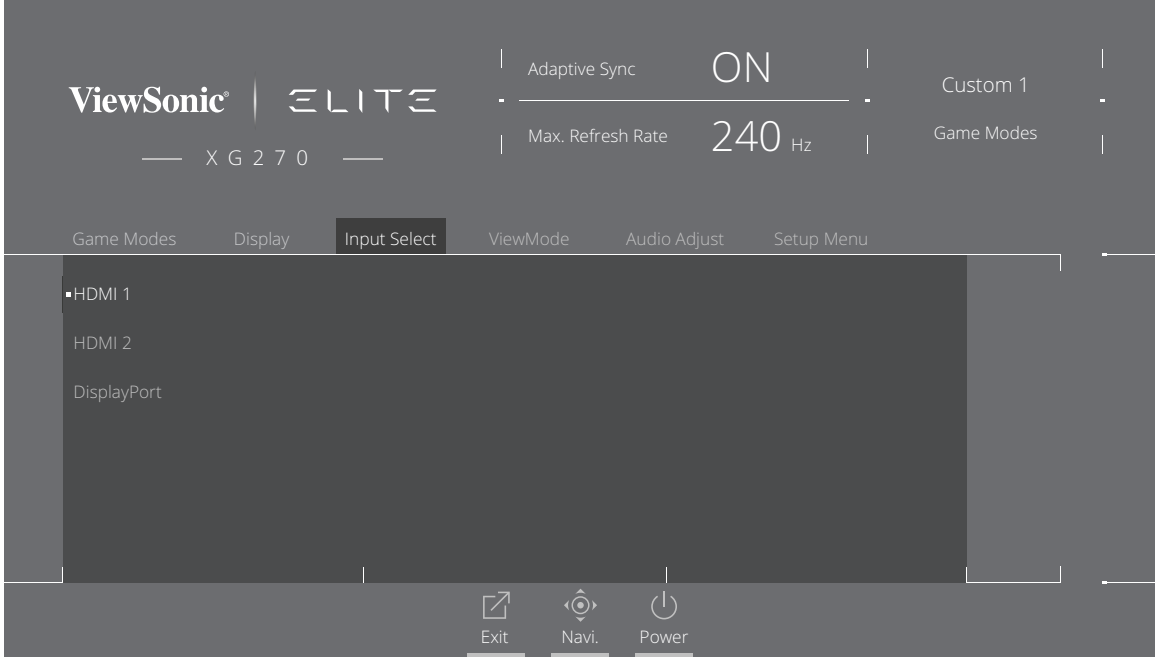

**2.** Переведіть джойстик у положення **[**◄**]** або **[**►**]**, щоб вибрати головне меню. Потім, щоб відкрити вибране меню, переведіть джойстик у положення **[**▼**]**.

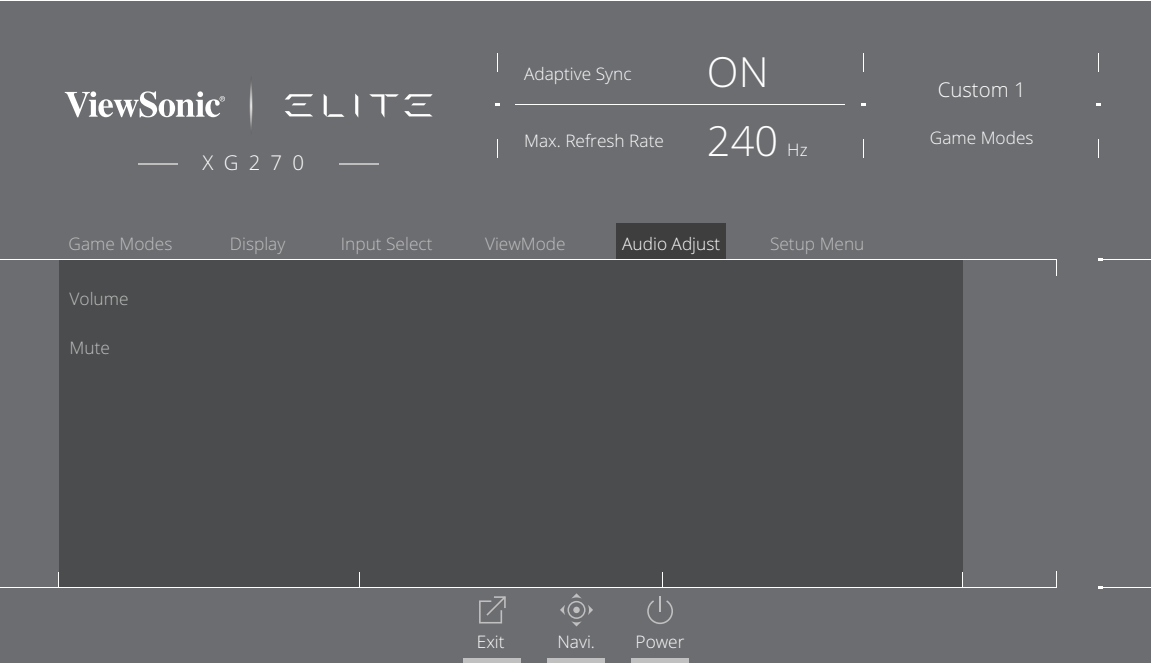

**3.** Щоб вибрати потрібний пункт меню, переводьте джойстик у положення **[**▲**]** або **[**▼**]**. Потім переведіть джойстик у положення **[**►**]**, щоб відкрити підменю.

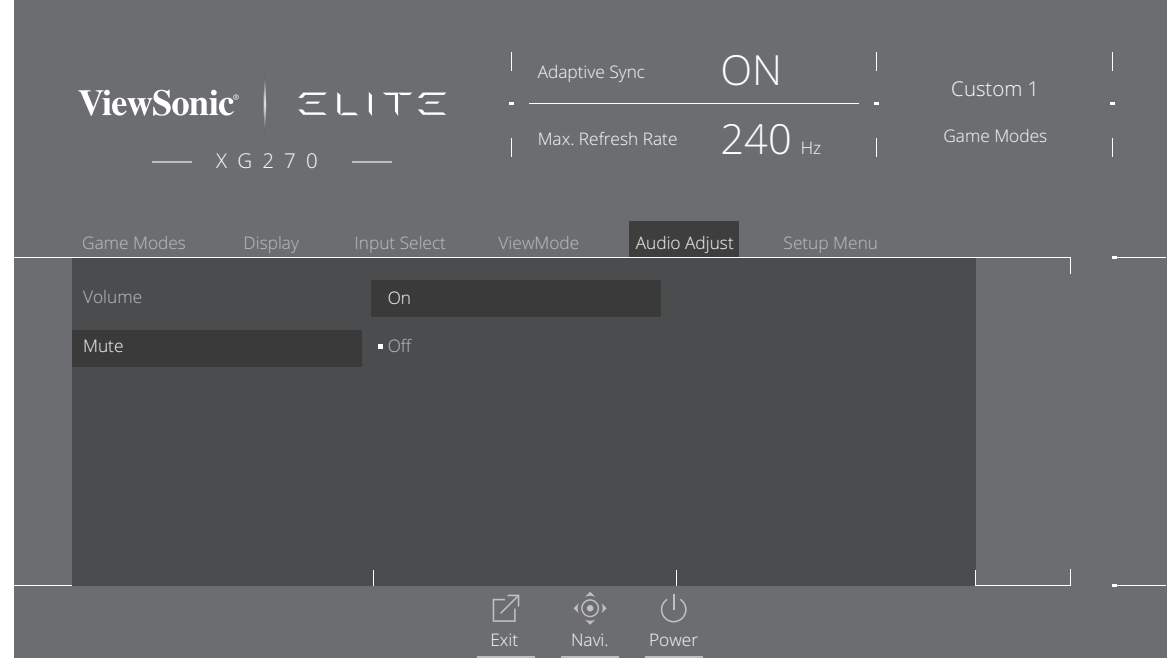

**4.** Щоб коригувати/вибирати налаштування, переводьте джойстик у положення **[**▲**]** або **[**▼**]**. Потім натисніть клавішу **[●]**, щоб підтвердити свій вибір.

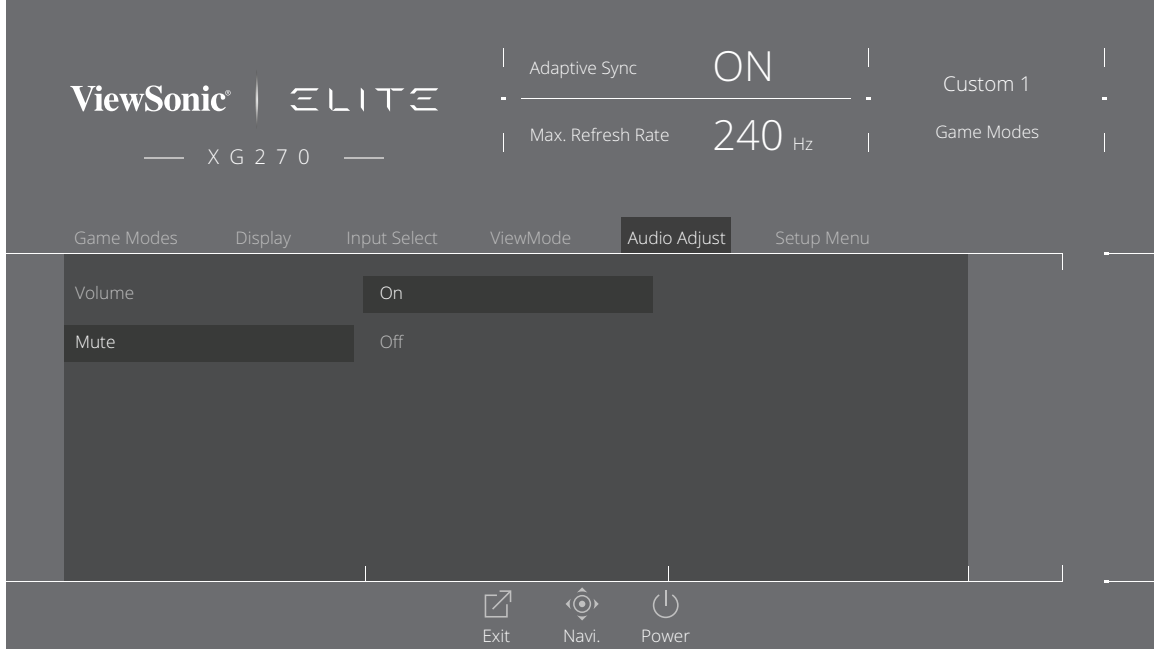

**ПРИМІТКА.** Під час налаштування певних пунктів меню не потрібно, щоб користувач підтверджував вибір за допомогою клавіші **[●]**.

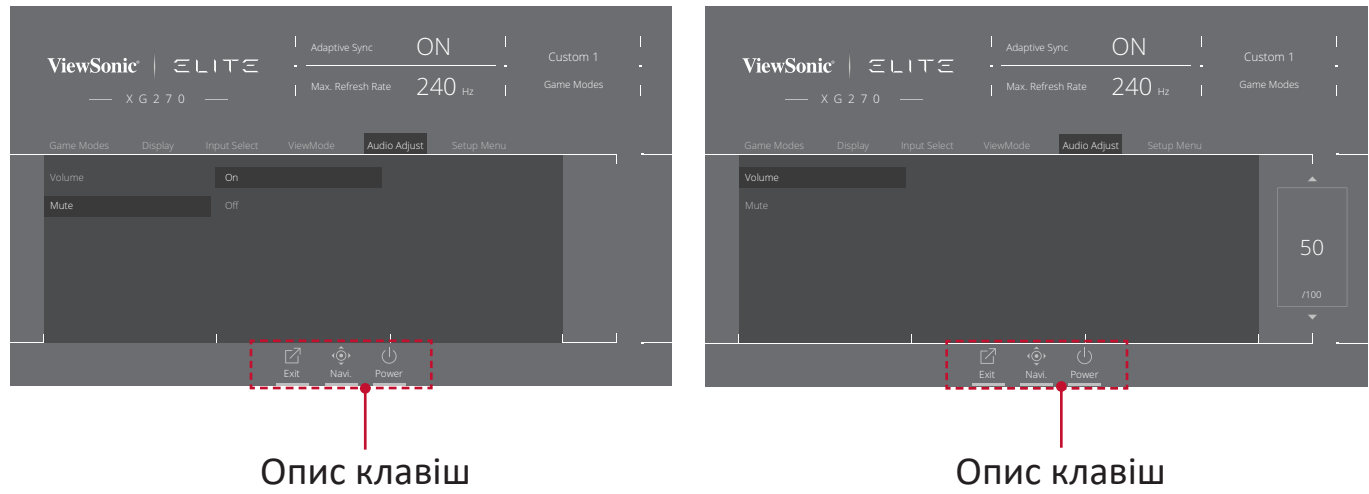

**5.** Щоб повернутися в попереднє меню, натисніть клавішу **[**◄**]**.

**ПРИМІТКА.** Щоб вийти з екранного меню, натисніть клавішу **Quick Access (Швидкий доступ)** (  $\boxed{7}$  ).

### <span id="page-31-0"></span>**Дерево пунктів екранного меню**

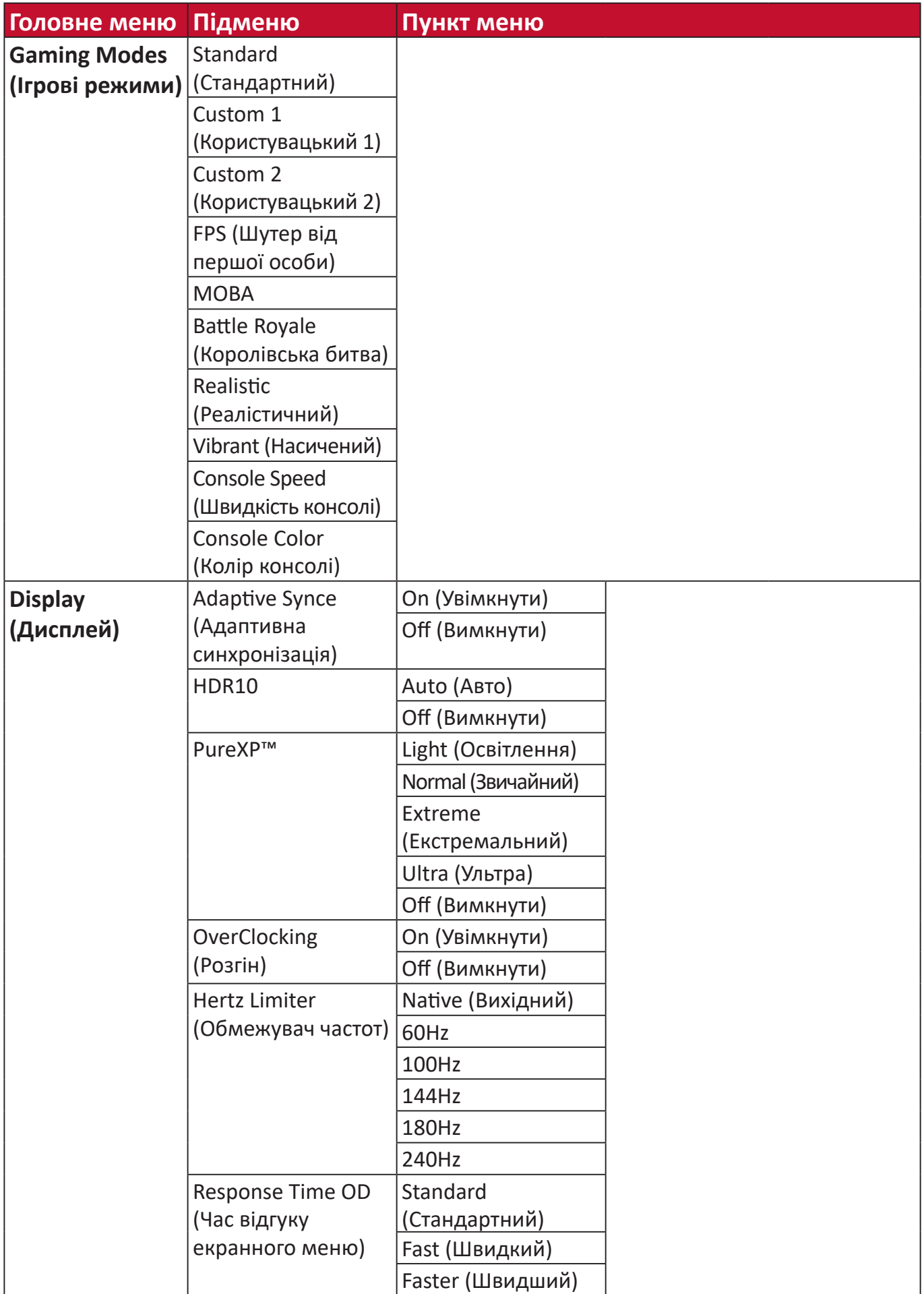

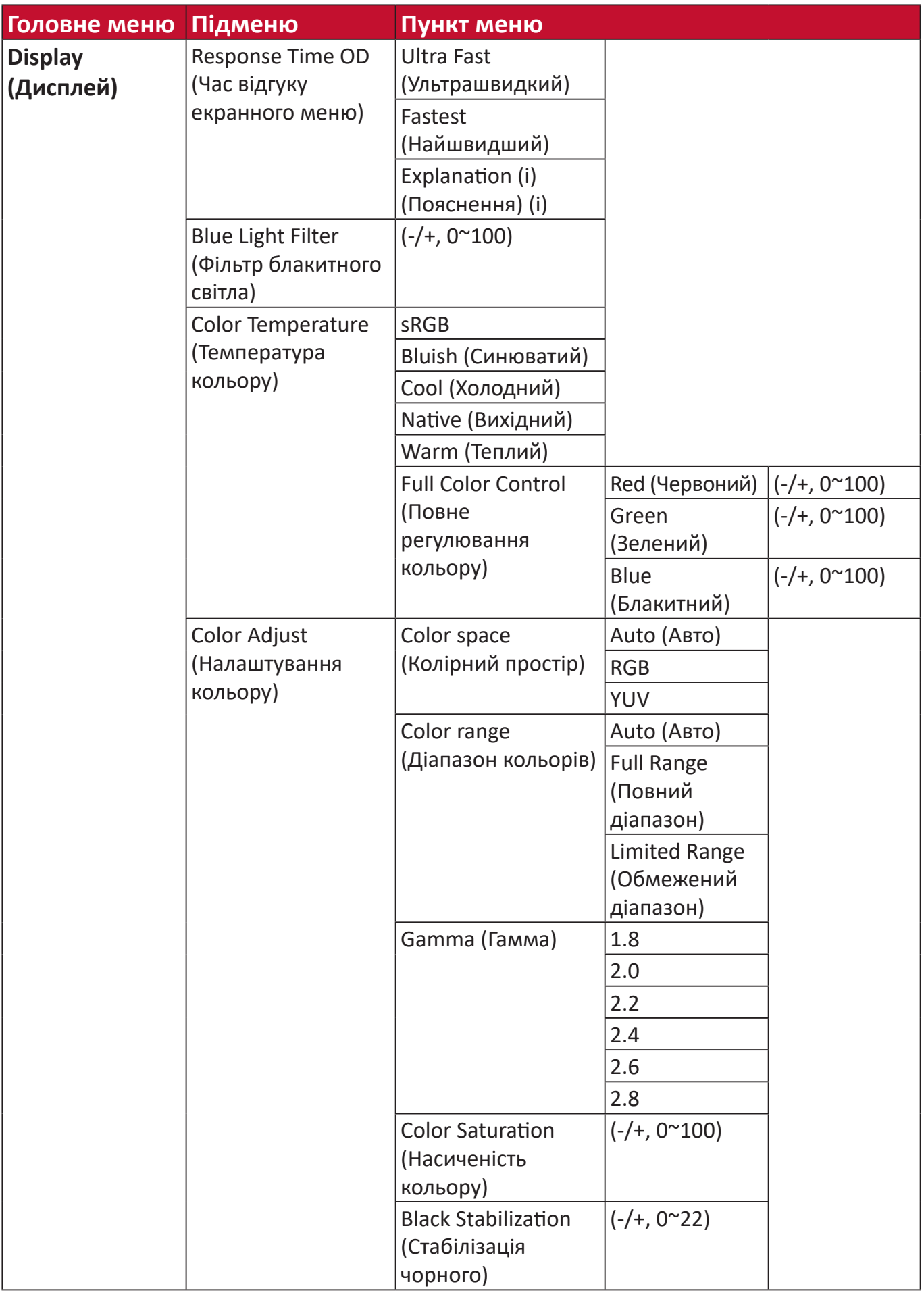

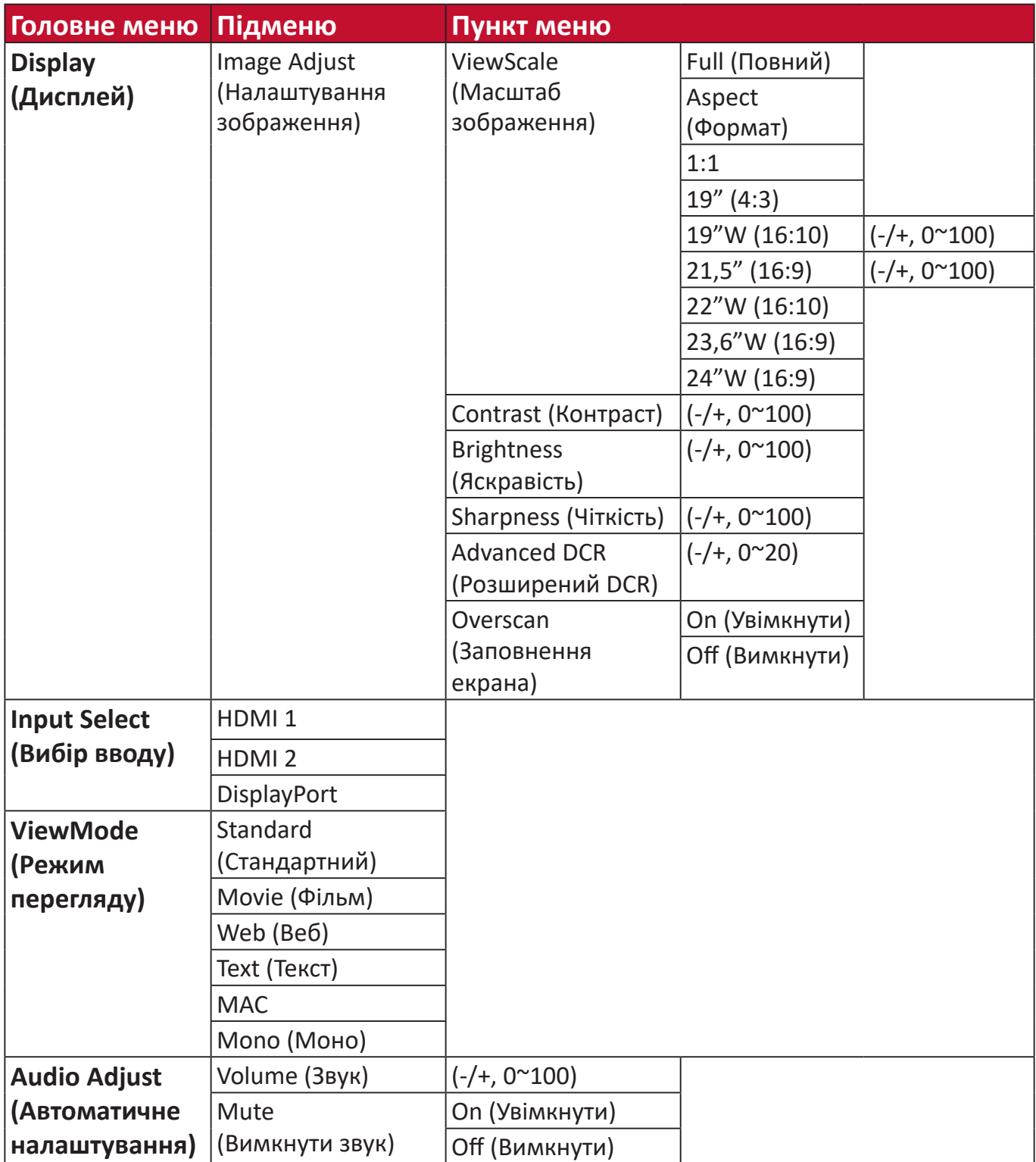

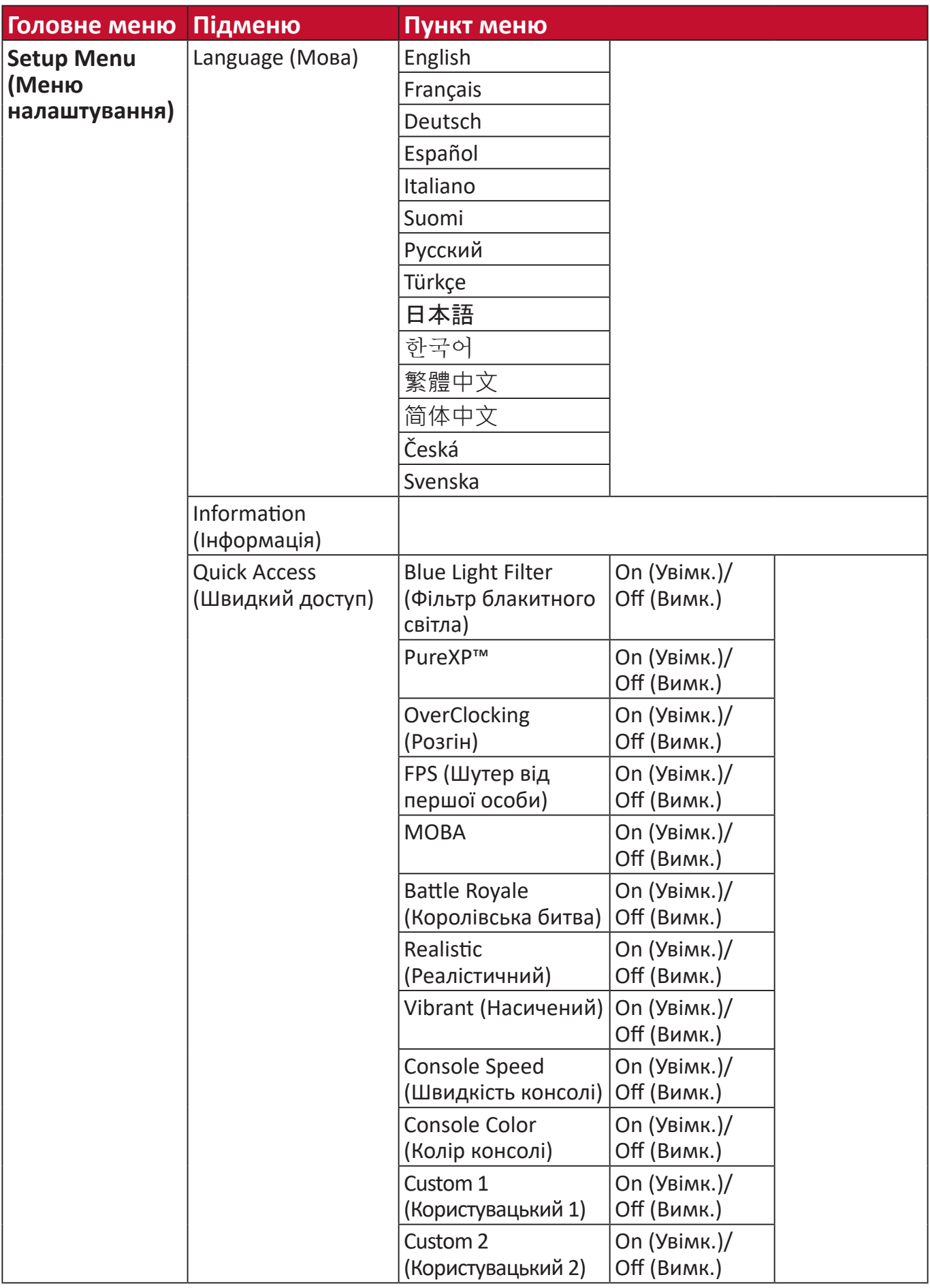

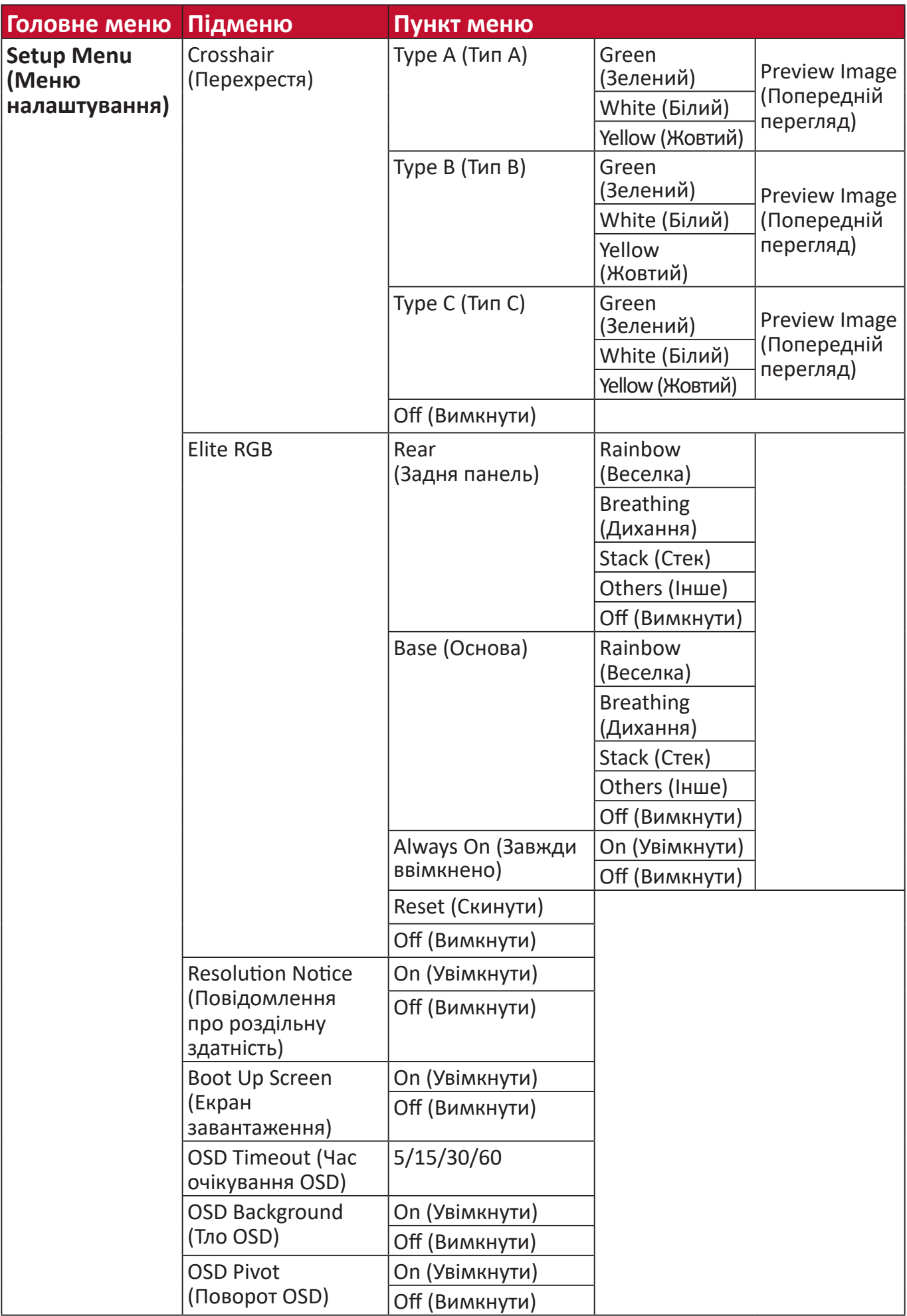
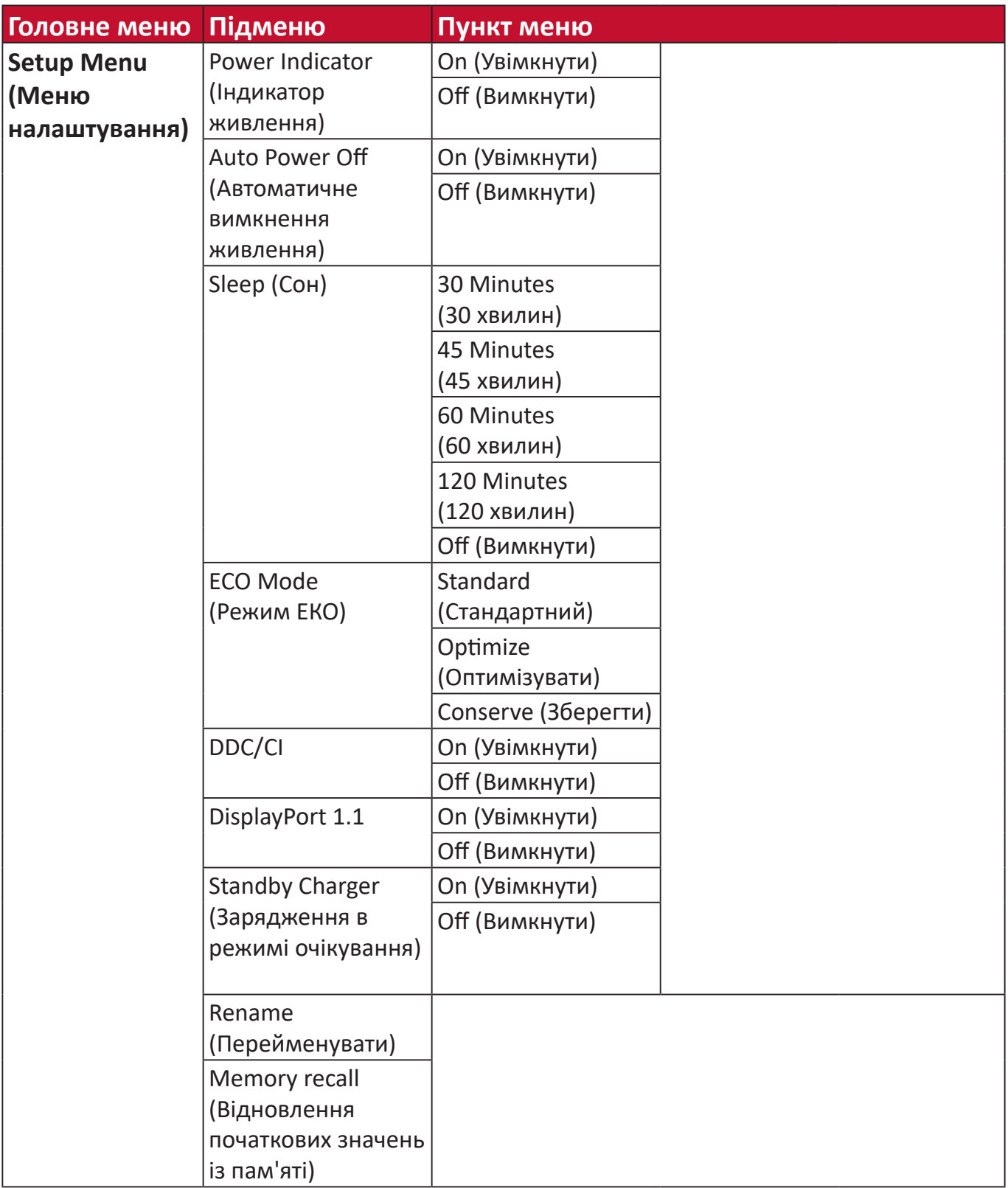

### **Пункти меню**

#### **Game modes (Ігрові режими)**

- **1.** Натисніть клавішу **[●]** або переведіть джойстик у положення **[**◄**]**, **[**▲**]** або **[**▼**]**, щоб відобразити екранне меню.
- **2.** Переведіть джойстик у положення **[**◄**]** або **[**►**]**, щоб вибрати **Game Modes (Ігрові режими)**. Потім, щоб відкрити меню **Game Modes (Ігрові режими)**, переведіть джойстик у положення **[**▼**]**.

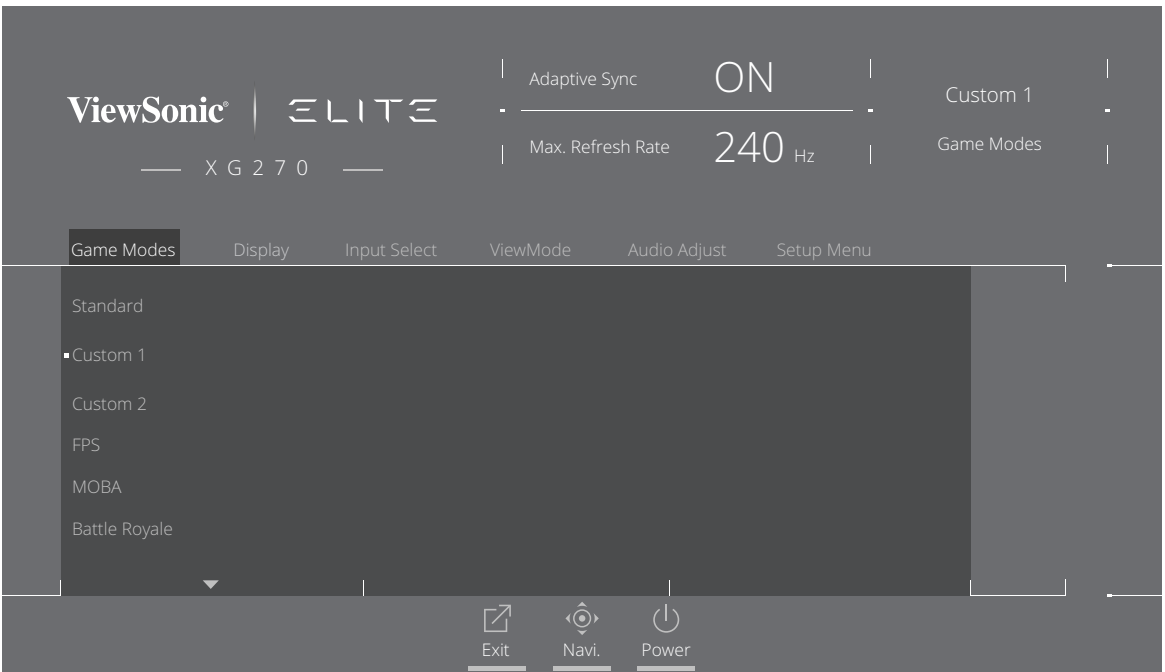

**3.** Щоб вибирати налаштування, переводьте джойстик у положення **[**▲**]** або **[**▼**]**. Потім натисніть клавішу **[●]**, щоб підтвердити вибір.

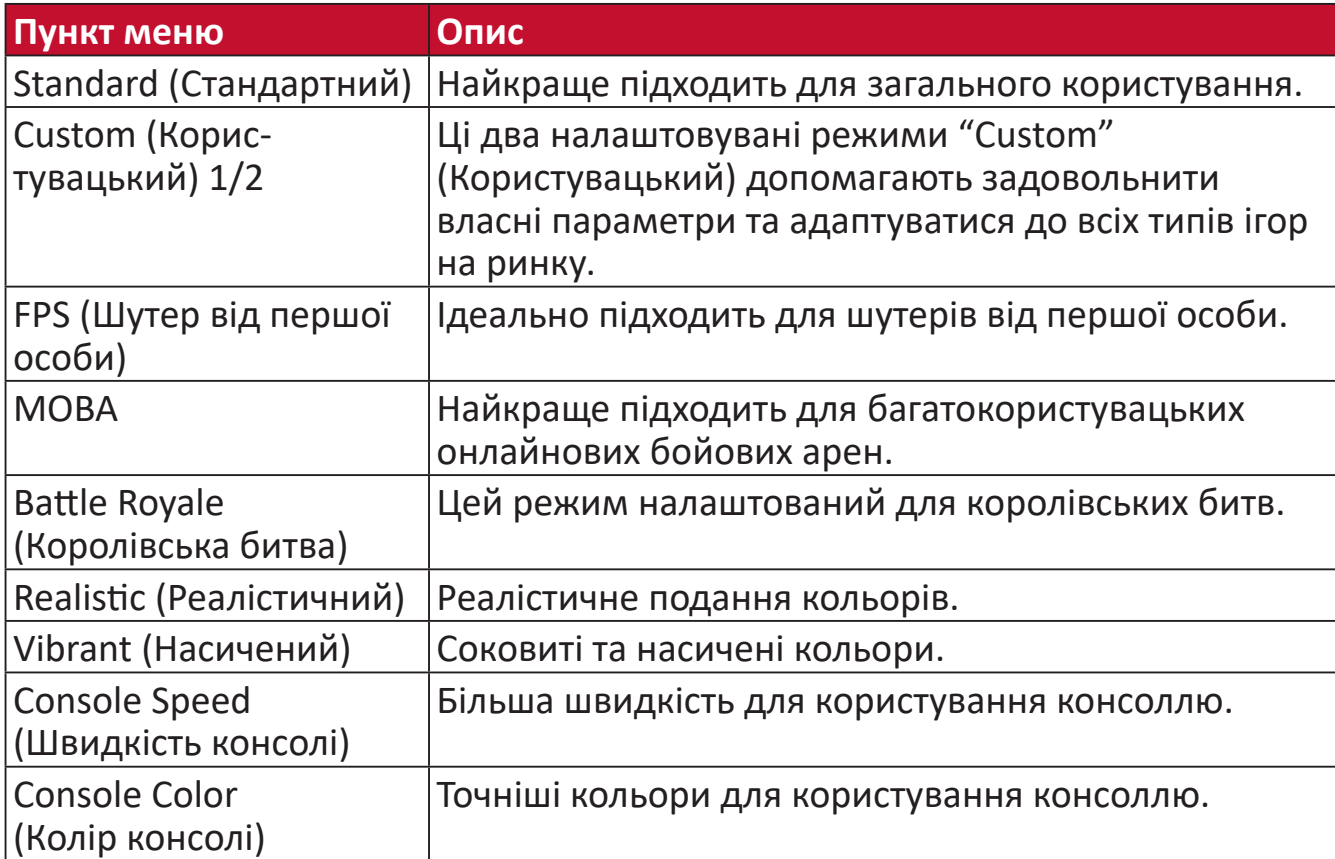

# **Display (Дисплей)**

- **1.** Натисніть клавішу **[●]** або переведіть джойстик у положення **[**◄**]**, **[**▲**]** або **[**▼**]**, щоб відобразити екранне меню.
- **2.** Переведіть джойстик у положення **[**◄**]** або **[**►**]**, щоб вибрати **Display (Дисплей)**. Потім, щоб відкрити меню **Display (Дисплей)**, переведіть джойстик у положення **[**▼**]**.

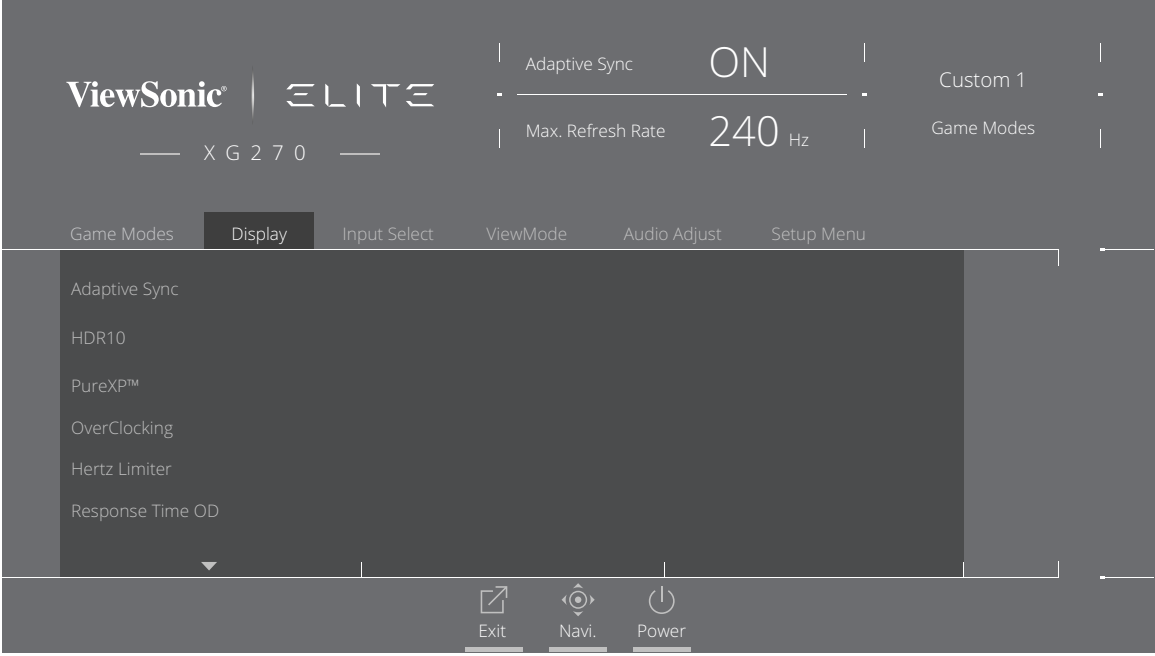

- **3.** Щоб вибрати пункт меню, переводьте джойстик у положення **[**▲**]** або **[**▼**]**. Потім переведіть джойстик у положення **[**►**]**, щоб відкрити підменю.
- **4.** Щоб коригувати/вибирати налаштування, переводьте джойстик у положення **[**▲**]** або **[**▼**]**. Потім натисніть клавішу **[●]**, щоб підтвердити вибір (якщо його здійснено).

**ПРИМІТКА.** Деякі пункти підменю можуть мати свої підменю. Щоб відкрити відповідне підменю, переведіть джойстик у положення **[**►**]**.

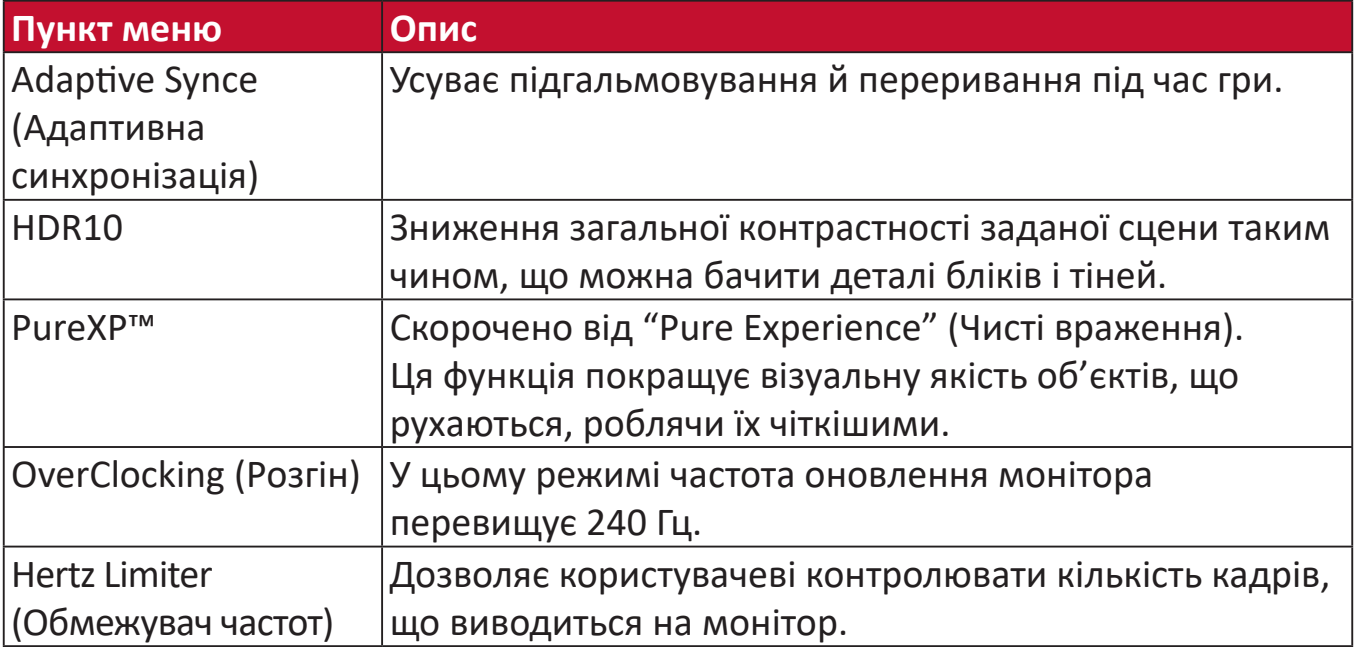

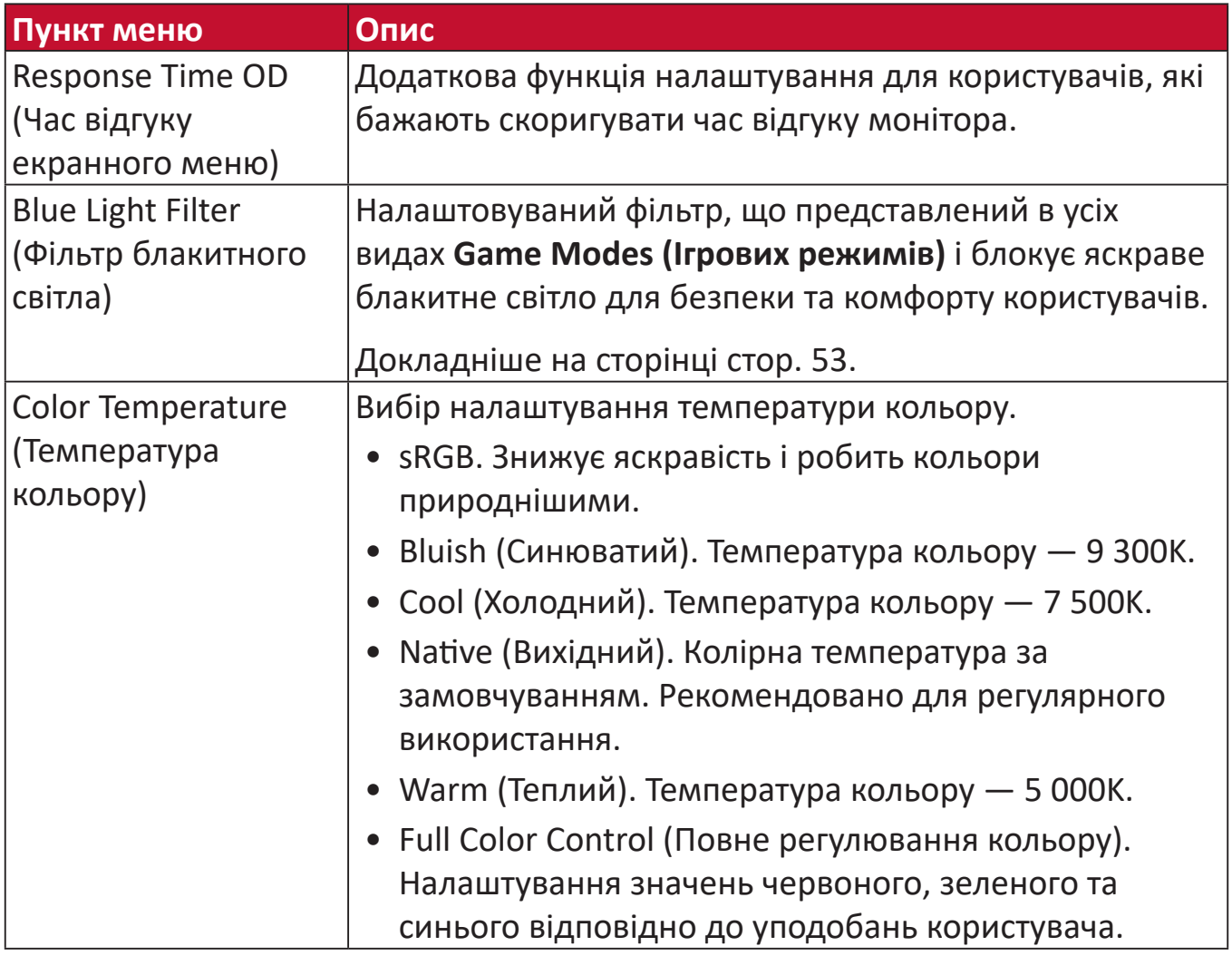

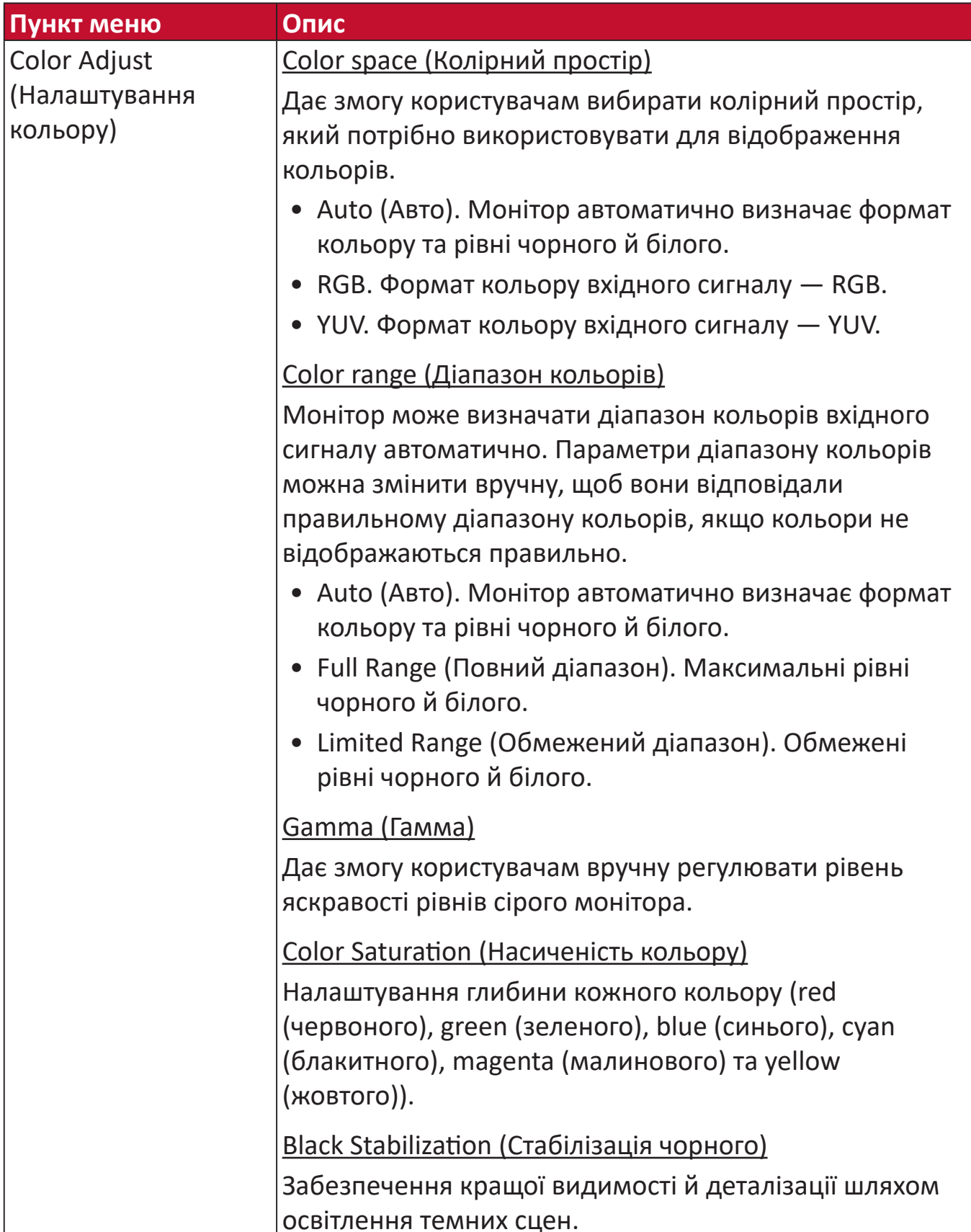

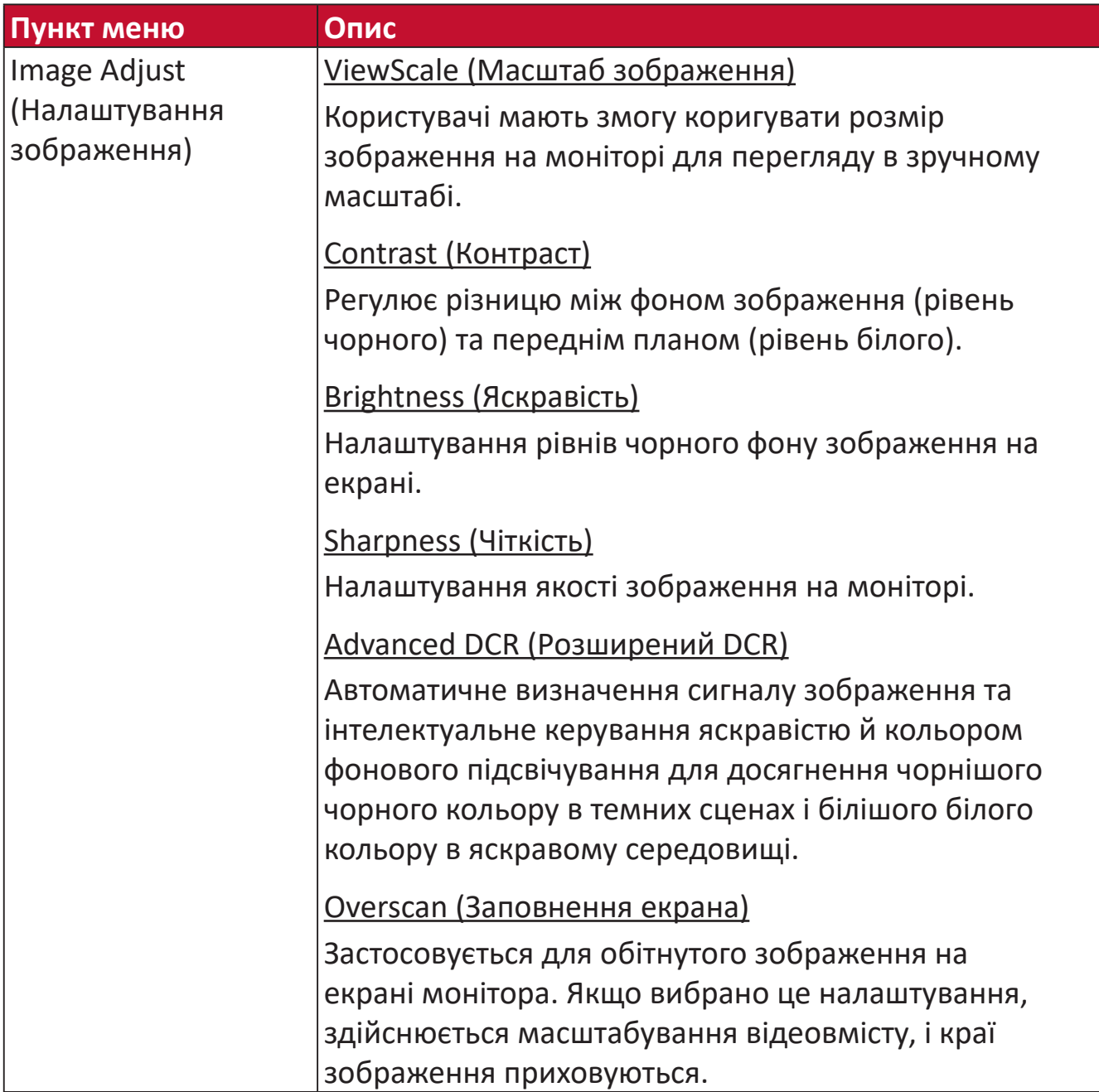

### **Input Select (Вибір вводу)**

- **1.** Натисніть клавішу **[●]** або переведіть джойстик у положення **[**◄**]**, **[**▲**]** або **[**▼**]**, щоб відобразити екранне меню.
- **2.** Переведіть джойстик у положення **[**◄**]** або **[**►**]**, щоб вибрати **Input Select (Вибір вводу)**. Потім, щоб відкрити меню **Input Select (Вибір вводу)**, переведіть джойстик у положення **[**▼**]**.

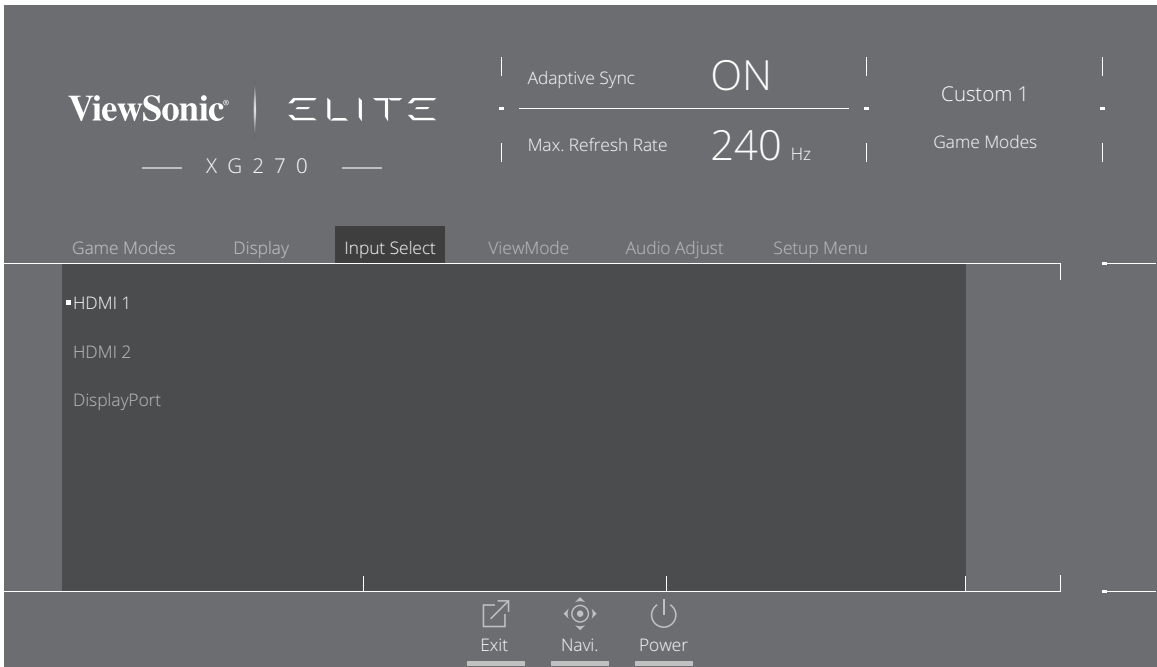

**3.** Щоб вибрати потрібне джерело вхідного сигналу, переведіть джойстик у положення **[**▲**]** або **[**▼**]**. Потім натисніть клавішу **[●]**, щоб підтвердити вибір.

### **ViewMode (Режим перегляду)**

- **ПРИМІТКА. ViewMode (Режим перегляду)** доступний лише у випадку, коли обрано режим **Custom (Користувацький) 1** або **2 Game Modes (Ігрові режими)**.
- **1.** Натисніть клавішу **[●]** або переведіть джойстик у положення **[**◄**]**, **[**▲**]** або **[**▼**]**, щоб відобразити екранне меню.
- **2.** Переведіть джойстик у положення **[**◄**]** або **[**►**]**, щоб вибрати **ViewMode (Режим перегляду)**. Потім, щоб відкрити меню **ViewMode (Режим перегляду)**, переведіть джойстик у положення **[**▼**]**.

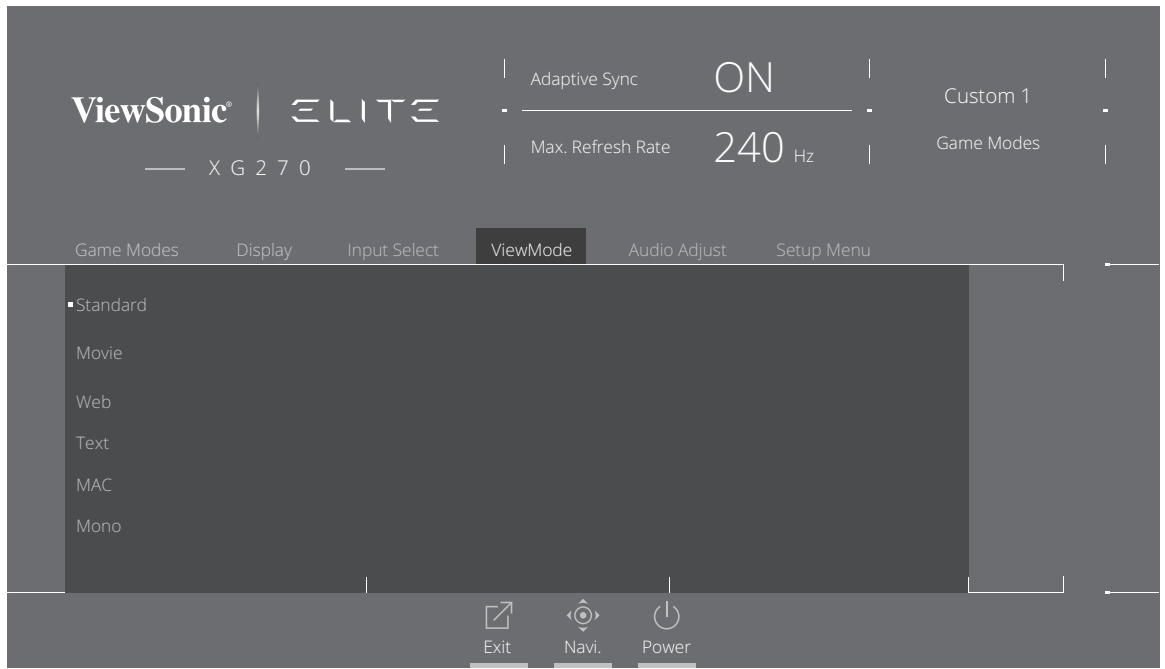

**3.** Щоб вибирати налаштування, переводьте джойстик у положення **[**▲**]** або **[**▼**]**. Потім натисніть клавішу **[●]**, щоб підтвердити вибір.

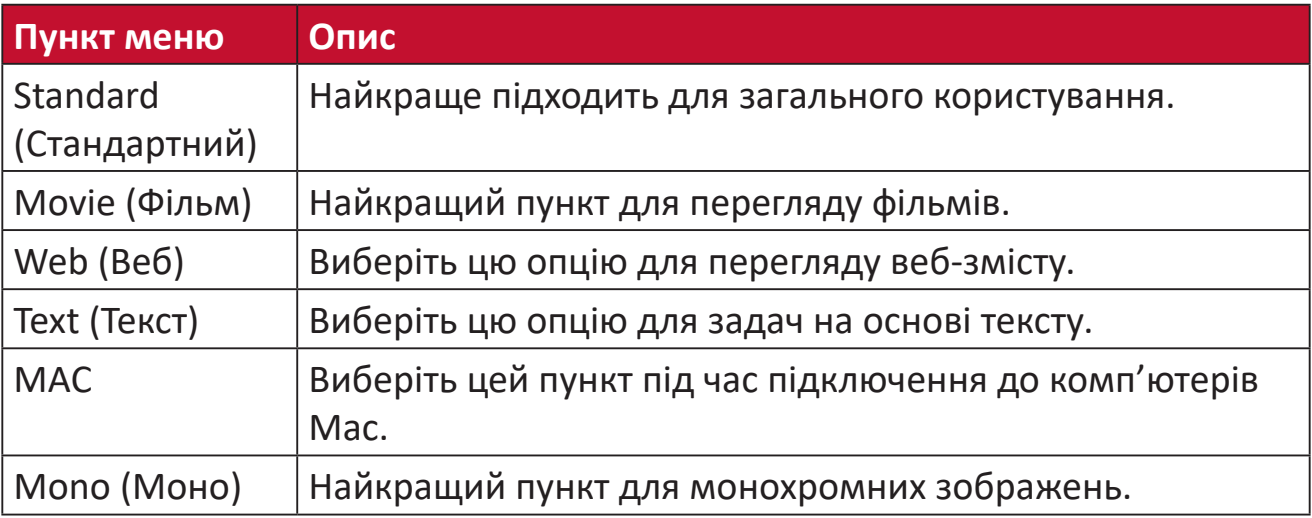

#### **Audio Adjust (Автоматичне налаштування)**

- **1.** Натисніть клавішу **[●]** або переведіть джойстик у положення **[**◄**]**, **[**▲**]** або **[**▼**]**, щоб відобразити екранне меню.
- **2.** Переведіть джойстик у положення **[**◄**]** або **[**►**]**, щоб вибрати **Audio Adjust (Регулювання аудіо)**. Потім, щоб відкрити меню **Audio Adjust (Регулювання аудіо)**, переведіть джойстик у положення **[**▼**]**.

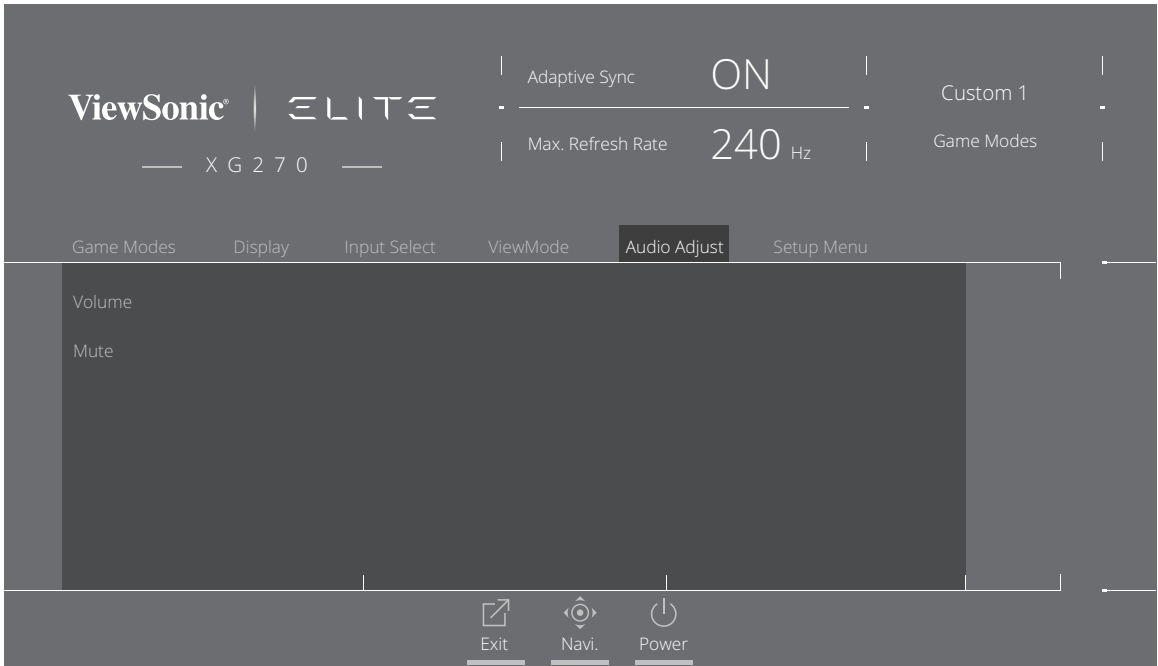

- **3.** Щоб вибрати потрібний пункт, переводьте джойстик у положення **[**▲**]** або **[**▼**]**. Потім переведіть джойстик у положення **[**►**]**, щоб відкрити підменю.
- **4.** Щоб коригувати/вибирати налаштування, переводьте джойстик у положення **[**▲**]** або **[**▼**]**, а щоб підтвердити вибір (якщо його здійснено) натискайте клавішу **[●]**.

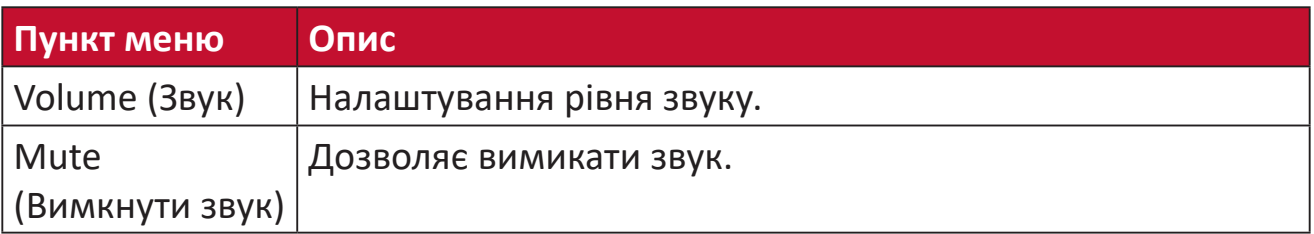

#### **Setup Menu (Меню налаштування)**

- **1.** Натисніть клавішу **[●]** або переведіть джойстик у положення **[**◄**]**, **[**▲**]** або **[**▼**]**, щоб відобразити екранне меню.
- **2.** Переведіть джойстик у положення **[**◄**]** або **[**►**]**, щоб вибрати **Setup Menu (Меню налаштування)**. Потім, щоб відкрити меню **Setup Menu (Меню налаштування)**, переведіть джойстик у положення **[**▼**]**.

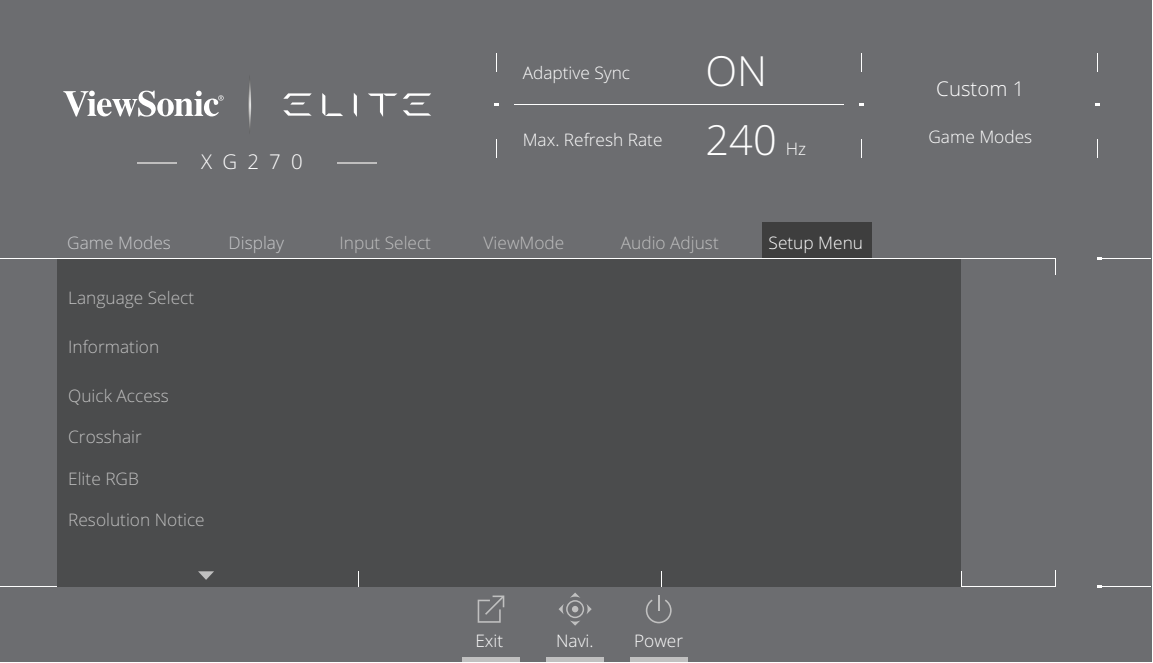

- **3.** Щоб вибрати пункт меню, переводьте джойстик у положення **[**▲**]** або **[**▼**]**. Потім переведіть джойстик у положення **[**►**]**, щоб відкрити підменю.
- **4.** Щоб коригувати/вибирати налаштування, переводьте джойстик у положення **[**▲**]** або **[**▼**]**. Потім натисніть клавішу **[●]**, щоб підтвердити вибір (якщо його здійснено).
	- **ПРИМІТКА.** Деякі пункти підменю можуть мати свої підменю. Щоб відкрити відповідне підменю, переведіть джойстик у положення **[**►**]**.

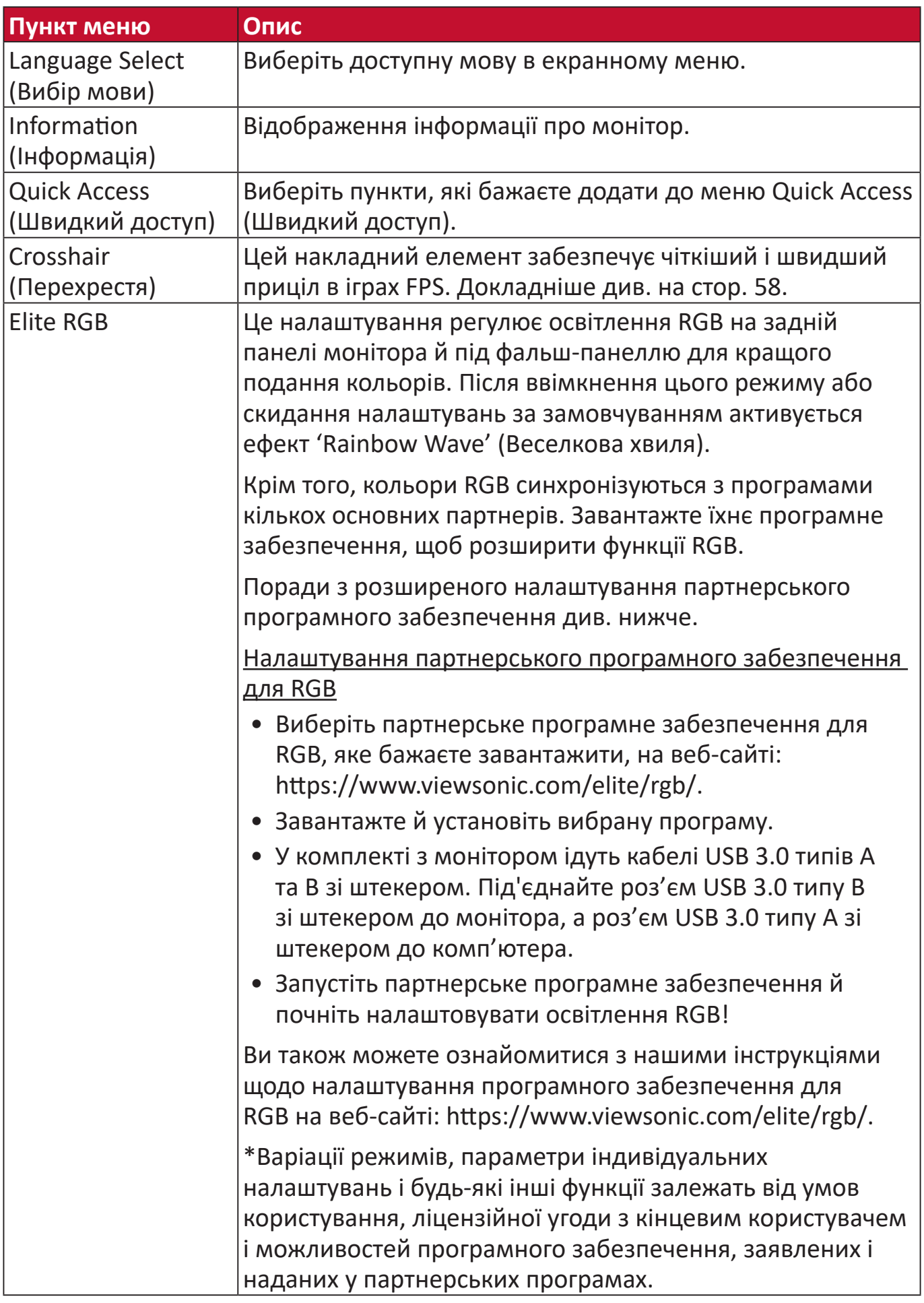

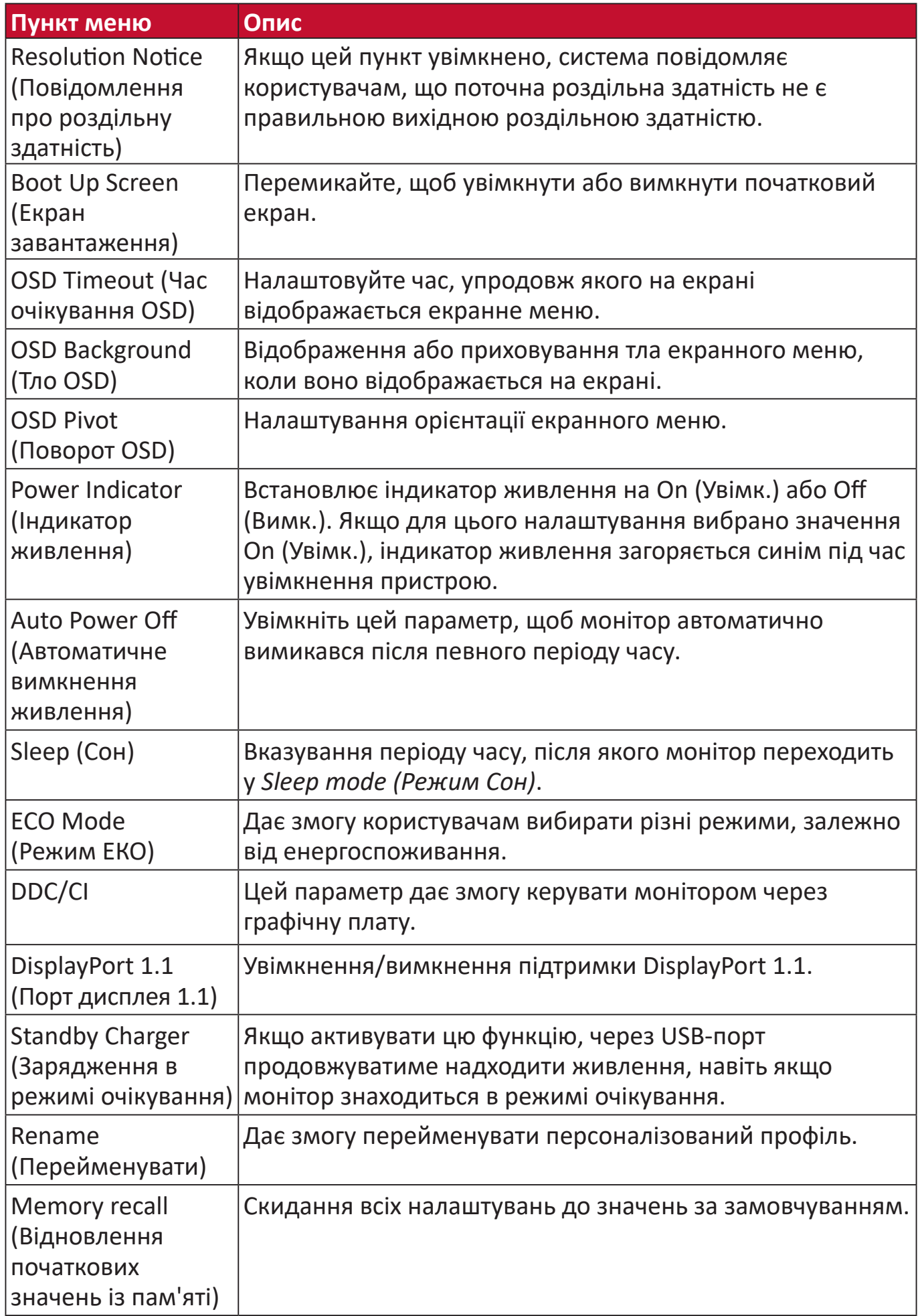

# **Розширені функції та налаштування**

У цьому розділі описано високотехнологічні функції монітора.

# **Adaptive Synce (Адаптивна синхронізація)**

Активація функції Adaptive Sync (Адаптивна синхронізація) кладе край уривчастому геймплею та ламаній грі завдяки плавній роботі без артефактів практично з будь-якою частотою кадрів.

Щоб активувати функцію Adaptive Synce (Адаптивна синхронізація), виконайте такі дії.

- **1.** Натисніть клавішу **[●]** або переведіть джойстик у положення **[**◄**]**, **[**▲**]** або **[**▼**]**, щоб відобразити екранне меню.
- **2.** Переведіть джойстик у положення **[**◄**]** або **[**►**]**, щоб вибрати **Display (Дисплей)**. Потім, щоб відкрити меню **Display (Дисплей)**, переведіть джойстик у положення **[**▼**]**.
- **3.** Щоб вибирати функцію **Adaptive Sync (Адаптивна синхронізація)**, переводьте джойстик у положення **[**▲**]** або **[**▼**]**. Потім переведіть джойстик у положення **[**►**]**, щоб підтвердити вибір.
- **4.** Щоб вибрати **On (Увімкнути)** або **Off (Вимкнути)**, переведіть джойстик у положення **[**▲**]** або **[**▼**]**. Потім натисніть клавішу **[●]**, щоб підтвердити вибір.
	- **ПРИМІТКА.** Щоб активувати функцію G-Sync, слід використовувати з'єднання DisplayPort. Додаткові поради:
		- **1.** Ваш комп'ютер повинен мати графічну плату GeForce GTX 10-Series або GeForce RTX 20-Series.
		- **2.** Має бути встановлений драйвер GeForce останньої версії.
		- **3.** Докладніше про активацію G-Sync на моніторі з функцією Adaptive Sync читайте на веб-сайті: [https://www.nvidia.com/en-us/geforce/news/geforce-rtx-2060-g](https://www.nvidia.com/en-us/geforce/news/geforce-rtx-2060-g-sync-compatible-game-ready-driver/)[sync-compatible-game-ready-driver/](https://www.nvidia.com/en-us/geforce/news/geforce-rtx-2060-g-sync-compatible-game-ready-driver/) .

# **PureXP™**

Скорочено від "Pure Experience" (Чисті враження). Ця функція покращує візуальну якість об'єктів, що рухаються, роблячи їх чіткішими. XP також є елементом на лініях здоров'я в деяких іграх. Це розповсюджений і чудовий спосіб створювати назви, наприклад для відеороликів і відеоефектів, як-от VFX. Він також додає трохи грайливості й технологічності.

Це ексклюзивна технологія ViewSonic для оптимізації часу відгуку рухомого зображення (ЧВРЗ), що покращує роботу під час ігри. Цю функцію також сертифіковано компанією Blur Busters, яка професійно займається усуненням розмиття під час руху та робить рухомі зображення чіткішими.

Щоб увімкнути функцію PureXP™, виконайте вказані нижче дії.

- **1.** Натисніть клавішу **[●]** або переведіть джойстик у положення **[**◄**]**, **[**▲**]** або **[**▼**]**, щоб відобразити екранне меню.
- **2.** Переведіть джойстик у положення **[**◄**]** або **[**►**]**, щоб вибрати **Display (Дисплей)**. Потім, щоб відкрити меню **Display (Дисплей)**, переведіть джойстик у положення **[**▼**]**.
- **3.** Щоб вибирати **PureXP™**, переводьте джойстик у положення **[**▲**]** або **[**▼**]**. Потім переведіть джойстик у положення **[**►**]**, щоб підтвердити вибір.
- **4.** Щоб вибрати потрібний режим, переведіть джойстик у положення **[**▲**]** або **[**▼**]**. Потім натисніть клавішу **[●]**, щоб підтвердити вибір.

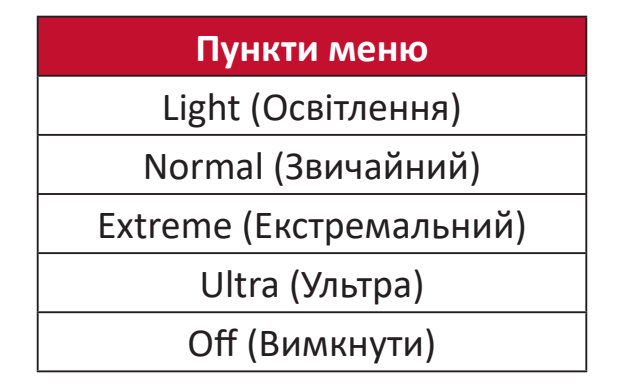

# **Hertz Limiter (Обмежувач частот)**

Обмежувач частот монітора дозволяє користувачеві контролювати кількість кадрів, що виводиться на монітор. Монітор установлює максимальну кількість кадрів, яка може передаватися з нього. Це заощаджує електроенергію та знімає навантаження з монітора.

Щоб налаштувати Hertz Limiter (Обмежувач частот), виконайте такі дії.

- **1.** Натисніть клавішу **[●]** або переведіть джойстик у положення **[**◄**]**, **[**▲**]** або **[**▼**]**, щоб відобразити екранне меню.
- **2.** Переведіть джойстик у положення **[**◄**]** або **[**►**]**, щоб вибрати **Display (Дисплей)**. Потім, щоб відкрити меню **Display (Дисплей)**, переведіть джойстик у положення **[**▼**]**.
- **3.** Щоб вибирати функцію **Hertz Limiter (Обмежувач частот)**, переводьте джойстик у положення **[**▲**]** або **[**▼**]**. Потім переведіть джойстик у положення **[**►**]**, щоб підтвердити вибір.
- **4.** Щоб вибрати потрібну кількість кадрів, що виводяться, переведіть джойстик у положення **[**▲**]** або **[**▼**]**. Потім натисніть клавішу **[●]**, щоб підтвердити вибір.

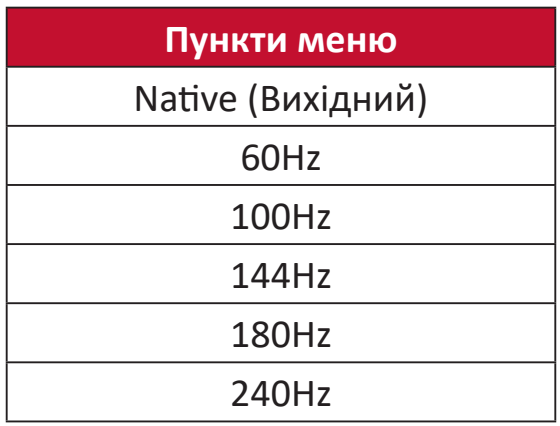

#### **ПРИМІТКА.**

- Якщо буде ввімкнено функцію Adaptive Synce (Адаптивна синхронізація), Hertz Limiter (Обмежувач частот) деактивується.
- ViewScale (Масштаб зображення) може не підтримувати всі рівні частот.

# **Response Time OD (Час відгуку екранного меню)**

Налаштування Response Time OD (Часу відгуку екранного меню) дозволяє користувачеві встановлювати бажаний час відгуку. З п'яти (5) налаштувань користувачі можуть вибрати те, що найкраще їм підходить у конкретній ситуації.

Кожне налаштування збільшує швидкість відгуку, дозволяючи користувачам підбирати тип ігри під свій комп'ютер й отримувати якомога більше задоволення.

Щоб активувати функцію Response Time OD (Час відгуку екранного меню), виконайте такі дії.

- **1.** Натисніть клавішу **[●]** або переведіть джойстик у положення **[**◄**]**, **[**▲**]** або **[**▼**]**, щоб відобразити екранне меню.
- **2.** Переведіть джойстик у положення **[**◄**]** або **[**►**]**, щоб вибрати **Display (Дисплей)**. Потім, щоб відкрити меню **Display (Дисплей)**, переведіть джойстик у положення **[**▼**]**.
- **3.** Щоб вибирати функцію **Response Time OD (Час відгуку екранного меню)**, переводьте джойстик у положення **[**▲**]** або **[**▼**]**. Потім переведіть джойстик у положення **[**►**]**, щоб підтвердити вибір.
- **4.** Щоб вибрати потрібний час відгуку, переведіть джойстик у положення **[**▲**]**  або **[**▼**]**. Потім натисніть клавішу **[●]**, щоб підтвердити вибір.

# **Blue Light Filter (Фільтр блакитного світла)**

Blue Light Filter (Фільтр блакитного світла) блокує яскраве блакитне світло для безпеки та комфорту користувачів.

# **Швидке налаштування Blue Light Filter (Фільтра блакитного світла)**

Вмикати й вимикати Blue Light Filter (Фільтр блакитного світла) можна за допомогою **Quick Access Key (клавіші швидкого доступу)**.

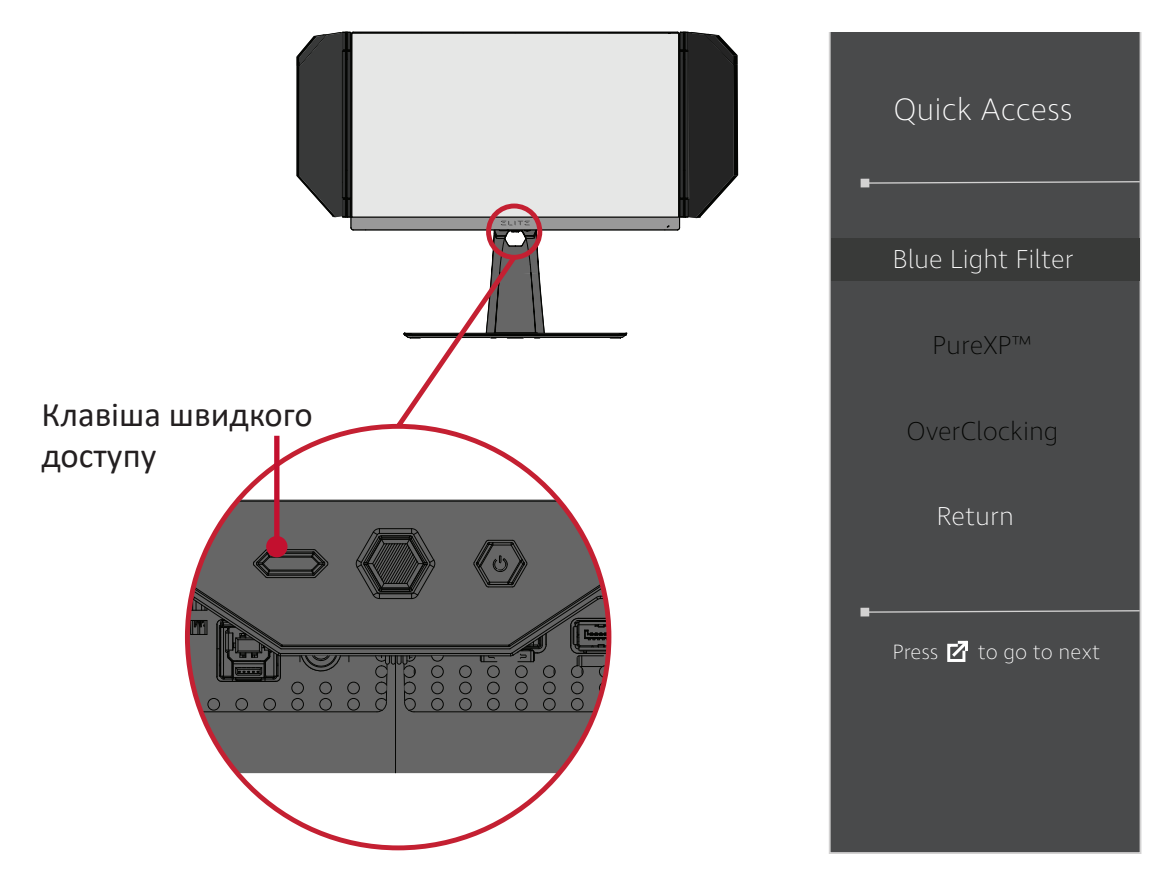

**ПРИМІТКА.** Коли Blue Light Filter (Фільтр блакитного світла, BLF) активується **Quick Access Key (клавішею швидкого доступу)**, значення BLF буде складати 100, що сертифіковано організацією технічного нагляду (TÜV). Проте якщо користувач за допомогою **Quick Access Key (клавіші швидкого доступу)** вибирає іншу функцію, значення BLF буде 0.

Коли користуєтеся монітором, пам'ятайте про таке.

- Якщо дивитися на комп'ютерний екран упродовж тривалого часу, може виникнути подразнення чи дискомфорт очей. Щоб уникнути таких явищ, рекомендовано періодично робити перерви й не дивитися на екран, щоб очі могли розслабитися.
- Користувачі можуть задавати персональні значення Blue Light Filter (Фільтра блакитного світла) за допомогою **Display Menu (меню Дисплей)**.

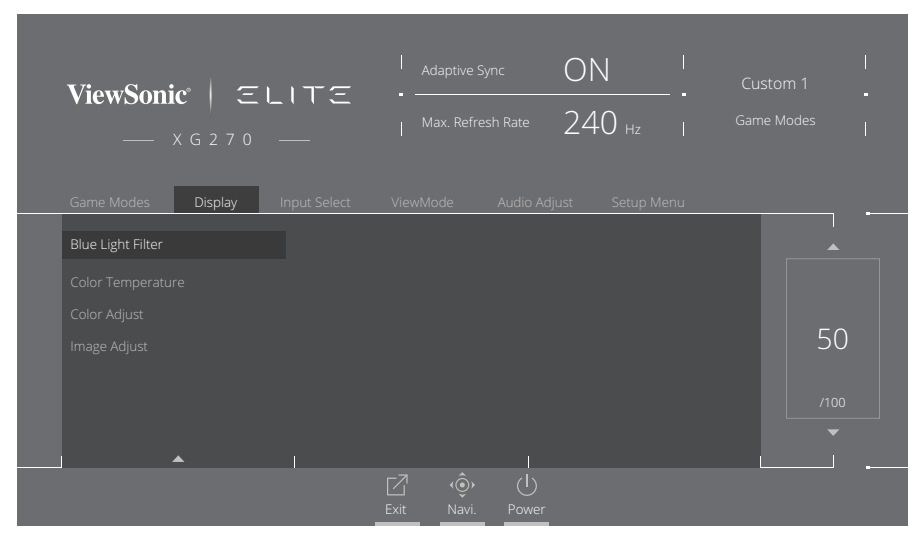

• Монітор також підтримує технологію Flicker-Free, що зменшує або усуває мерехтіння екрана.

### **Робіть регулярні перерви**

Якщо ви дивитися на монітор упродовж довгого часу, радимо робити періодичні перерви. Рекомендується робити короткі перерви протягом не менш ніж 5 (п'яти) хвилин після 1 (однієї) або 2 (двох) годин постійного перегляду.

Загалом вважається, що коротші, але частіші перерви корисніші за довший, але рідший відпочинок.

#### **Дивіться на віддалені об'єкти**

Щоб позбавитися напруги й сухості очей, під час перерв користувачі можуть фокусуватися на об'єктах, що знаходяться на далекій відстані.

#### **Робіть гімнастику для очей і шиї**

#### Гімнастика для очей

Вправи для очей допоможуть зменшити напругу. Повільно рухайте очима ліворуч, праворуч, вгору та вниз. Якщо необхідно, повторіть ці рухи кілька разів.

#### Гімнастика для шиї

Також зняти напругу з очей допоможуть і вправи для шиї. Опустіть руки в розслабленому стані, злегка нахиліться вперед, щоб витягнути шию, поверніть голову вправо та вліво. Якщо необхідно, повторіть ці рухи кілька разів.

# **ViewScale (Масштаб зображення)**

У розділі ViewScale (Масштаб зображення) користувачі можуть налаштовувати поточні пропорції, як їм буде зручно. Пропорції представлено нижче.

**ПРИМІТКА.** Якщо користувачі вибирають нетиповий формат у ViewScale (Масштаб зображення), це може вплинути на сприйняття зображення.

Щоб активувати ViewScale (Масштаб зображення), виконайте такі дії.

- **1.** Натисніть клавішу **[●]** або переведіть джойстик у положення **[**◄**]**, **[**▲**]** або **[**▼**]**, щоб відобразити екранне меню.
- **2.** Переведіть джойстик у положення **[**◄**]** або **[**►**]**, щоб вибрати **Display (Дисплей)**. Потім, щоб відкрити меню **Display (Дисплей)**, переведіть джойстик у положення **[**▼**]**.
- **3.** Переведіть джойстик у положення **[**▲**]** або **[**▼**]**, щоб вибрати **Image Adjust (Налаштування зображення)**. Потім переведіть джойстик у положення **[**►**]**, щоб відкрити підменю.
- **4.** Щоб вибирати **ViewScale (Масштаб зображення)**, переводьте джойстик у положення **[**▲**]** або **[**▼**]**. Потім переведіть джойстик у положення **[**►**]**, щоб відкрити підменю.

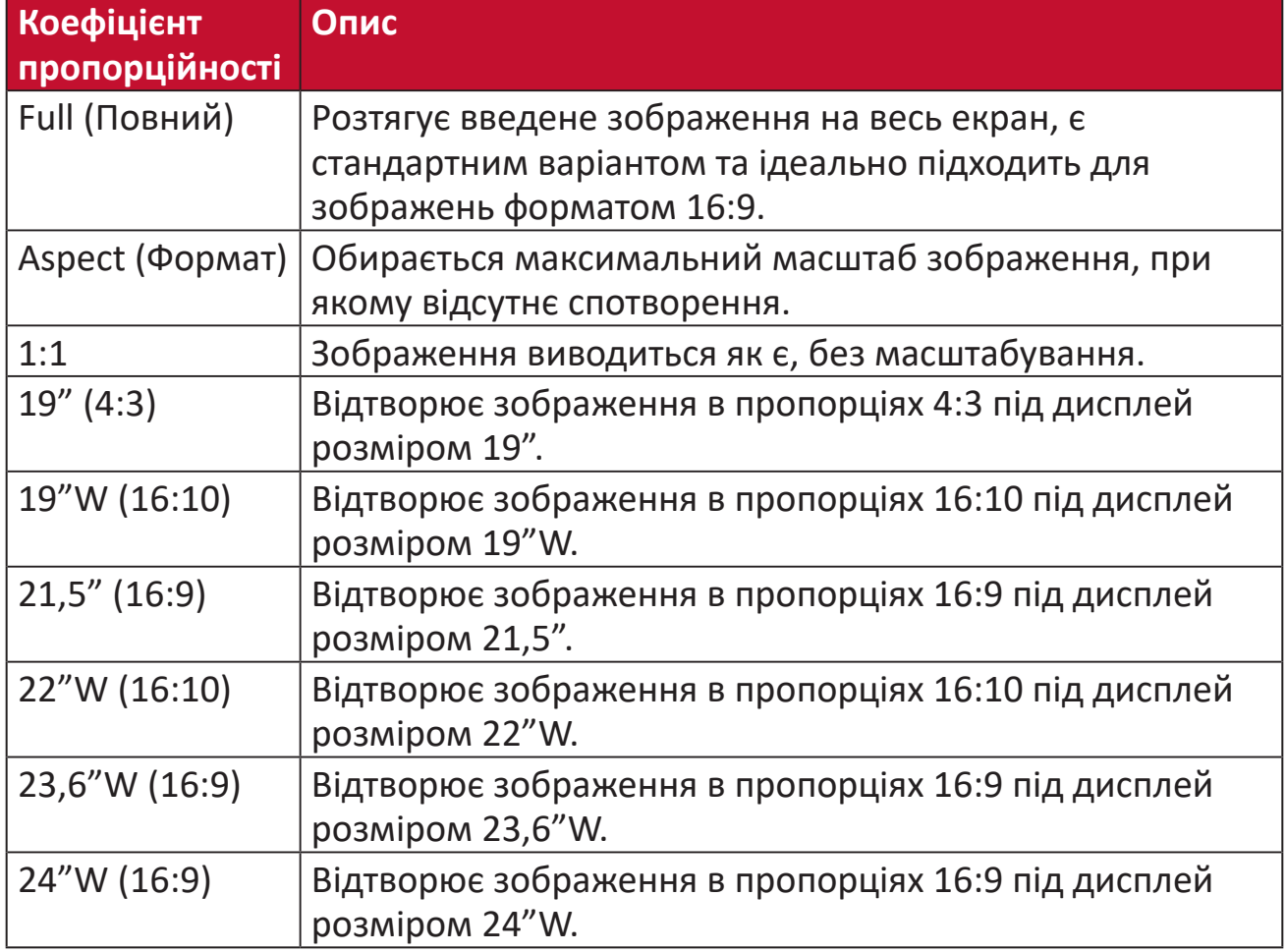

**5.** Щоб вибрати потрібний коефіцієнт пропорційності, переведіть джойстик у положення **[**▲**]** або **[**▼**]**. Потім натисніть клавішу **[●]**, щоб підтвердити вибір.

# **Quick Access (Швидкий доступ)**

Клавіша й меню швидкого доступу допоможуть оперативно відкрити деякі функції та режими. Користувачі також можуть вибирати, які функції або режими додати до меню Quick Access (Швидкий доступ) за допомогою **Setup Menu (Меню налаштування)** в екранному меню. Функція або режим активується, як тільки на них переходить світла смужка, та деактивується, якщо ця смужка переходить до іншої позиції.

Пункт "Return" (Назад) у меню Quick Access (Швидкий доступ) "автоматично" повертає користувачів до режиму, який вони вибрали до відкриття меню Quick Access (Швидкий доступ).

Наприклад, якщо перед тим як відкривати Quick Access Menu (меню швидкий доступ), користувач вибрав режим "Console Speed" (Швидкість консолі), а в меню Quick Access (Швидкий доступ) існує варіант FPS («Шутер від першої особи»), то, відповідно до визначення терміну «Швидкий доступ», користувачі активують режим FPS («Шутер від першої особи»), якщо на нього потрапить світла смужка. Потім, якщо перемістити світлу смужку на пункт "Return" (Назад), режим автоматично зміниться на "Console Speed" (Швидкість консолі), який було обрано перед відкриттям меню Quick Access (Швидкий доступ).

Щоб активувати меню Quick Access (Швидкий доступ), виконайте такі дії.

- **1.** Натисніть **Quick Access Key (клавішу швидкого доступу)**, щоб вивести на екран меню Quick Access (Швидкий доступ).
- **2.** Натисніть **Quick Access Key (клавішу швидкого доступу)**, щоб вибрати потрібні налаштування. **ПРИМІТКА.**

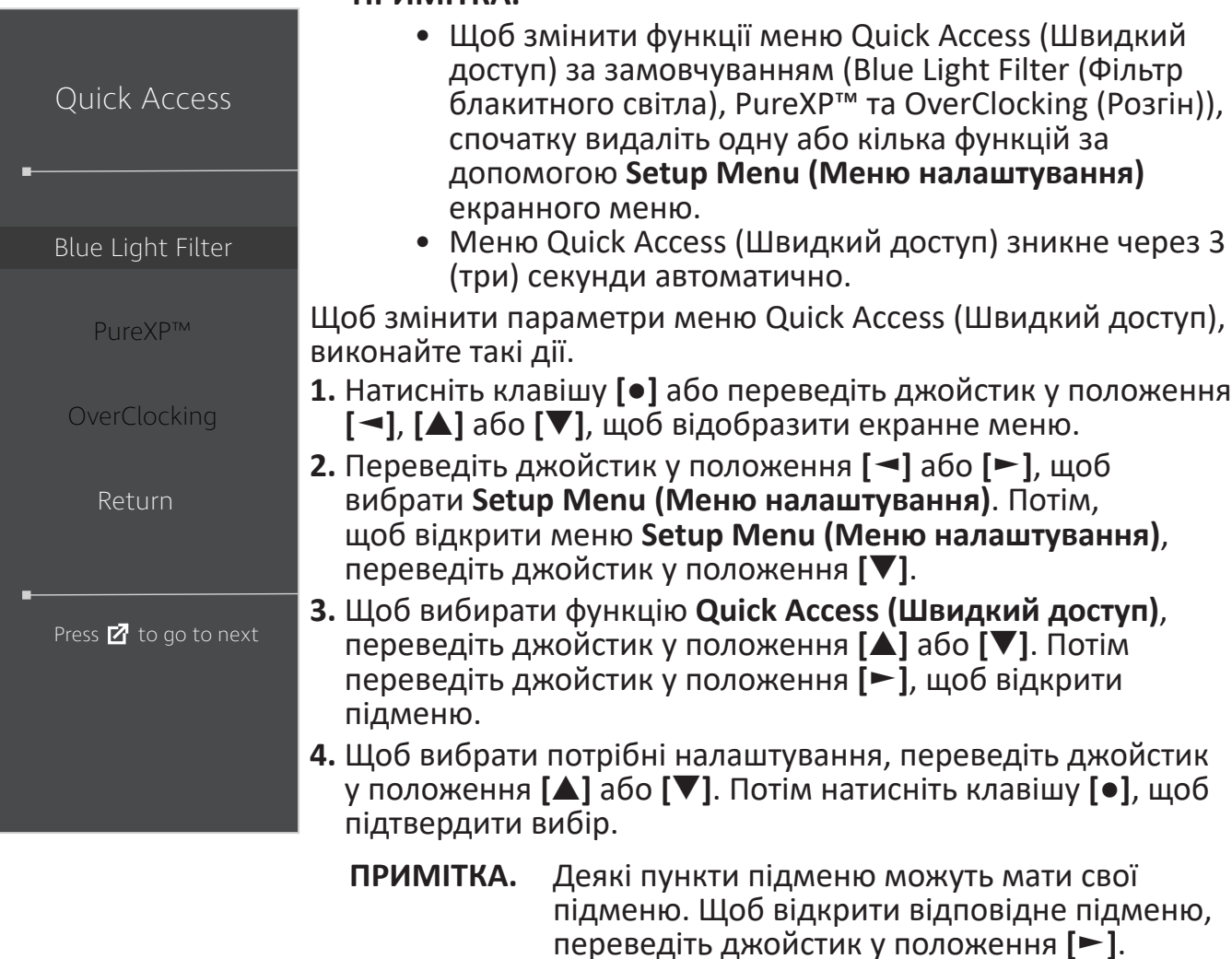

# **Elite RGB Lighting (Освітлення Elite RGB)**

Це налаштування регулює освітлення RGB на задній панелі монітора й під фальш-панеллю. Після ввімкнення цієї функції або скидання налаштувань за замовчуванням активується ефект 'Breathing' (Дихання).

Щоб відкрити меню Elite RGB, виконайте такі дії.

- **1.** Натисніть клавішу **[●]** або переведіть джойстик у положення **[**◄**]**, **[**▲**]** або **[**▼**]**, щоб відобразити екранне меню.
- **2.** Переведіть джойстик у положення **[**◄**]** або **[**►**]**, щоб вибрати **Setup Menu (Меню налаштування)**. Потім, щоб відкрити меню **Setup Menu (Меню налаштування)**, переведіть джойстик у положення **[**▼**]**.
- **3.** Щоб вибирати функцію **Elite RGB**, переводьте джойстик у положення **[**▲**]** або **[**▼**]**. Потім переведіть джойстик у положення **[**►**]**, щоб відкрити підменю.
- **4.** Щоб вибрати потрібні налаштування, переведіть джойстик у положення **[**▲**]**  або **[**▼**]**. Потім натисніть клавішу **[●]**, щоб підтвердити вибір.

**ПРИМІТКА.** Деякі пункти підменю можуть мати свої підменю. Щоб відкрити відповідне підменю, переведіть джойстик у положення **[**►**]**.

Крім того, кольори фонового підсвічування RGB синхронізуються з програмами кількох основних партнерів. Завантажте їхнє програмне забезпечення, щоб розширити функції RGB.

Щоб встановити партнерське програмне забезпечення для RGB, виконайте такі дії.

- **1.** Завітайте на веб-сайт: <https://www.viewsonic.com/elite/rgb/>
- **2.** Виберіть партнерське програмне забезпечення для RGB та завантажте його.
- **3.** Під'єднайте один кінець USB-кабеля типу В до монітора, а інший до комп'ютера.
- **4.** Запустіть і встановіть партнерське програмне забезпечення.
- **5.** Задайте персональні налаштування для освітлення RGB монітора.

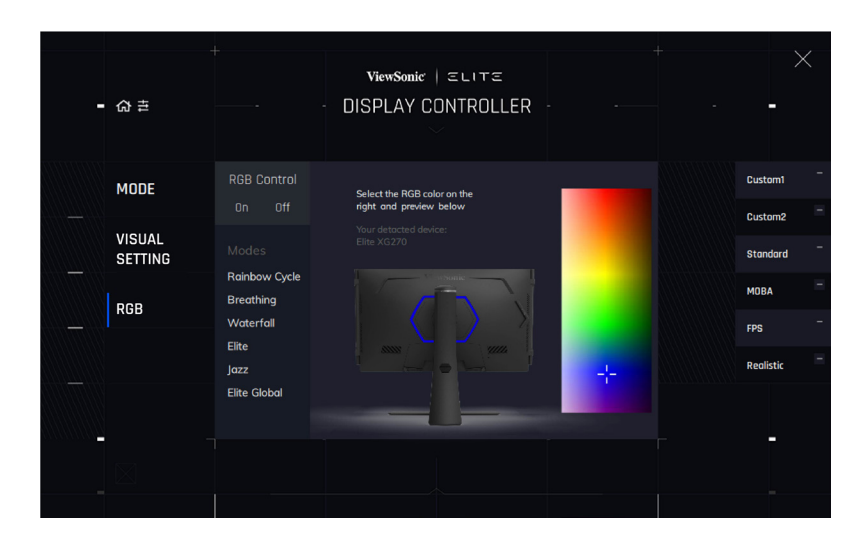

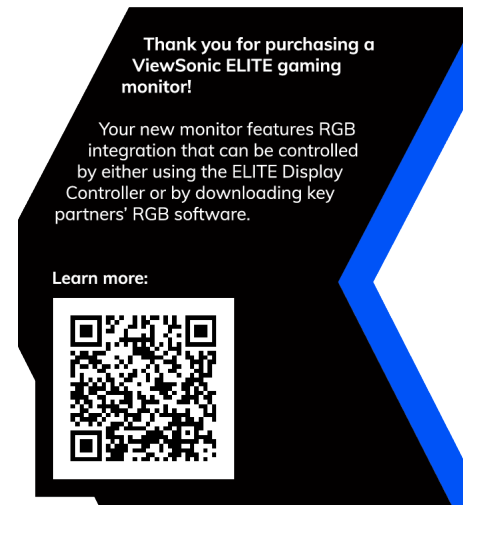

# **Crosshair (Перехрестя)**

Вибирайте різні стилі та кольори перехрестя для відображення на екрані. Щоб увімкнути функцію Crosshair (Перехрестя), виконайте вказані нижче дії.

- **1.** Натисніть клавішу **[●]** або переведіть джойстик у положення **[**◄**]**, **[**▲**]** або **[**▼**]**, щоб відобразити екранне меню.
- **2.** Переведіть джойстик у положення **[**◄**]** або **[**►**]**, щоб вибрати **Setup Menu (Меню налаштування)**. Потім, щоб відкрити меню **Setup Menu (Меню налаштування)**, переведіть джойстик у положення **[**▼**]**.
- **3.** Щоб вибирати **Crosshair (Перехрестя)**, переводьте джойстик у положення **[**▲**]** або **[**▼**]**. Потім переведіть джойстик у положення **[**►**]**, щоб підтвердити вибір.
- **4.** Щоб вибрати потрібний стиль і колір перехрестя, переведіть джойстик у положення **[**▲**]** або **[**▼**]**. Потім натисніть клавішу **[●]**, щоб підтвердити вибір.
	- **ПРИМІТКА.** Перед підтвердженням у правому боці екранного меню з'явиться зображення перехрестя (тип і колір) для попереднього перегляду.

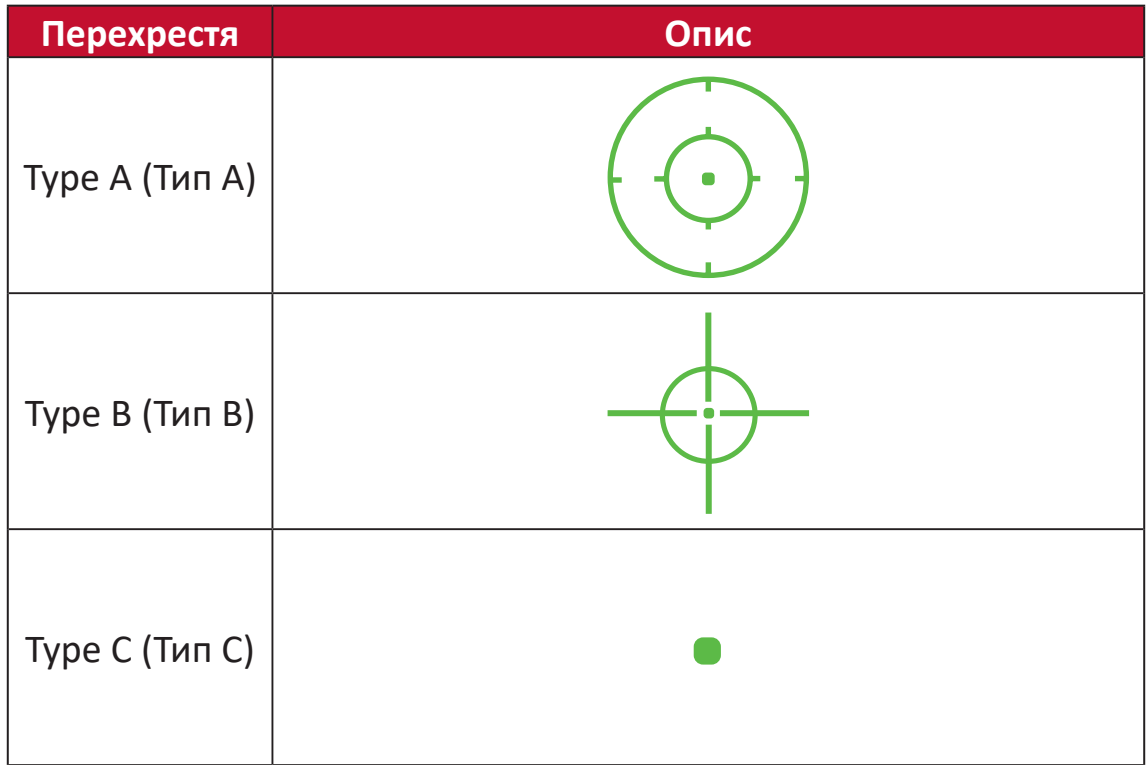

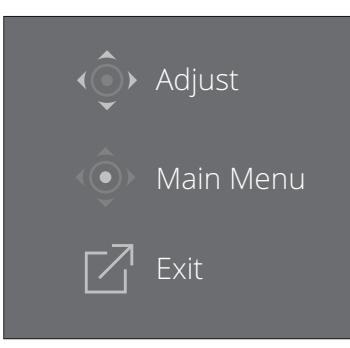

**ПРИМІТКА.** Це повідомлення з'явиться разом із перехрестям та автоматично зникне через 3 (три) секунди.

# **Firmware Update (Оновлення мікропрограми)**

Для найкращої якості відображення та для вирішення відомих проблем потрібно завжди оновлювати монітор до останньої версії мікропрограми. За допомогою кабелю USB та інструменту для оновлення мікропрограми ви можете в будь-який час легко оновити мікропрограму монітора.

Можна відвідати: [https://www.viewsonic.com/elite/display-controller/](https://www.viewsonic.com/elite/display-controller), де можна завантажити найновішу версію мікропрограми за допомогою інструмента оновлення.

#### **Щоб оновити мікропрограму, виконайте вказані нижче дії.**

- **1.** Знайдіть і завантажте Firmware Update Tool (Інструмент оновлення мікропрограми) з останньою версією мікропрограми для монітора зі сторінки: [http://www.viewsonic.com/elite/display-controller/.](http://www.viewsonic.com/elite/display-controller/)
- **2.** Під'єднайте кінець USB-кабелю типу B зі штекером (квадрат із двома скошеними кутами) до USB-порту типу B на моніторі. Після цього вставте інший кінець кабелю в USB-порт на комп'ютері.

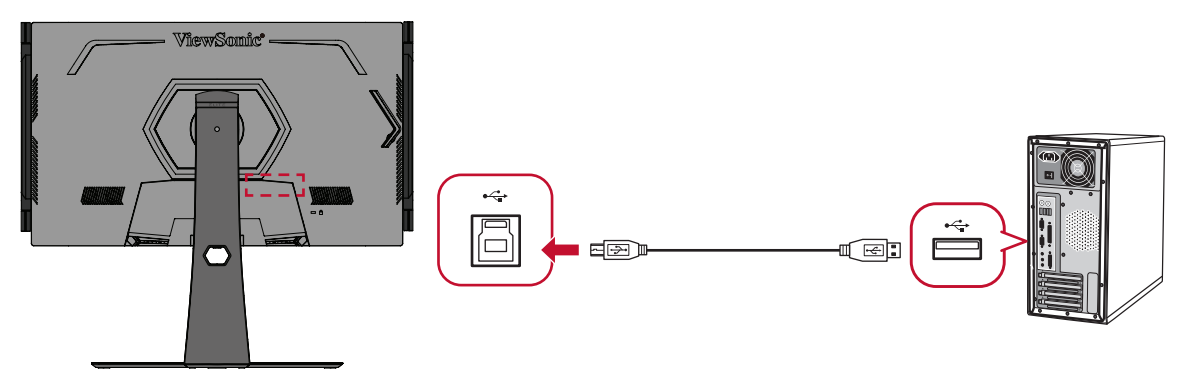

- **3.** Розархівуйте Firmware Update Tool (Інструмент оновлення мікропрограми) і двічі клацніть файл із розширенням EXE або PKG. Потім установіть програм, дотримуючись вказівок на екрані.
- **4.** Запустіть Firmware Update Tool (Інструмент оновлення мікропрограми). Програма автоматично визначить і перевірить модель монітора та поточну версію мікропрограми.

**5.** Натисніть **Update (Оновити)**, щоб оновити мікропрограму монітора.

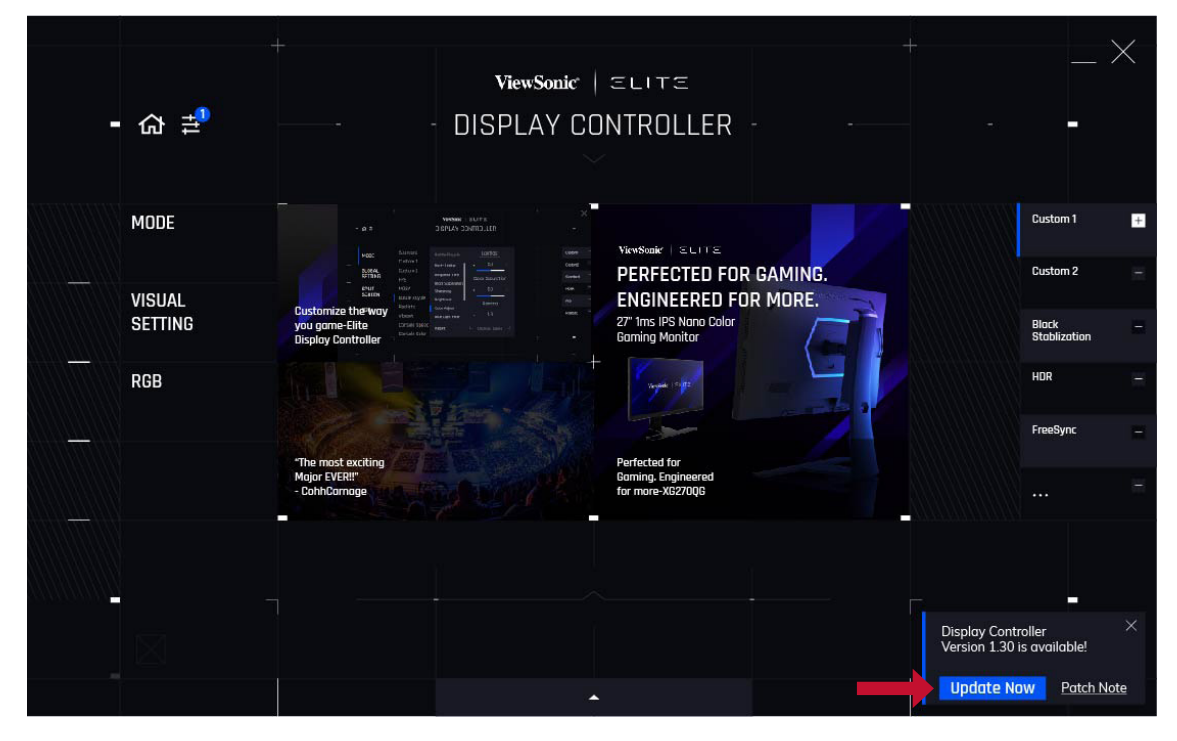

**6.** Зачекайте, поки оновлення завершиться.

#### **ПРИМІТКА.**

- Переривання процесу оновлення мікропрограми може спричинити незворотне пошкодження монітора. Не від'єднуйте USB-кабель і не вимикайте комп'ютер або монітор.
- За допомогою Elite Display Controller (контролера дисплея Elite) користувачі можуть отримувати автоматичні повідомлення про доступні оновлення мікропрограм.

# **Додаток**

# **Технічні характеристики**

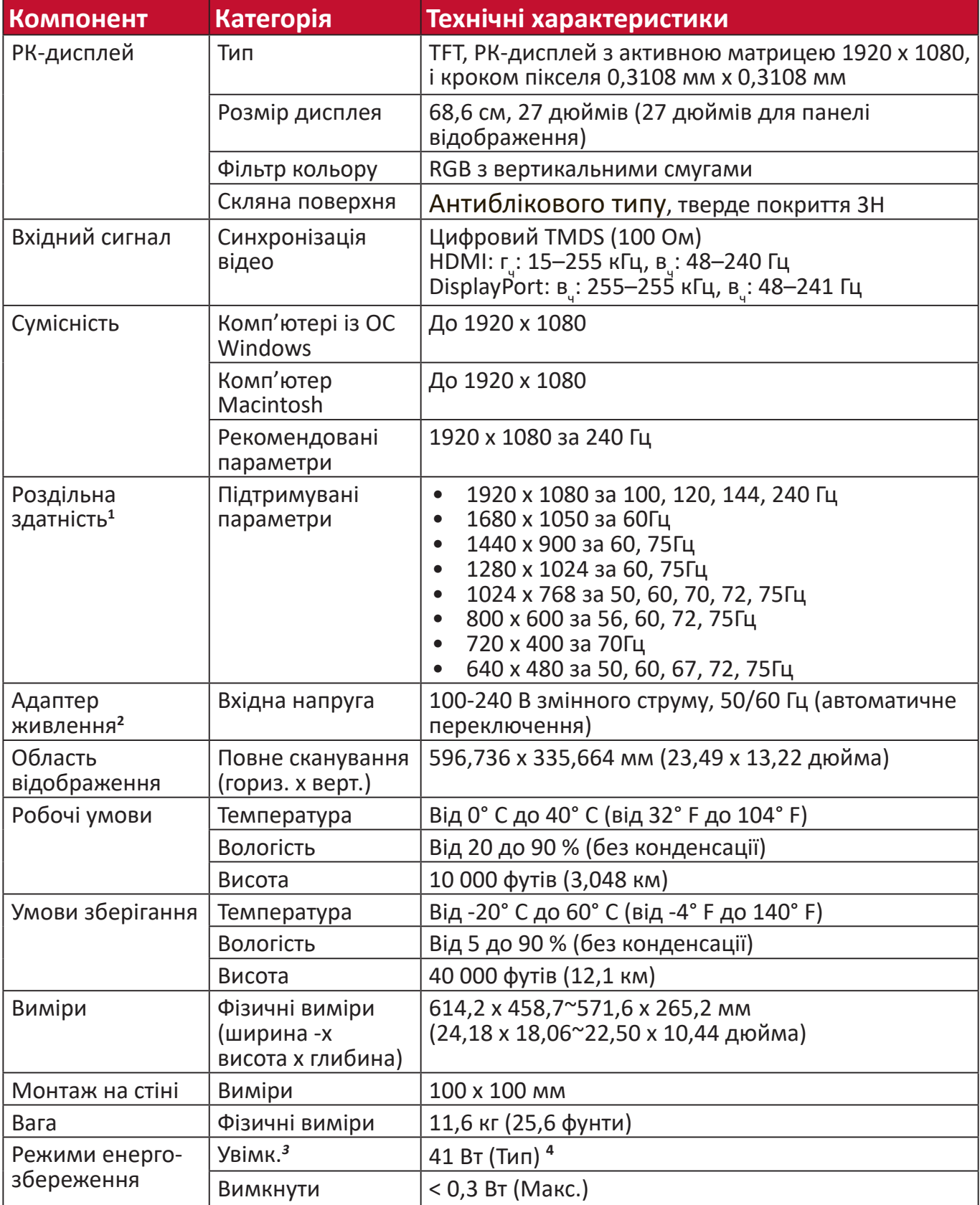

**<sup>1</sup>** Не встановлюйте на комп'ютер графічну карту, яка перевищує цей режим синхронізації. Це може незворотньо пошкодити дисплей.

**<sup>2</sup>** Використовуйте лише адаптер живлення, придбаний у компанії ViewSonic® чи в уповноваженого постачальника.

**<sup>4</sup>** Без USB й аудіо.

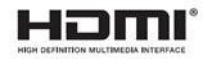

**<sup>3</sup>** Умови перевірки відповідають стандартам EEI.

# **Глосарій**

У цьому розділі наведено стандартний глосарій термінів, що використовуються в усіх моделях РК-дисплеїв. Усі терміни наведено в алфавітному порядку.

**ПРИМІТКА.** Певні терміни можуть не застосовуватися для цього монітора.

# **A Advanced DCR (Розширений DCR)**

Технологія Advanced DCR (Розширений DCR) автоматично визначає сигнал зображення та розумно керує яскравістю й кольором фонового підсвічування щоб покращити можливість досягати чорнішого чорного кольору в темному середовищі та білішого білого кольору в яскравому середовищі.

#### **Adaptive Synce (Адаптивна синхронізація)**

Використання технології Adaptive Synce (Адаптивна синхронізація) кладе край уривчастому геймплею та ламаним фреймам завдяки плавній роботі без артефактів практично з будь-якою частотою кадрів.

#### **Audio Adjust (Автоматичне налаштування)**

Налаштування гучності, вимкнення звуку або перемикання між вводами (за наявності кількох джерел).

## **Auto Detect (Автовизначення)**

Якщо поточне джерело вхідного сигналу не випромінює сигнали, на моніторі буде автоматично вибрано наступне джерело вхідного сигналу. На деяких моделях цю функцію вимкнено за замовчуванням.

# **B Black Stabilization (Стабілізація чорного)**

Black stabilization (Стабілізація чорного) ViewSonic забезпечує кращу видимість і деталізацію, освітлюючи темні сцени.

#### **Blue Light Filter (Фільтр блакитного світла)**

Налаштування фільтра, що блокує яскраве блакитне світло для безпеки та комфорту користувачів.

#### **Boot Up Screen (Екран завантаження)**

Якщо вимкнути екран завантаження, на екран не буде виводитися повідомлення під час увімкнення монітора.

#### **Brightness (Яскравість)**

Налаштування рівнів чорного фону зображення на екрані.

# **C Color Adjust (Налаштування кольору)**

Забезпечує кілька режимів налаштування кольору, щоб налаштувати параметри кольору відповідно до потреб користувачів.

#### **Color range (Діапазон кольорів)**

Монітор може визначати діапазон кольорів вхідного сигналу автоматично. Параметри діапазону кольорів можна змінити вручну, щоб вони відповідали правильному діапазону кольорів, якщо кольори не відображаються правильно.

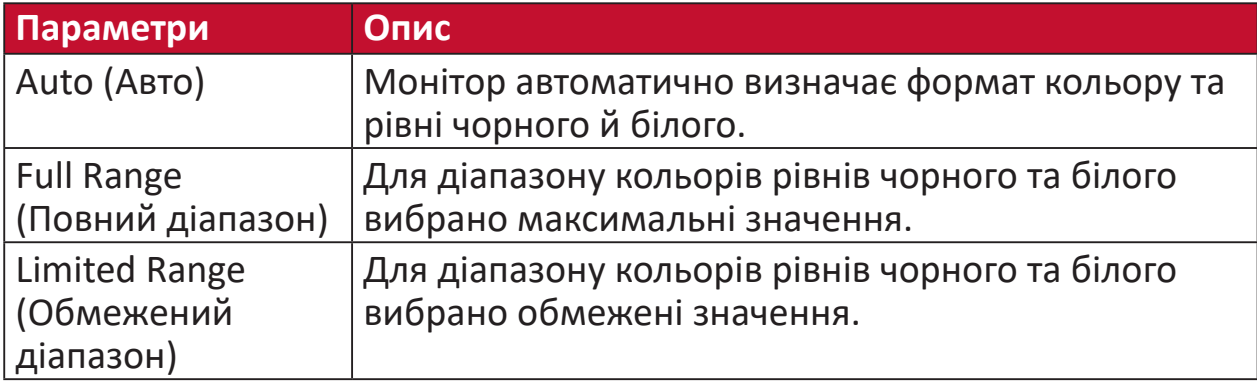

#### **Color space (Колірний простір)**

Дає змогу користувачам вибирати колірний простір, який потрібно використовувати для виводу кольорів на моніторі (RGB, YUV).

#### **Color Temperature (Температура кольору)**

Дає змогу користувачам вибирати певні налаштування температури кольору, щоб потім налаштовувати особливості перегляду.

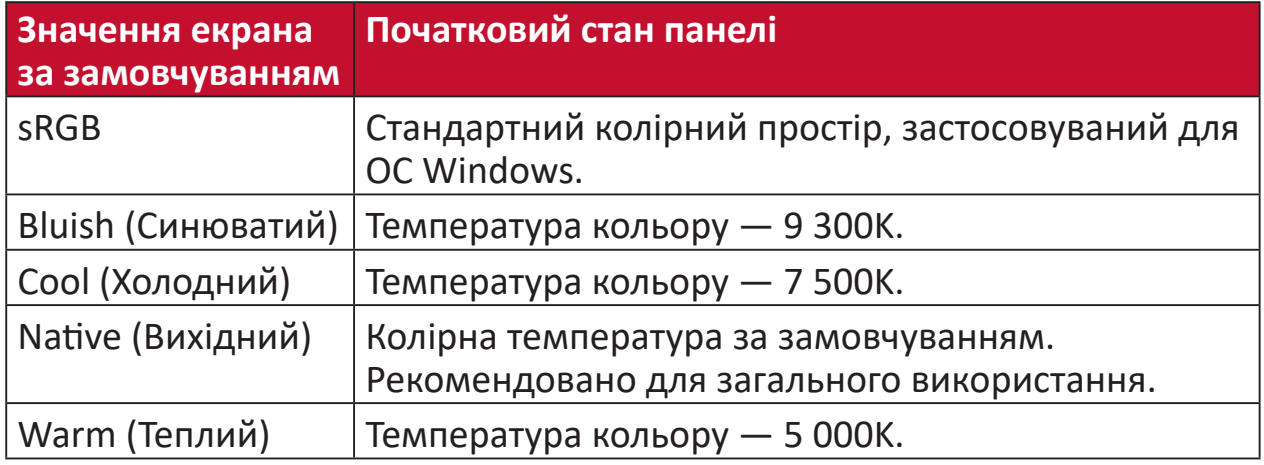

#### **ColorX**

Унікальний режим кольору з балансом швидкості й кольору забезпечує високий темп роботи. Найкраще підходить для ігор, для яких потрібні різкі рефлекси й чіткі кольори для швидкості реакцій.

#### **Contrast (Контраст)**

Регулює різницю між фоном зображення (рівень чорного) та переднім планом (рівень білого).

#### **Crosshair (Перехрестя)**

Вибирайте різні стилі та кольори перехрестя для відображення на екрані.

# **E Elite RGB Lighting (Освітлення Elite RGB)**

Це налаштування регулює освітлення RGB на задній панелі монітора й під фальш-панеллю. Змінювати можна й колір, і стиль освітлення RGB.

## **G Game mode (Ігровий режим)**

У цей режим інтегровано особливий дизайн ЕМ, призначений спеціально для ігор. Воно містить зокрема заздалегідь відкалібровані налаштування для ігор FPS, RTS і MOBA. Функції кожного режиму спеціально налаштовано на основі процесі тестування ігор таким чином, щоб досягти найкращого поєднання кольорів і технологій.

#### **Gamma (Гамма)**

Дає змогу користувачам вручну регулювати рівень яскравості рівнів сірого монітора. Існує шість можливих варіантів вибору. 1.8, 2.0, 2.2, 2.4, 2.6 і 2.8.

### **H Hertz Limiter (Обмежувач частот)**

Дозволяє користувачеві контролювати кількість кадрів, що виводиться на монітор. Монітор установлює максимальну кількість кадрів, яка може передаватися з нього. Це заощаджує електроенергію та знімає навантаження з монітора.

#### **Hue (Відтінок)**

Налаштування відтінку кожного кольору (red (червоного), green (зеленого), blue (синього), cyan (блакитного), magenta (малинового) та yellow (жовтого)).

#### **I Information (Інформація)**

Відображення режиму синхронізації (входу відеосигналу), який надходить у комп'ютер із графічної карти, номера моделі РК, серійного номера та URL-адреси веб-сайту ViewSonic®. Докладніші вказівки щодо змінення роздільної здатності та частоти оновлення (вертикальної частоти) див. у інструкції з використання графічної карти.

**ПРИМІТКА.** VESA 1024 x 768 на 60 Гц означає, що роздільна здатність становить 1024 x 768, а частота оновлення — 60 Гц.

#### **Input Select (Вибір вводу)**

Перемикання різних джерел вхідного сигнал, доступних для цього монітора.

### **L Low Input Lag (Низька затримка вводу)**

Монітор ViewSonic® характеризується низькою затримкою вводу, що досягається шляхом використання спеціального засобу скорочення обробки монітором, який знижує час очікування сигналу. У підменю Low Input Lag (Низька затримка вводу) можна вибрати потрібну швидкість.

## **M Manual Image Adjust (Налаштування зображення вручну)**

Відображення меню Manual Image Adjust (Налаштування зображення вручну). У цьому меню можна вручну задати різні налаштування якості зображення.

#### **Memory recall (Відновлення початкових значень із пам'яті)**

Повернення налаштувань до заводських параметрів, якщо дисплей працює в попередньо заданому режимі синхронізації (Preset Timing Mode), указаному в розділі "Технічні характеристики" цього посібника.

**ПРИМІТКА.** (Виняток) Цей елемент керування не впливає на зміни налаштування Language Select (Вибір мови) та Power Lock (Блокування живлення).

### **O Offset (Офсет)**

Налаштування рівнів чорного для червоного, зеленого та синього. Функції підсилення та офсет дають користувачам змогу керувати балансом білого для найбільшого контролю під час налаштування контрасту та темних сцен.

#### **OSD Pivot (Поворот OSD)**

Налаштовує напрям відображення екранного меню монітора.

#### **Overscan (Заповнення екрана)**

Застосовується для обітнутого зображення на екрані монітора. Якщо вибрано це налаштування, здійснюється масштабування відеовмісту, і краї зображення приховуються.

#### **P Power Indicator (Індикатор живлення)**

Це світло, яке вказує на стан монітора: увімкнений чи вимкнений. Це налаштування також регулює освітлення на підставці. У розділі "Power Indicator" (Індикатор живлення) користувачі можуть вимикати ефект підсвічуванням Крім того, індикатор живлення відображає середній колір і відразу інтерпретує вхідний кольоровий сигнал, що отримується на екрані.

#### **PureXP™**

Скорочено від "Pure Experience" (Чисті враження). Ця функція покращує візуальну якість об'єктів, що рухаються, роблячи їх чіткішими. XP також є елементом на лініях здоров'я в деяких іграх. Це розповсюджений і чудовий спосіб створювати назви, наприклад для відеороликів і відеоефектів, як-от VFX. Він також додає трохи грайливості й технологічності.

# **Q Quick Access (Швидкий доступ)**

Клавіша й меню швидкого доступу допоможуть оперативно відкрити деякі функції та режими. Користувачі також можуть вибирати, які функції або режими додати до меню Quick Access (Швидкий доступ) за допомогою **Setup Menu (Меню налаштування)** в екранному меню. Функція або режим активується, як тільки на них переходить світла смужка, та деактивується, якщо ця смужка переходить до іншої позиції.

# **R Recall (Скасувати)**

Скидання налаштувань View Mode (Режим перегляду) монітора.

#### **Resolution Notice (Повідомлення про роздільну здатність)** У цьому повідомленні користувачам повідомляється, що поточна

роздільна здатність — неправильна вихідна роздільна здатність. Це повідомлення з'являється у вікні налаштування дисплея під час налаштування роздільної здатності дисплея.

### **Response Time OD (Час відгуку екранного меню)**

Додаткова функція налаштування для користувачів, які бажають скоригувати час відгуку монітора. Існує 5 (п'ять) різних рівнів для точнішого налаштування потрібного часу відгуку в кожному унікальному ігровому сценарії. При цьому зменшується розмиття та кількість відбитків попередніх зображень.

# **S Setup Menu (Меню налаштування)**

Регулює налаштування екранного меню (ЕМ). Багато з цих параметрів можуть активувати повідомлення екранного відображення, тому користувачам не потрібно повторно відкривати меню.

#### **Sharpness (Чіткість)**

Налаштування якості зображення на моніторі.

# **V ViewMode (Режим перегляду)**

Унікальна функція ViewMode (Режим перегляду) ViewSonic пропонує попередні налаштування "Game" (Гра), "Movie" (Фільм), "Web" (Веб), "Text" (Текст) , "MAC" та "Mono" (Моно). Ці попередні налаштування спеціально створено для отримання оптимальної якості перегляду для різних цілей використання екрана.

# **ViewScale (Масштаб зображення)**

Гравці мають змогу коригувати розмір зображення на моніторі для перегляду в зручному масштабі.

# **Усунення несправностей**

У цьому розділі описано певні поширені проблеми, що виникають під час використання монітора.

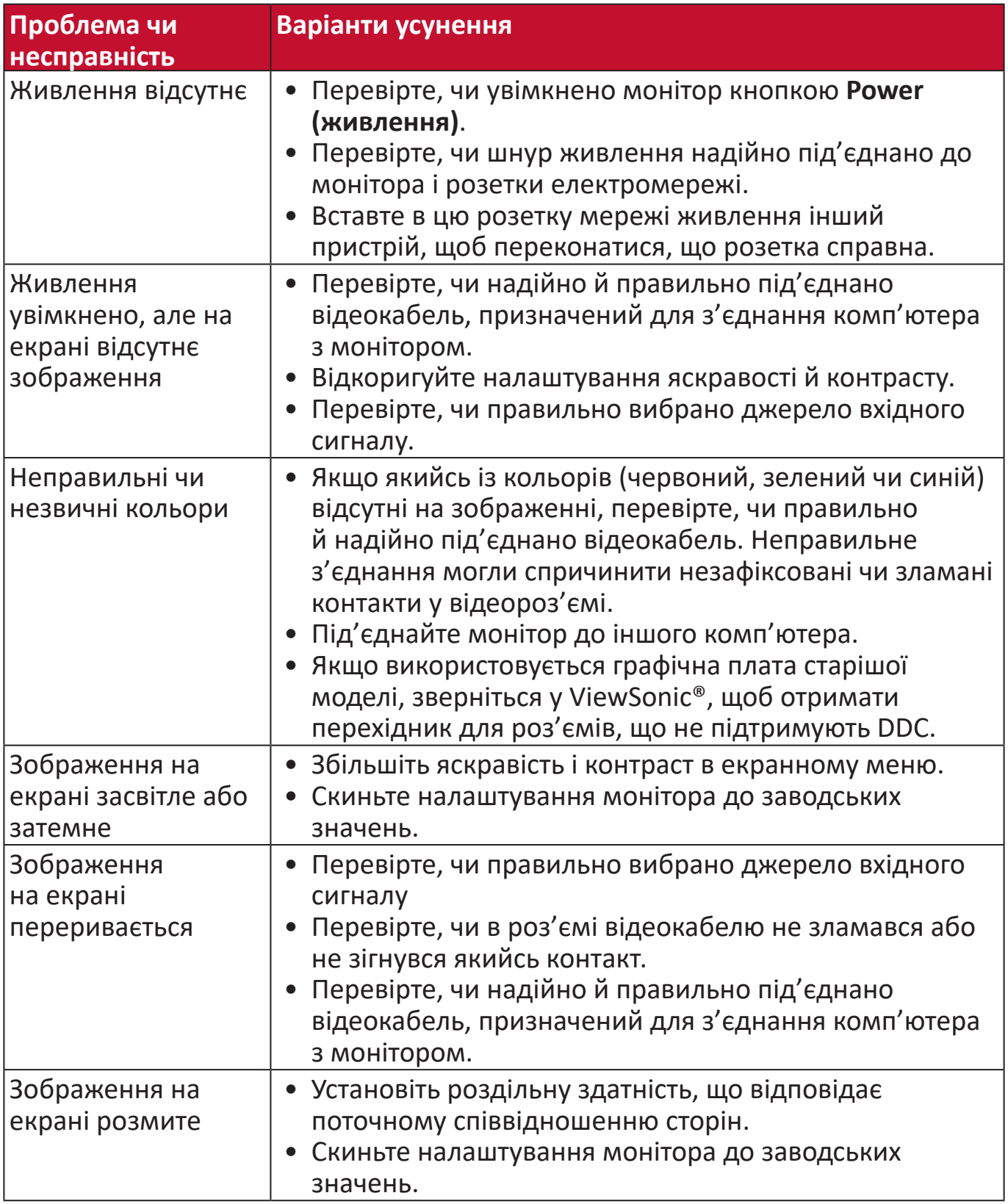

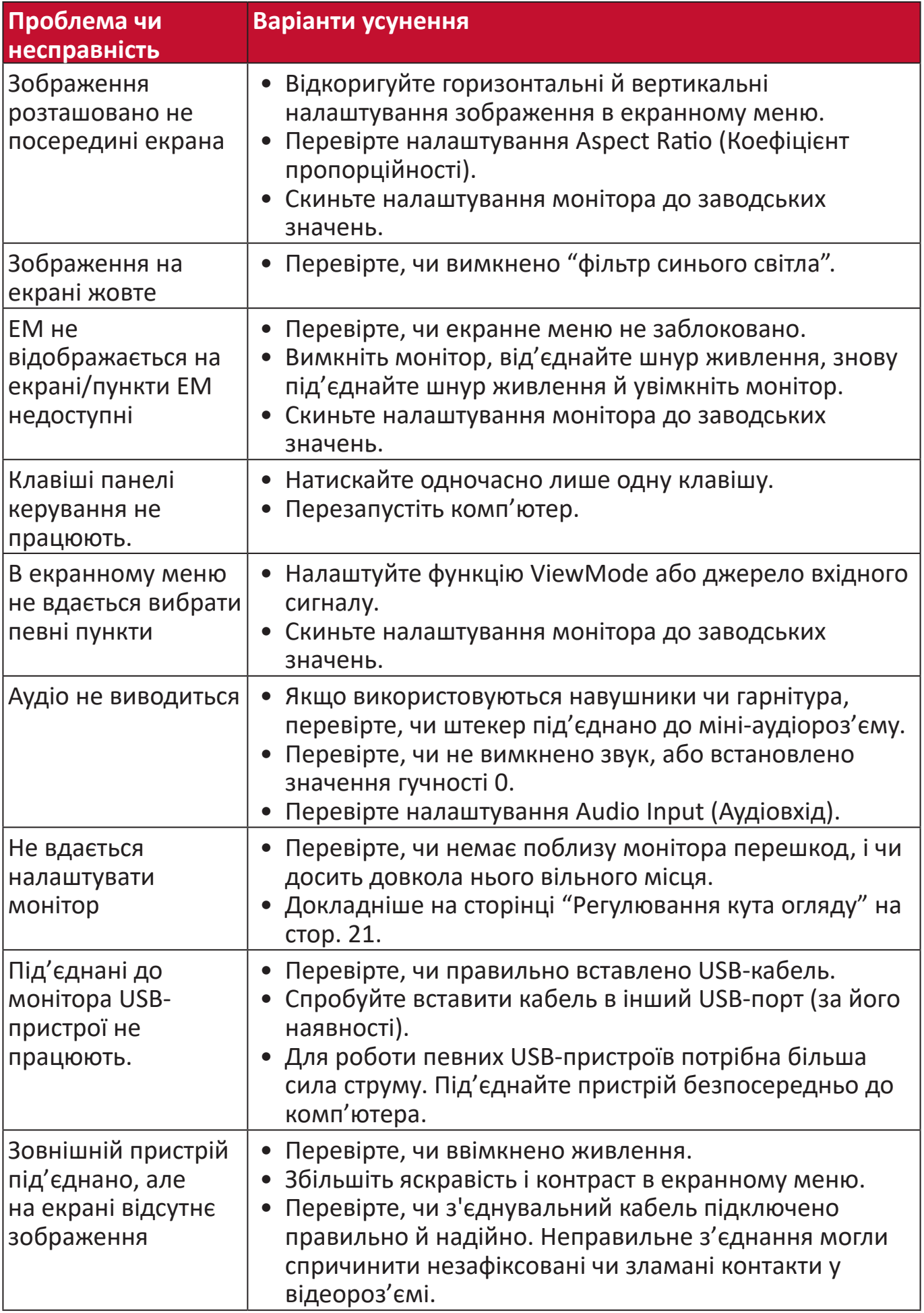

# **Обслуговування**

#### **Загальні заходи з техніки безпеки**

- Переконайтеся, що монітор вимкнено, а шнур живлення від'єднано від розетки мережі живлення.
- Не розпилюйте й не лийте рідини безпосередньо на екран чи корпус.
- Будьте обережними під час обслуговування монітора. На моніторах із темнішим забарвленням протертості видно чіткіше, ніж на світлих моніторах.

#### **Очищення екрана**

- Протріть екран чистою ганчіркою з м'якої безворсової тканини. Таким чином можна усунути бруд та інші частки.
- Якщо екран і далі брудний, нанесіть на чисту ганчірку з м'якої безворсової тканини трохи засобу для очищення й протріть нею екран. Не використовуйте засоби на основі спирту чи аміаку.

#### **Очищення корпуса**

- Протріть корпус сухою ганчіркою з м'якої тканини.
- Якщо він і далі брудний, нанесіть на чисту ганчірку з м'якої безворсової тканини трохи м'якого неабразивного мийного засобу й протріть нею поверхню корпуса. Не використовуйте засоби на основі спирту чи аміаку.

# **Відмова від відповідальності**

- ViewSonic® не радить застосовувати до екрану або корпусу дисплею аміак або засоби для чищення на основі алкоголю. Є інформація, що певні хімічні засоби для чищення можуть пошкодити екран і/або корпус монітора.
- ViewSonic® не відповідає за пошкодження, спричинені використанням засобів для чищення на основі аміаку чи спирту.

# **Інформація щодо дотримання норм і технічного обслуговування**

# **Інформація щодо дотримання вимог**

У цьому розділі описано всі пов'язані з монітором вимоги й декларації щодо дотримання норм. Підтверджене застосування монітора має відповідати паспортним табличкам і відповідним етикеткам на пристрої

# **Декларація відповідності вимогам Федеральної комісії зв'язку США (FCC)**

Цей пристрій сумісний із вимогами частини 15 Правил FCC. Використання пристрою може здійснюватися за таких умов: (1) цей пристрій не спричиняє шкідливих завад і (2) цей пристрій має приймати всі отримані завади, зокрема й завади, що спричиняють неналежну роботу. Обладнання пройшло випробування на сумісність з обмеженнями для цифрових пристроїв класу В відповідно до частини 15 Правил FCC і відповідає їм.

Ці межі визначено для надання належного захисту від шкідливих завад за встановлення в житлових зонах. Обладнання генерує, використовує й може випромінювати радіочастотну енергію. У разі недотримання відповідних вказівок щодо його встановлення й використання воно може спричинити шкідливі завади для засобів радіозв'язку. Однак немає гарантій, що завади не виникнуть у кожному конкретному випадку. Якщо це обладнання не спричиняє шкідливих завад для прийому радіо- чи ТБ-сигналу (визначити це можна вимкнувши й ввімкнувши пристрій), користувач може спробувати усунути завади, вдавшись до наведених нижче заходів.

- Змініть орієнтацію чи розташування антени прийому.
- Збільште відстань між обладнанням і приймачем.
- Під'єднайте обладнання до розетки, що належить до іншого електричного контура ніж та, до якої під'єднано приймач.
- Зверніться по допомогу до дистриб'ютора обладнання або досвідченого радіо- чи ТБ-техніка.

**Обережно!** Вас попереджено, що змінення чи модифікації пристрою, які однозначно не дозволив орган, відповідальний за дотримання норм, можуть позбавити вас права використовувати це обладнання.

# **Промисловий стандарт Канади**

CAN ICES-3 (B)/NMB-3(B)

# **Відповідність стандартам якості та безпеки Європейського Союзу**

Цей пристрій відповідає вимогам Директиви 2014/30/ЄС щодо електромагнітної сумісності та Директиви 2014/35/ЄС щодо низьковольтного електричного обладнання.

## **Наведена нижче інформація застосовується лише в країнах ЄС.**

Зображена праворуч позначка означає відповідність вимогам Директиви 2012/19/ЄС про відходи електричного та електронного обладнання (WEEE). Обладнання, на яке нанесено цю позначку, НЕ МОЖНА утилізувати як несортовані побутові відходи. Його слід передати у спеціальні пункти збору відповідно до місцевого законодавства.

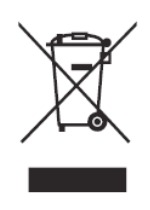

### **Декларація відповідності директиві RoHS2**

Цей виріб розроблено й виготовлено у відповідності до вимог Директиви 2011/65/ЄС Європейського Парламенту та Ради про обмеження використання деяких небезпечних речовин в електричному та електронному обладнанні (Директива RoHS2) й очікується, що він відповідає максимальним значенням концентрації, які видав Європейський комітет із технічної адаптації (European Technical Adaptation Committee, TAC), указаним нижче.

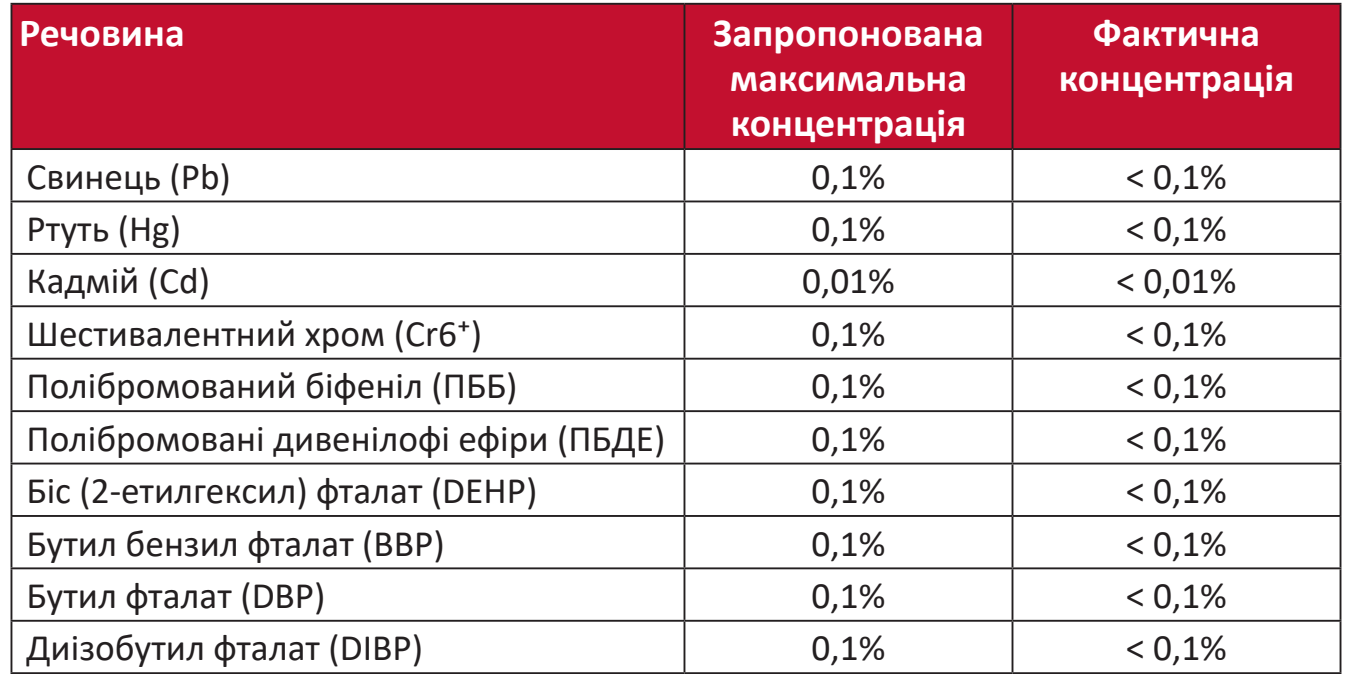

#### **Певні компоненти вказаних вище виробів є виключеннями з Додатку III до Директиви RoHS2 як вказано нижче. Зразки компонентів, що є виключеннями:**

- Ртуть у флуоресцентних лампах із холодним катодом і флуоресцентних лампах із зовнішніми електродами (CCFL та EEFL) для використання зі спеціальною метою в таких межах:
	- ͫ Короткі (≦ 500 мм): макс. 3,5 мг на лампу.
	- ͫ Середні (> 500 мм і ≦ 1500 мм): макс. 5 мг на лампу.
	- ͫ Довгі (> 1500 мм): макс. 13 мг на лампу.
- Свинець у склі електронно-променевих трубок.
- Свинець у склі флуоресцентних трубок, масова частка свинцю до 0,2 %.
- Свинець як легувальний компонент для алюмінію, масова частка свинцю до 0,4 %.
- Мідний сплав із масовою часткою свинцю до 4 %.
- Свинець у спайках із високою температурою плавлення (тобто сплави на сонові свинцю з масовою часткою свинцю 85 % і більше).
- Електричні й електронні компоненти, що містять свинець у скляних і керамічних компонентах, окрім діелектричних керамічних компонентів конденсаторів, як-от п'єзоелектричні пристрої чи скло- або керамоматричні матеріали.

# **Обмеження небезпечних речовин для індії**

Декларація відповідності нормам щодо обмеження небезпечних речовин (Індія). Цей продукт відповідає вимогам нормативного документа Індії India E-waste Rule 2011, яким заборонено використання свинцю, ртуті, шестивалентного хрому, полібромованих біфенілів і полібромованих біфенілових ефірів масовою часткою понад 0,1 % і кадмію масовою часткою понад 0,01 %, за винятком виключень, викладених у Плані 2 цього документа.

# **Утилізація та завершення терміну служби продукту**

ViewSonic® поважає довкілля й зобов'язується сповідувати екологічні принципи у своїй діяльності й побуті. Дякуємо, що вибрали нашу компанію й наші розумні та екологічні технології. Докладнішу можна дізнатися на веб-сайті компанії ViewSonic®.

#### **США та Канада:**

<http://www.viewsonic.com/company/green/recycle-program/>

#### **Європа:**

<http://www.viewsoniceurope.com/eu/support/call-desk/>

#### **Тайвань:**

<https://recycle.epa.gov.tw/>
# **Інформація щодо авторського права**

Авторське право© ViewSonic® Corporation, 2020. Усі права захищено.

Macintosh і Power Macintosh є зареєстрованими торговельними марками компанії Apple Inc.

Microsoft, Windows і логотип Windows є зареєстрованими торговельними марками Корпорації Майкрософт у Сполучених Штатах Америки та інших кранах.

ViewSonic®, логотип з трьома пташками, OnView, ViewMatch і ViewMeter є зареєстрованими торговельними марками ViewSonic® Corporation.

VESA є зареєстрованою торговельною маркою Асоціації відеоелектронних стандартів. DPMS, DisplayPort і DDC є торговельними марками VESA.

ENERGY STAR® є зареєстрованою торговельною маркою Американського агентства захист довкілля (EPA).

ViewSonic® Corporation є партнером ENERGY STAR® і дотримується у своїх виробах усіх вимог ENERGY STAR® щодо енергоефективності.

**Відмова від відповідальності:** ViewSonic® Corporation не відповідатиме за жодні технічні чи редакторські помилки, що містяться в цьому документі, а також випадкові чим наслідкові збитки, спричинені викладенням цього матеріалу, роботою чи використанням цього виробу.

ViewSonic® Corporation зацікавлена в постійному удосконаленні своїх виробів і тому залишає за собою право змінювати технічні характеристики виробу без попереднього сповіщення. Інформацію в цьому документі може бути змінено без попереднього сповіщення.

Жодну частину цього документа не можна копіювати, відтворювати чи передавати за допомогою будь-яких засобів без попереднього письмово дозволу ViewSonic® Corporation.

XG270\_UG\_UKR\_1a\_20200224

## **Обслуговування клієнтів**

Щоб отримати технічну підтримку чи обслуговування виробу, скористайтеся інформацією в таблиці нижче або зверніться до дистриб'ютора у своєму регіоні.

**ПРИМІТКА.**Потрібно вказати серійний номер виробу.

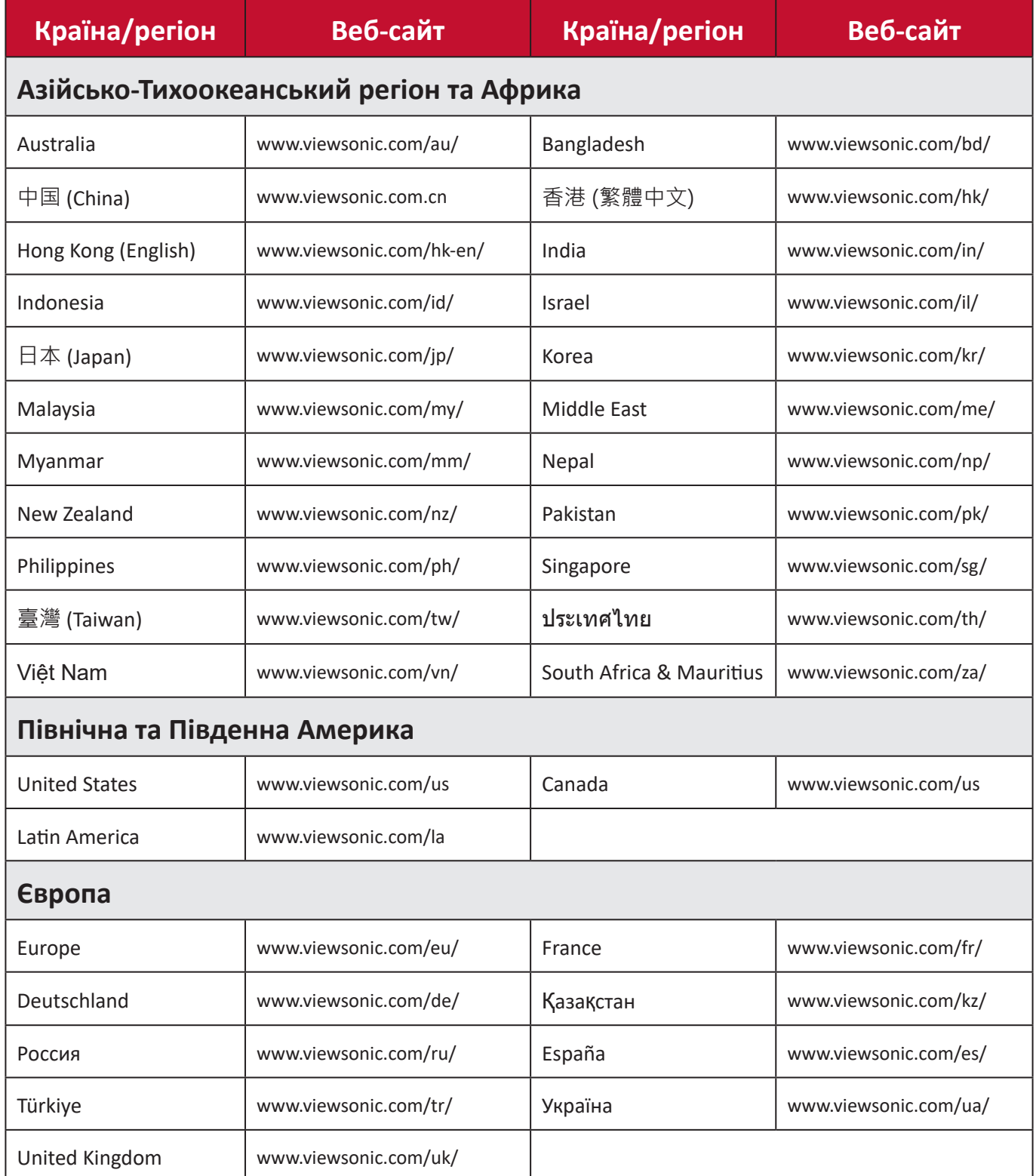

## **Обмежена гарантія**

Дисплей ViewSonic®

## **Область застосування цієї гарантії.**

ViewSonic® гарантує, що її продукція не міститиме дефектів матеріалу чи виробничих дефектів упродовж гарантійного періоду. Якщо під час гарантійного періоду виявиться, що певний виріб містить дефекти матеріалу чи виробничі дефекти, компанія ViewSonic® на власний розсуд відремонтує виріб або замінить його на аналогічний. Це єдине положення для вашого захисту в цьому випадку. Замінні вироби чи компоненти можуть містити відремонтовані чи перероблені деталі чи компоненти. На замінний пристрій чи компонент гарантія поширюватиметься до кінця початкового гарантійного періоду, який почався коли користувач отримав обмежену гарантію. Гарантійний період не продовжується. ViewSonic® не надає жодних гарантій щодо програмного забезпечення сторонніх виробників, яке надається з цим виробом чи яке встановив користувач, а також встановлення недозволених деталей чи компонентів обладнання (як-от лампи проекторів). (Див. наведений нижче розділ «Виключення з гарантії».)

### **Термін дії гарантії**

Дисплеї ViewSonic® залежно від країни придбання, мають гарантію на 1–3 роки на всі деталі, зокрема джерело світла, і все обслуговування від дати придбання першим користувачем.

### **Суб'єкт гарантії**

Гарантія надається лише особі, що першою придбала виріб.

#### **Виключення з гарантії**

- Гарантія не поширюється на жоден пристрій, на якому було видалено, стерто чи іншим чином змінено серійний номер.
- Гарантія не надається в разі пошкодження, погіршення роботи чи несправності, що виникли внаслідок таких чинників:
	- ͫ Випадковість, неналежне використання, недбальство, пожежа, потоп, удар блискавки чи інші стихійні лиха, змінення виробу без дозволу чи недотримання вказівок, що надавалися з виробом;
	- ͫ ремонт чи спроба ремонту, які здійснює будь-яка особа, що не має відповідного дозволу від компанії ViewSonic®;
	- ͫ пошкодження й втрата будь-яких програм, даних чи знімних пристроїв для зберігання;
	- ͫ нормальне зношування;
- ͫ демонтаж чи встановлення виробу.
- втрата даних чи програмного забезпечення, що виникла внаслідок ремонту або заміни.
- будь-яке пошкодження виробу під час транспортування.
- зовнішні чинники, як-от коливання напруги чи збій у мережі живлення.
- використання деталей і витратних матеріалів, що не відповідають вказівкам ViewSonic.
- невиконання періодичного обслуговування виробу, описаного в Інструкції з використання.
- інші причини, не пов'язані з дефектом виробу.
- пошкодження, спричинене переглядом статичних (нерухомих) зображень упродовж тривалого часу (також відоме як вигорання зображення).
- програмне забезпечення будь-яке програмне забезпечення, що надається із виробом або яке встановив користувач.
- обладнання/аксесуари/витратні деталі/компоненти встановлення будь-якого недозволеного обладнання, аксесуарів, витратних деталей чи компонентів (як-от лампи проекторів).
- пошкодження чи стирання покриття поверхні дисплея внаслідок неправильного очищення, як описано в Інструкції з використання виробу.
- тарифи на обслуговування, зокрема зняття, встановлення та налаштування виробу.

## **Як отримати обслуговування**

- Щоб отримати докладнішу інформацію про обслуговування, що надається за умовами гарантії, зверніться в службу підтримки клієнтів ViewSonic® (див. сторінку "Обслуговування клієнтів"). Потрібно вказати серійний номер виробу.
- Щоб отримати гарантійне обслуговування, потрібно вказати: (a) надати оригінальний товарний чек із датою придбання; (b) ім'я; (c) адресу; (d) опис проблеми та (e) серійний номер виробу.
- Привезіть виріб або надішліть його, оплативши надсилання, в оригінальному упакуванні в авторизований сервісний центр ViewSonic® або в компанію ViewSonic®.
- Щоб отримати докладніші відомості та дізнатися назву найближчого сервісного центру ViewSonic®, зверніться в компанію ViewSonic®.

## **Обмежені або непрямі гарантії**

Вам не надаються жодні гарантії, прямі чи непрямі, що поширюються за межі наведеного в цьому документі опису, зокрема непрямі гарантії продаваності чи використання з певною метою.

## **Виключення збитків**

Відповідальність компанії ViewSonic обмежено вартістю ремонту або заміни виробу. ViewSonic® не відповідатиме за:

- пошкодження майна, спричинене дефектами виробу, збитки внаслідок незручностей, втрати можливості використовувати виріб, втрати часу, втрати вигоди, втрати бізнес-можливості, втрати ґудвілу, створення перешкод діловим взаєминам чи інших комерційних втрат навіть якщо про можливість таких збитків було відомо заздалегідь;
- будь-які інші збитки, зокрема випадкові, наслідкові чи інші;
- претензії, які висуває до клієнта третя сторона;
- ремонт чи спроба ремонту, які здійснює будь-яка особа, що не має відповідного дозволу від компанії ViewSonic®.

## **Застосування державного законодавства**

Ця гарантія надає вам певні юридичні права, однак ви можете мати інші права залежно від країни, у якій проживаєте. Деяких країнах не дозволено застосовувати обмеження непрямих гарантій чи виключати випадкові чи наслідкові збитки, тому наведені вище обмеження чи виключення можуть не застосовуватися до вас.

## **Продаж за межами США та Канади**

Щоб отримати докладнішу інформацію щодо гарантії та обслуговування продукції ViewSonic®, що продається за межами США і Канади, зверніться в компанію ViewSonic® або до місцевого дистриб'ютора ViewSonic®. На гарантійний період для цього виробу в материковому Китаї (за винятком Гонконгу, Макао та Тайваню) поширюється дія умов і положень Картки

гарантійного обслуговування (Maintenance Guarantee Card).

Докладнішу інформацію щодо гарантії, надаваної в Європі та Росії, можна переглянути на веб-сайті <http://www.viewsonic.com/eu/>у розділі Support/ Warranty Information (Інформація щодо підтримки або гарантії).

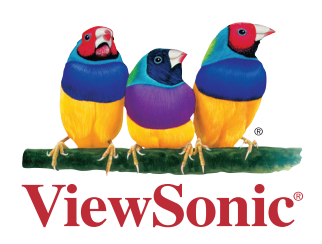